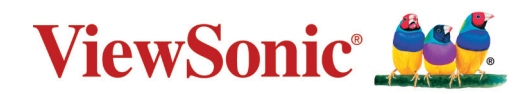

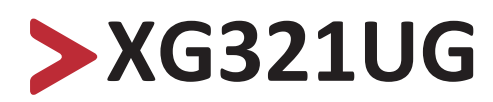

## **Visualización Guía del usuario**

IMPORTANTE: Lea esta Guía de usuario para obtener información importante sobre la instalación y utilización del producto de una forma segura, así como para registrar dicho producto para obtener servicio técnico en caso de que sea necesario. La información de garantía contenida en esta guía del usuario describirá su cobertura limitada proporcionada por ViewSonic**®** Corporation, que también podrá encontrar en el sitio web en http://www.viewsonic.com en inglés, o en los idiomas específicos utilizando el cuadro de selección Regional (Configuración regional) situado en la esquina superior derecha de dicho sitio. "Antes de utilizar el equipo lea atentamente las instrucciones de este manual"

> N.º de modelo: VS18555 N/P: XG321UG

## **Gracias por elegir ViewSonic®**

Como proveedor líder mundial de soluciones visuales, ViewSonic® se dedica a superar las expectativas del mundo en lo que a evolución, innovación y simplicidad tecnológicas se refiere. En ViewSonic®, creemos que nuestros productos tienen el potencial necesario para impactar positivamente en el mundo y confiamos en que el producto de ViewSonic® que ha elegido le proporcione un buen servicio.

Una vez más, igracias por elegir ViewSonic<sup>®</sup>!

## <span id="page-2-0"></span>**Precauciones de seguridad**

Lea las siguientes **precauciones de seguridad** antes de empezar a usar el dispositivo.

- Mantenga esta guía del usuario en un lugar seguro para utilizarla como referencia en el futuro.
- Lea todas las advertencias y siga todas las instrucciones.
- Siéntese a una distancia mínima de 45 cm (18") del dispositivo.
- Deje al menos 10 cm (4") de distancia de seguridad alrededor del dispositivo para garantizar una ventilación adecuada.
- Coloque el dispositivo en un área perfectamente ventilada. No coloque nada sobre el dispositivo que impida la disipación del calor.
- No utilice el dispositivo cerca de lugares que contengan agua. Para reducir el riesgo de incendio o descargas eléctricas, no exponga el dispositivo a la humedad.
- Evite que el dispositivo quede expuesto a la luz directa del sol o a otras fuentes de calor sostenidas.
- No realice la instalación cerca de ninguna fuente de calor como radiadores, acumuladores de calor, estufas, u otros aparatos (amplificadores incluidos) que puedan aumentar la temperatura del dispositivo a niveles peligrosos.
- Utilice un paño suave y seco para limpiar la carcasa. Para obtener más información, consulte la sección "Mantenimiento" de este manual.
- Evite tocar la pantalla, ya que se puede acumular aceite en ella si la toca.
- No toque la superficie de la pantalla con objetos afilados o duros, ya que podría dañarla.
- No coloque el dispositivo sobre ropa u otros materiales que puedan colocarse entre el producto y el mueble de soporte.
- Cuando traslade el dispositivo, tenga cuidado de no dejar caer o golpear el dispositivo sobre nada.
- No coloque el dispositivo sobre una superficie irregular o inestable. El dispositivo puede caerse y provocar una lesión o un mal funcionamiento.
- No coloque ningún objeto pesado sobre el dispositivo o los cables de conexión.
- Utilice siempre armarios, soportes o métodos de instalación recomendados por el fabricante del dispositivo.
- Utilice siempre mobiliario que aguante de forma segura el dispositivo.
- Asegúrese siempre de que el dispositivo no sobresale del borde del mueble de soporte.
- No coloque el dispositivo en un mueble alto, por ejemplo aparadores o estantería, sin anclar tanto el mueble como dicho dispositivo a un soporte adecuado.
- Enseñe siempre a los niños el peligro que supone subirse a los muebles para alcanzar el dispositivo los equipos relacionados.
- No coloque el monitor donde haya posibilidad de que haya niños presentes.
- No coloque elementos que puedan tentar a los niños a trepar, como juguetes y mandos a distancia, sobre la parte superior del dispositivo o los muebles sobre los que se coloca el producto.
- Si detecta humo, un ruido anómalo o un olor extraño, apague inmediatamente el dispositivo y llame a su distribuidor o con ViewSonic®. Es peligroso seguir utilizando el dispositivo.
- No obvie las provisiones de seguridad del enchufe con toma de tierra o polarizado. Los enchufes polarizados disponen de dos clavijas, una más ancha que la otra. Los enchufes con conexión a tierra disponen de dos clavijas, y una tercera con conexión a tierra. La clavija ancha o el tercer diente están pensados para su seguridad. Si el enchufe no encaja en la toma de corriente, obtenga un adaptador y no intente forzar el enchufe en dicha toma.
- Cuando realice la conexión con a una toma de corriente, no quite la clavija de conexión a tierra. Asegúrese de que las clavijas de conexión a tierra nunca se quiten.
- Siempre dirija y administre los cables de alimentación y los cables conectados al dispositivo de forma que no se pueda tropezar con ellos, no se pueda tirar de ellos o no se puedan agarrar.
- Proteja el cable de alimentación para evitar que se pise y se perfore, especialmente en los enchufes y en aquellos puntos donde sale de la unidad. Asegúrese de que la toma de corriente se encuentra junto al equipo de forma que se pueda obtener acceso a ella fácilmente.
- Desconecte el cable de alimentación de la toma de corriente si no va a usar el dispositivo durante un período prolongado de tiempo.
- Confirme el sistema de distribución instalado en el edificio. El sistema debe proporcionar un disyuntor de circuito de 120/240 V, 20 A.
- Utilice únicamente complementos o accesorios, como carros, bases, trípodes, soportes o mesas, especificados por el fabricante.
- Cuando use un carro, tenga cuidado al mover la combinación de carro/aparato para evitar daños por sobresalir la punta.

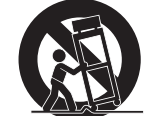

- La reparación del producto deberá ser realizada el personal de servicio técnico calificado. Será necesario reparar la unidad cuando se haya dañado de alguna forma, como por ejemplo:
	- ͫ Si el cable o el enchufe de alimentación está dañado.
	- ͫ Si se derrama líquido en la unidad o caen objetos en ella.
	- ͫ Si la unidad está expuesta a la lluvia o humedad.
	- ͫ Si la unidad no funciona normalmente o se ha caído.
- Cuando use auriculares o audífonos, ajuste el volumen a los niveles apropiados, o se podrían producir daños auditivos.

• Sujetar la pantalla a una pared o a un objeto fijo mediante un cable u otros dispositivos de retención puede ayudar a soportar el peso de dicha pantalla para evitar que se caiga.

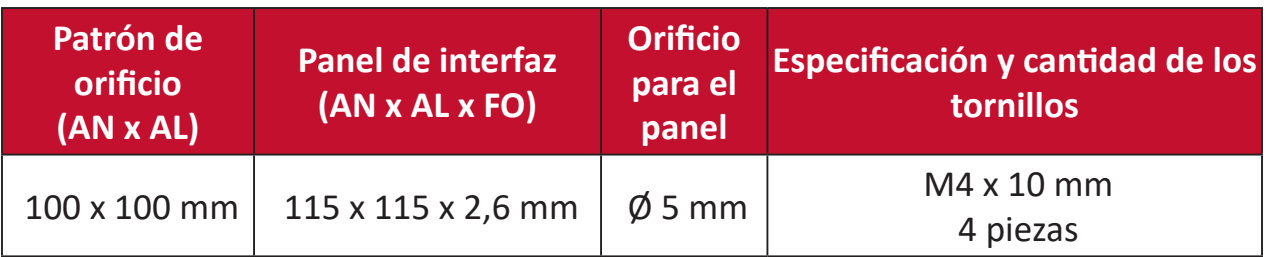

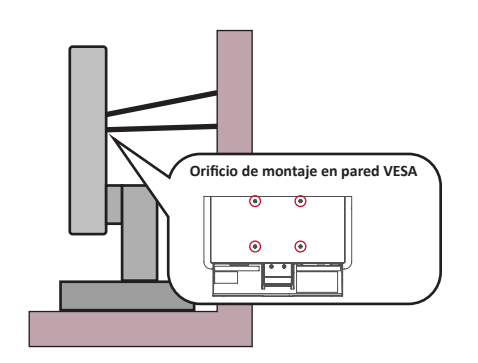

#### **NOTA:**

- El cable o dispositivo de sujeción debe poder soportar una fuerza de 100 N.
- Asegúrese de que el cable esté tenso y se elimine cualquier holgura. La parte posterior del dispositivo debe estar orientada hacia la pared para garantizar que el dispositivo no pueda inclinarse cuando se le someta a una fuerza externa.
- Asegúrese de que la pantalla no se incline bajo una fuerza externa a ninguna altura y ángulo de rotación del dispositivo.
- Si la pantalla existente se retiene y traslada, deben aplicarse las mismas consideraciones anteriores.

## > Contenido

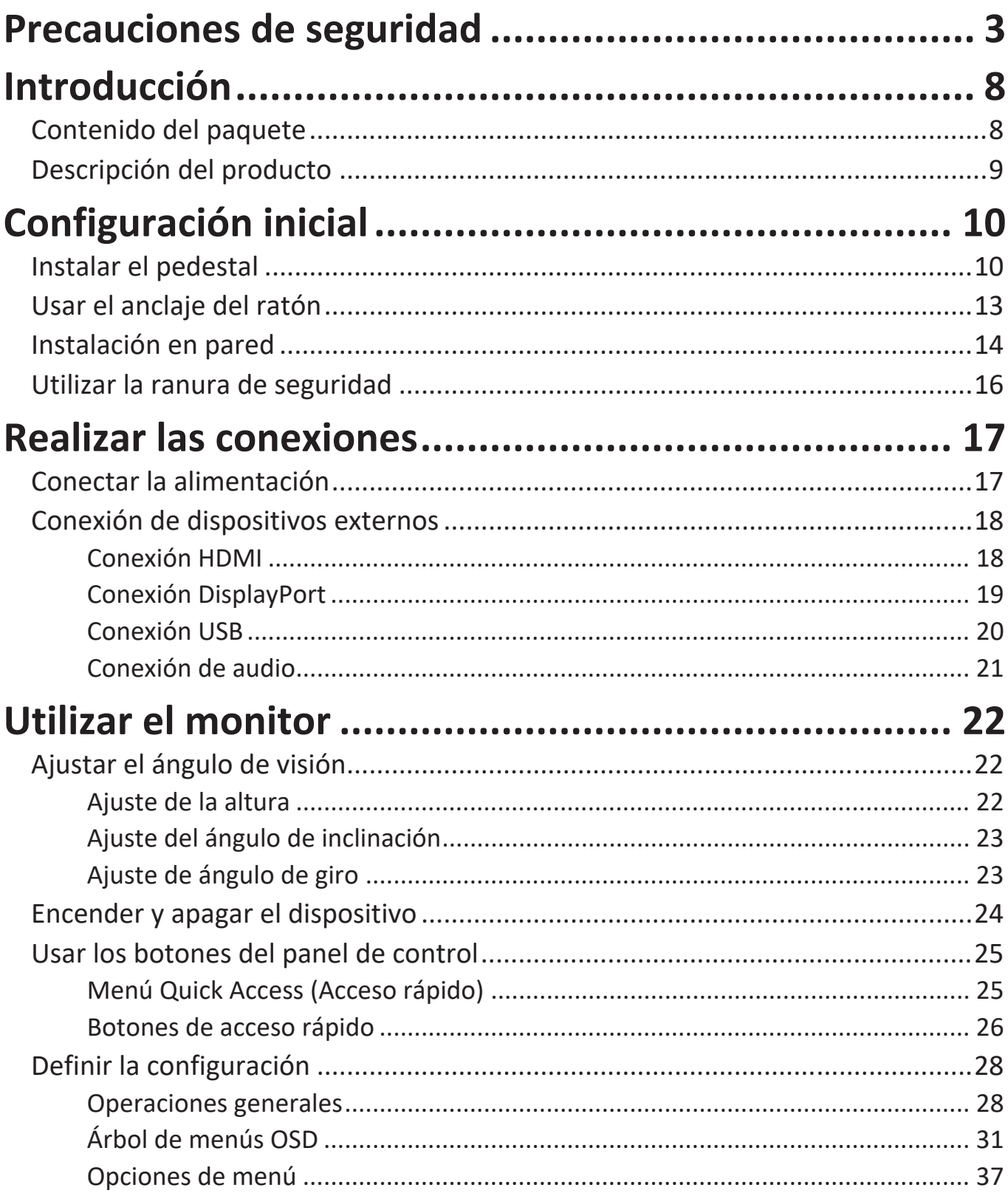

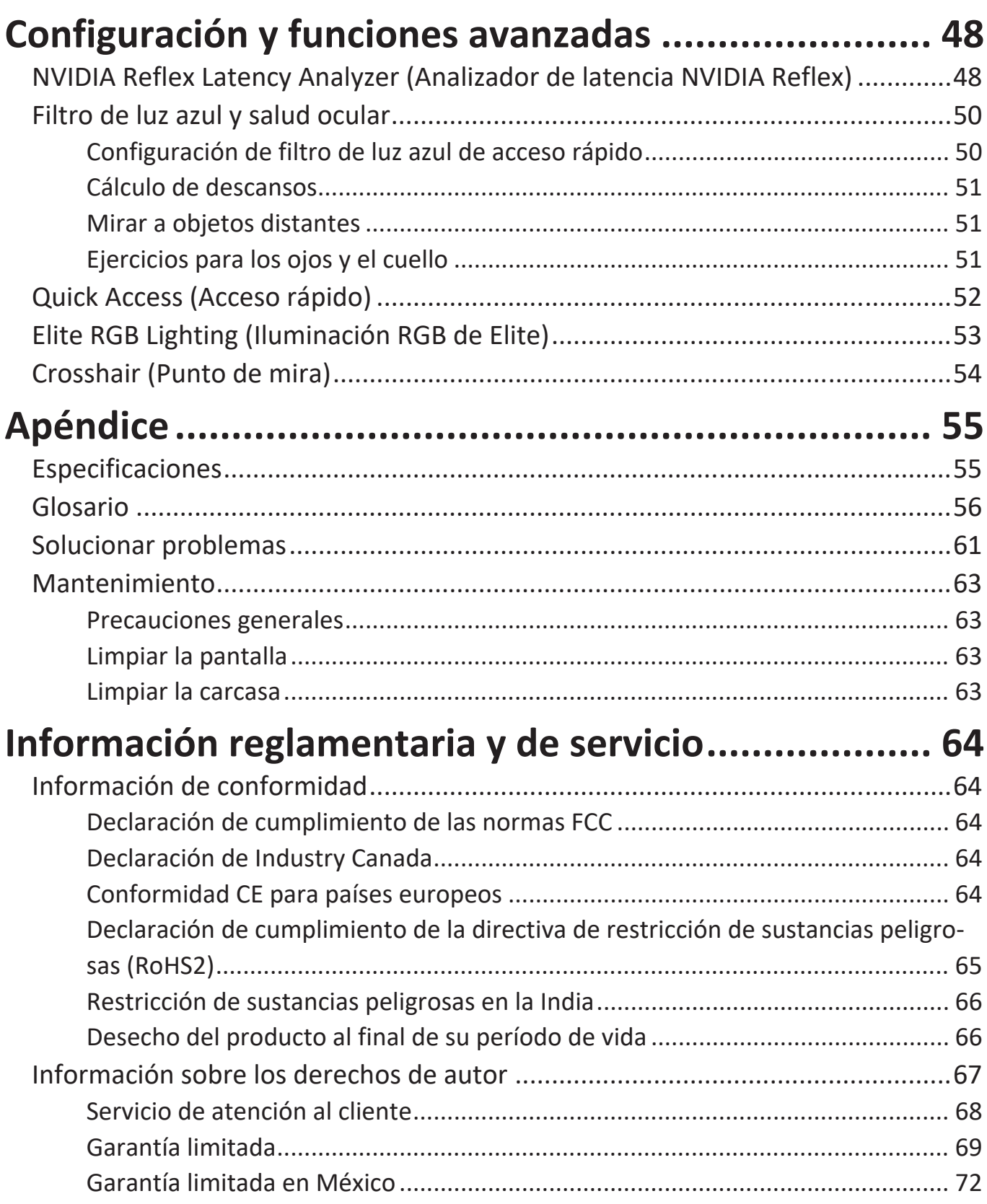

## <span id="page-7-0"></span>**Introducción**

### **Contenido del paquete**

- Monitor
- Cable de alimentación
- Adaptador de alimentación
- Cable de vídeo
- Guía de inicio rápido
	- **NOTA:** El cable de alimentación y los cables de vídeo incluidos en el paquete un pueden variar en función del país. Póngase en contacto con su revendedor local para obtener más información.

## <span id="page-8-0"></span>**Descripción del producto**

#### **Vista frontal**

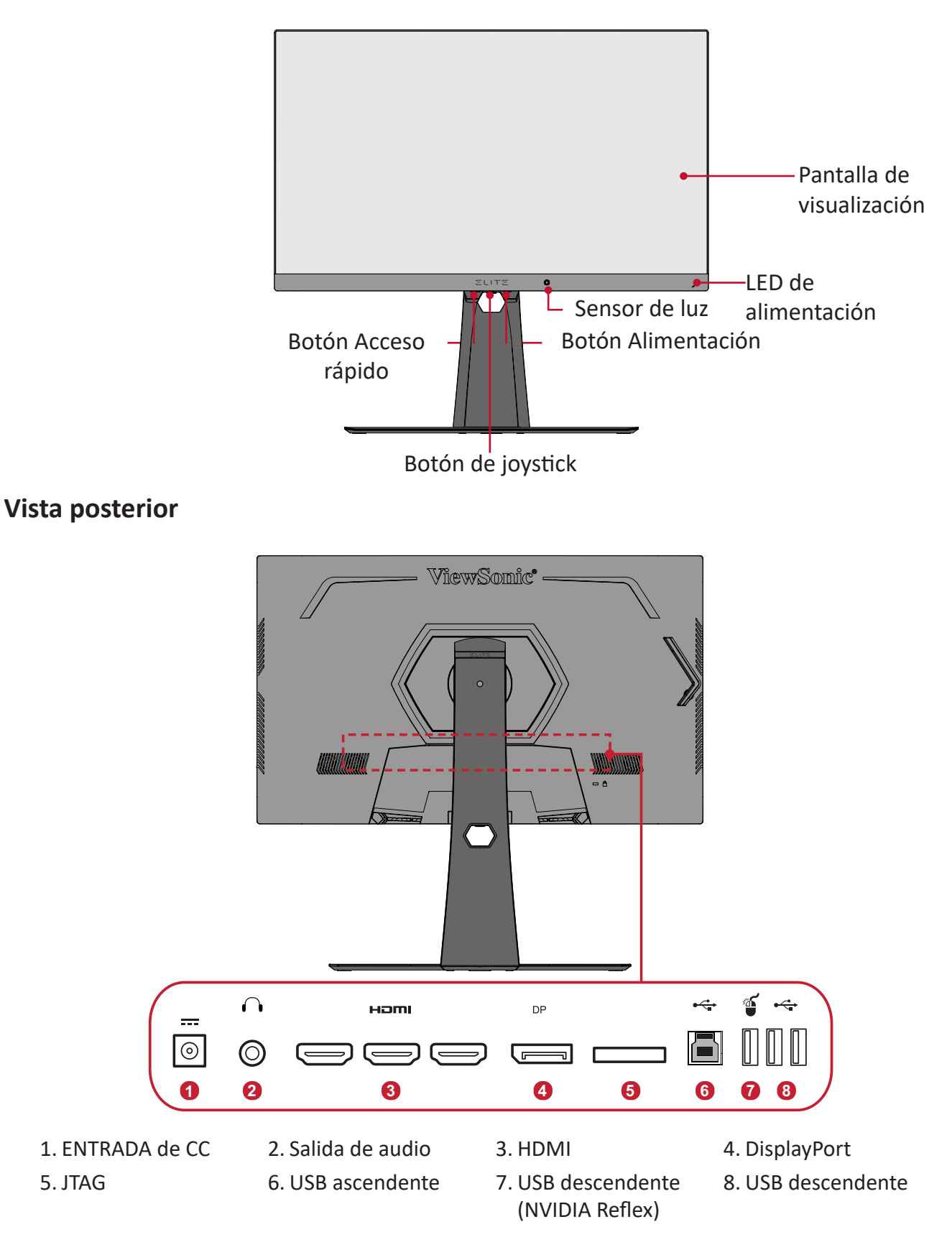

**NOTA:** Para obtener más información sobre los botones **[●]** / **[**◄**]** / **[**►**]** / **[**▲**]** / **[**▼**]** y sus funciones, consulte ["Botones de acceso rápido" en la página](#page-25-1)  [28](#page-25-1)

# <span id="page-9-0"></span>**Configuración inicial**

En esta sección se proporcionan instrucciones detalladas para configurar el monitor.

## **Instalar el pedestal**

- **1.** Coloque el monitor sobre una superficie plana y estable, con la pantalla hacia abajo.
- **2.** Alinee y conecte los dos (2) puntos de la base del pedestal del monitor con el cuello de dicho pedestal.
- **3.** Use el tornillo cautivo de la base del pedestal del monitor y asegúrelo al cuello de dicho pedestal.

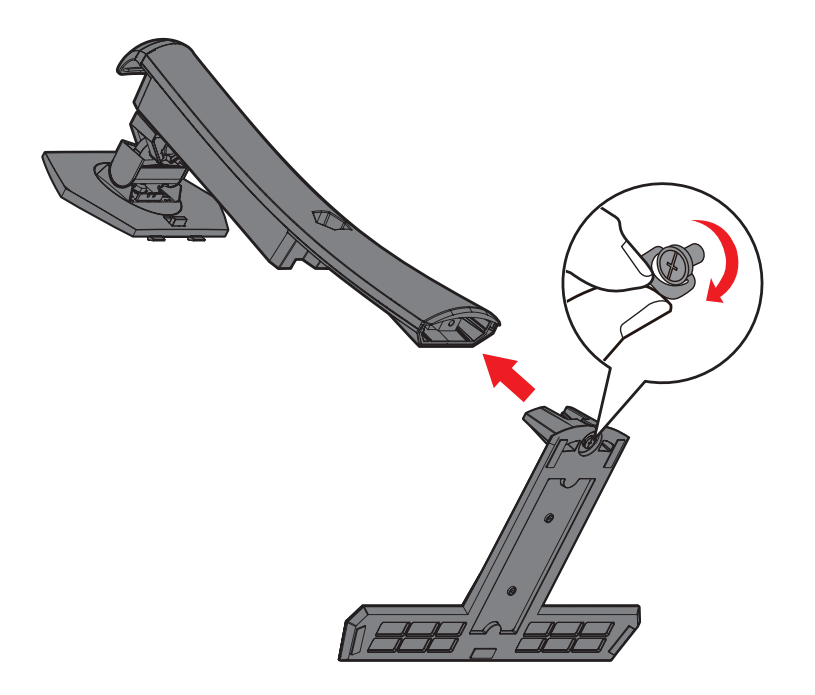

**4.** Alinee y deslice los ganchos superiores del pedestal del monitor en las ranuras de montaje de dicho pedestal, tal y como se muestra en la siguiente ilustración:

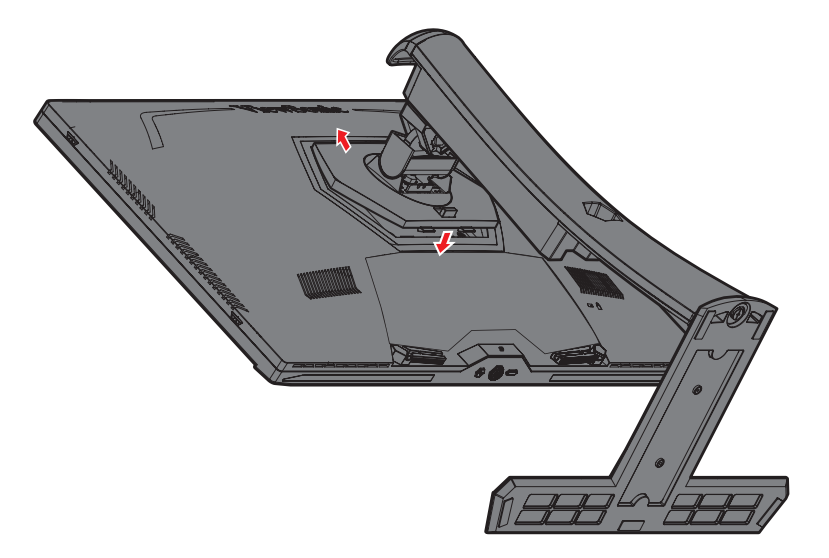

**NOTA:** Asegúrese de que el pedestal esté seguro y que la pestaña de liberación rápida encaje en su lugar.

**5.** Con el asa del pedestal, levante el dispositivo y colóquelo en posición vertical sobre una superficie plana y estable.

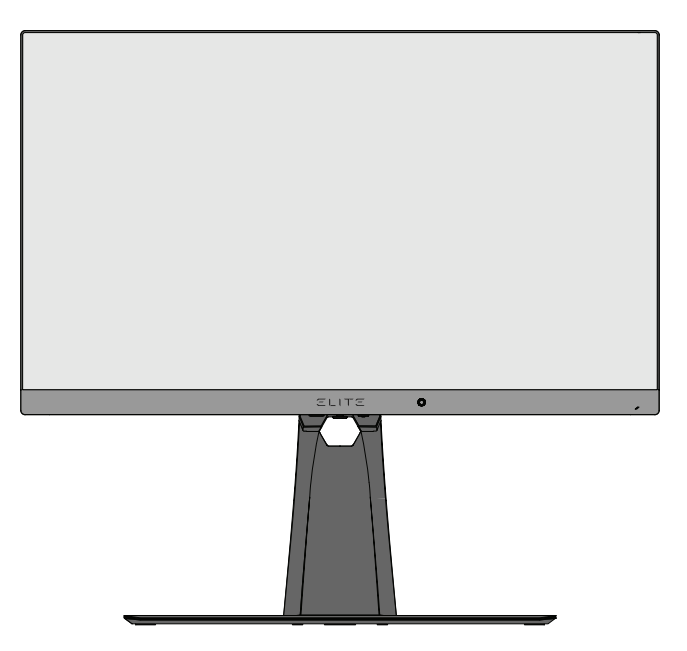

**NOTA:** Coloque siempre el dispositivo en una superficie estable. De lo contrario, el dispositivo podría caerse y dañarse, y/o provocar lesiones personales.

## <span id="page-12-0"></span>**Usar el anclaje del ratón**

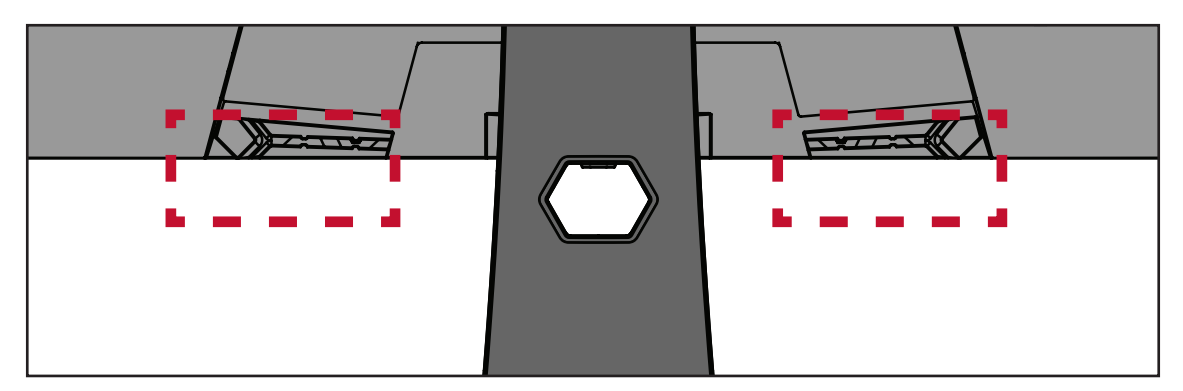

En la parte posterior de la pantalla, debajo de los puertos de E/S, se incluyen dos anclajes para el ratón. Úselos para evitar que el cable del ratón se arrastre y personalice la configuración de uso del ratón.

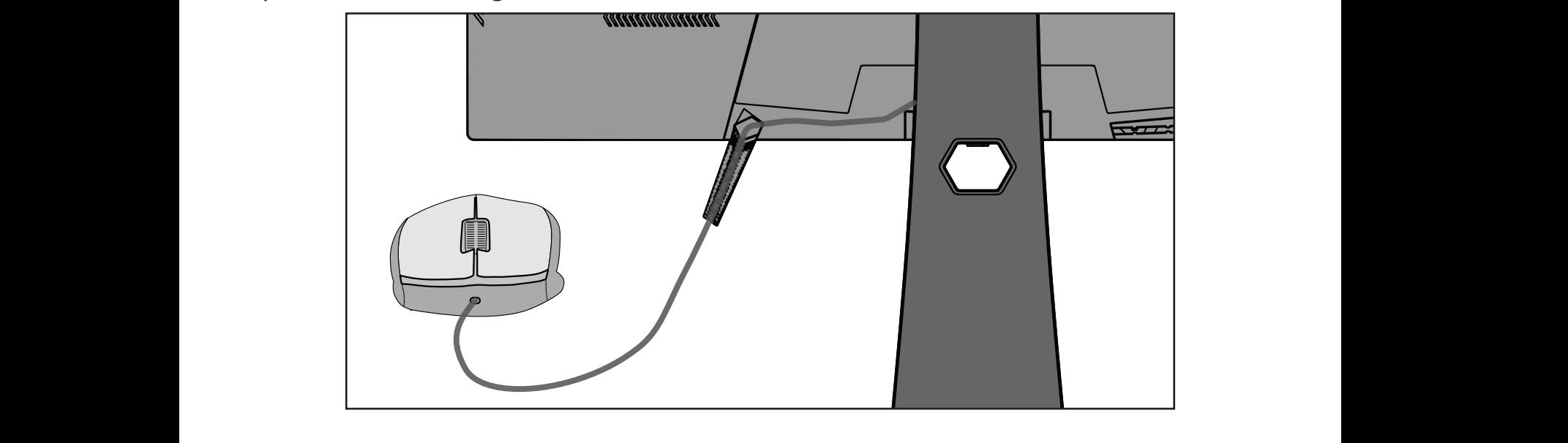

## <span id="page-13-0"></span>**Instalación en pared**

Consulte la siguiente tabla para conocer las dimensiones estándar de los kits de montaje en pared.

**NOTA:** Use solamente un soporte o kit de instalación en pared certificado por UL. Para obtener un juego de instalación en pared o una base con ajuste de altura, póngase en contacto con ViewSonic® o con su distribuidor local.

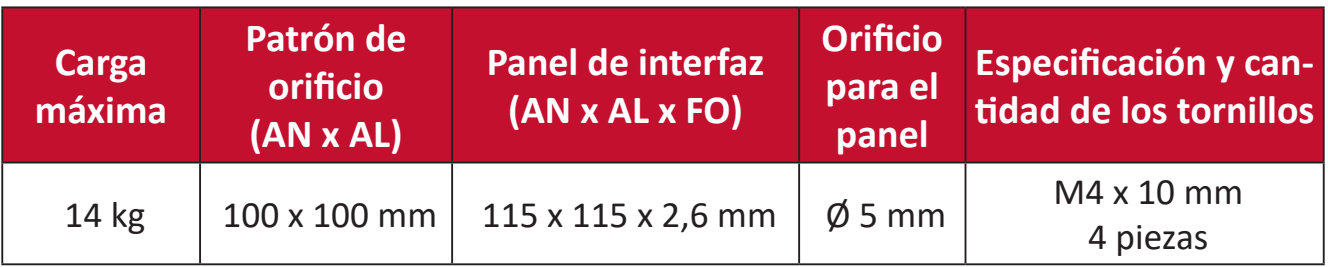

**NOTA:** Los kits de montaje en pared se venden por separado.

- **1.** Apague el dispositivo y desconecte todos los cables.
- **2.** Coloque el dispositivo sobre una superficie plana y estable, con la pantalla hacia abajo.
- **3.** Presione y mantenga presionada la pestaña de liberación rápida y levante con cuidado el pedestal.

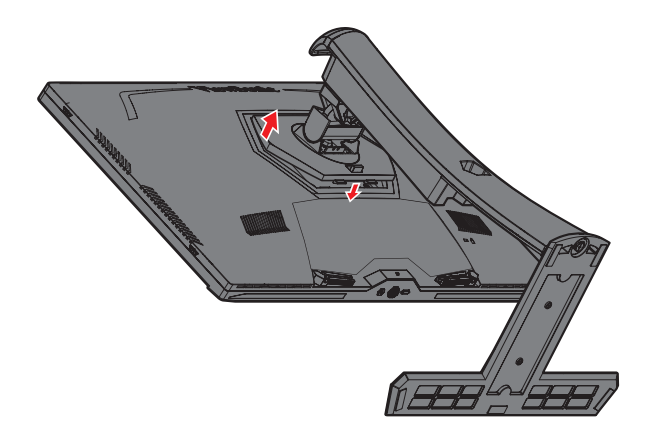

**4.** Tire hacia abajo ligeramente para desenganchar los ganchos y retirar el pedestal.

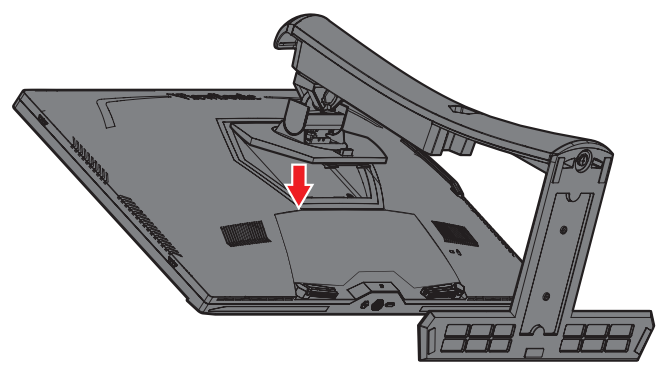

**5.** Atornille el soporte de montaje en los orificios de instalación VESA situados en la parte posterior del monitor. A continuación, fíjelo con cuatro (4) tornillos (M4 x 10 mm).

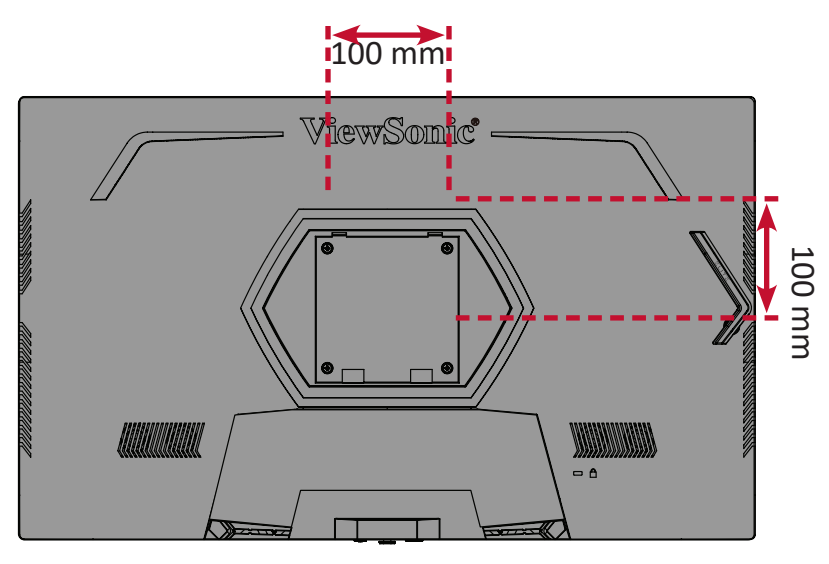

**6.** Siga las instrucciones incluidas con el kit de instalación en pared para montar el monitor en la pared.

## <span id="page-15-0"></span>**Utilizar la ranura de seguridad**

Para ayudar al evitar el robo del dispositivo, utilice un dispositivo de bloqueo de ranura de seguridad para fijar el dispositivo a un objeto fijo.

Además, sujetar el monitor a una pared o a un objeto fijo mediante un cable de seguridad puede ayudar a soportar el peso de dicho monitor para evitar que se caiga.

A continuación figura un ejemplo de cómo colocar un dispositivo de bloqueo de ranura de seguridad en una mesa.

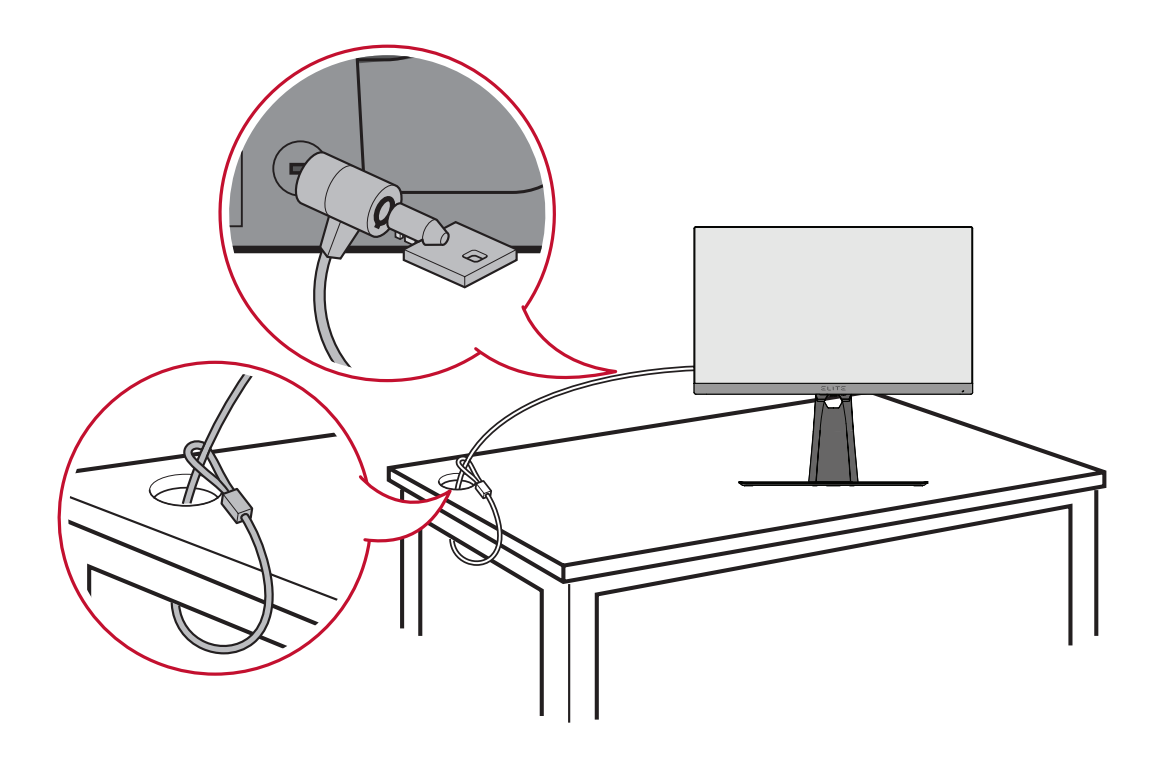

## <span id="page-16-0"></span>**Realizar las conexiones**

Esta sección le proporciona información sobre cómo conectar el monitor con otros equipos.

### **Conectar la alimentación**

- **1.** Conecte el cable de alimentación al adaptador de alimentación.
- **2.** Inserte el adaptador de alimentación en la toma ENTRADA DE CC situada en la parte posterior del dispositivo.
- **3.** Conecte el enchufe del cable de alimentación a una toma de corriente.

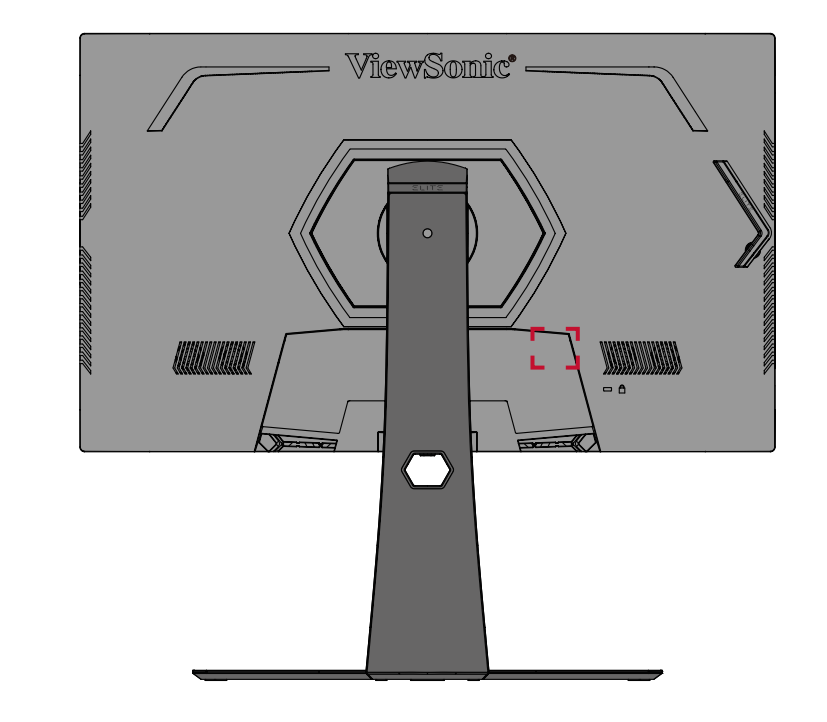

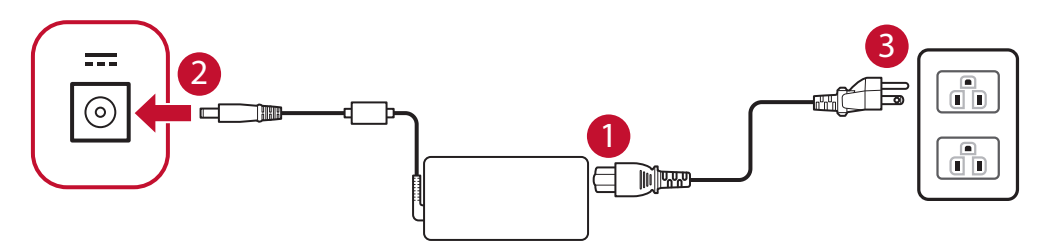

### <span id="page-17-0"></span>**Conexión de dispositivos externos**

#### **Conexión HDMI**

Conecte un extremo de un cable HDMI al puerto HDMI del monitor. A continuación, conecte el otro extremo del cable al puerto HDMI del equipo.

**NOTA:** El monitor cuenta con dos puertos HDMI 2.0.

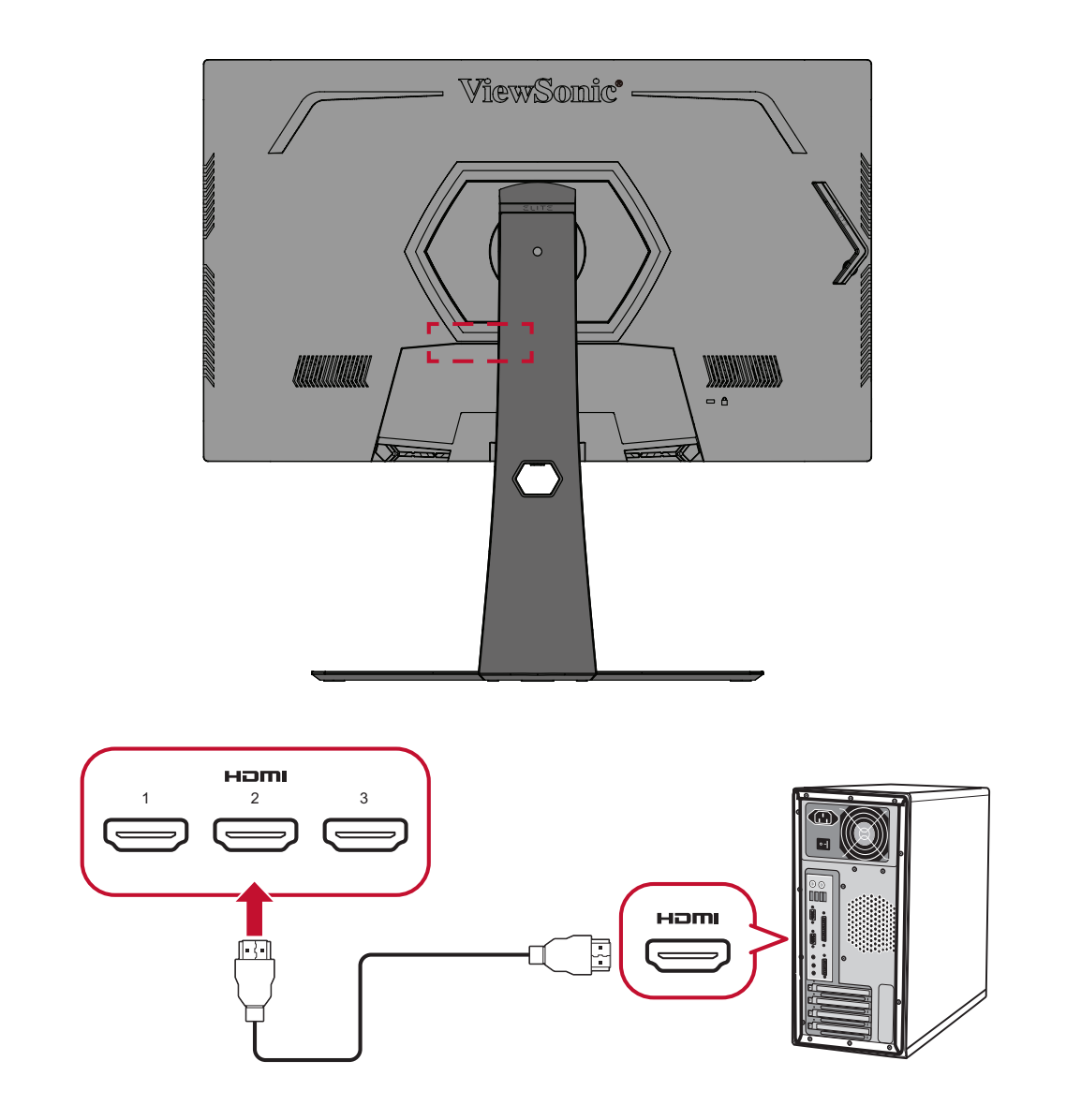

#### <span id="page-18-0"></span>**Conexión DisplayPort**

Conecte un extremo del cable DisplayPort a la pantalla DisplayPort. A continuación, enchufe el otro extremo del cable al puerto DisplayPort o mini-DP del equipo.

**NOTA:** Para conectar el monitor al puerto Thunderbolt (v. 1 y 2) de su Mac, conecte el extremo mini-DP del "cable mini-DP a DisplayPort" a la salida Thunderbolt de su Mac. A continuación, conecte el otro extremo del cable al puerto DisplayPort del monitor.

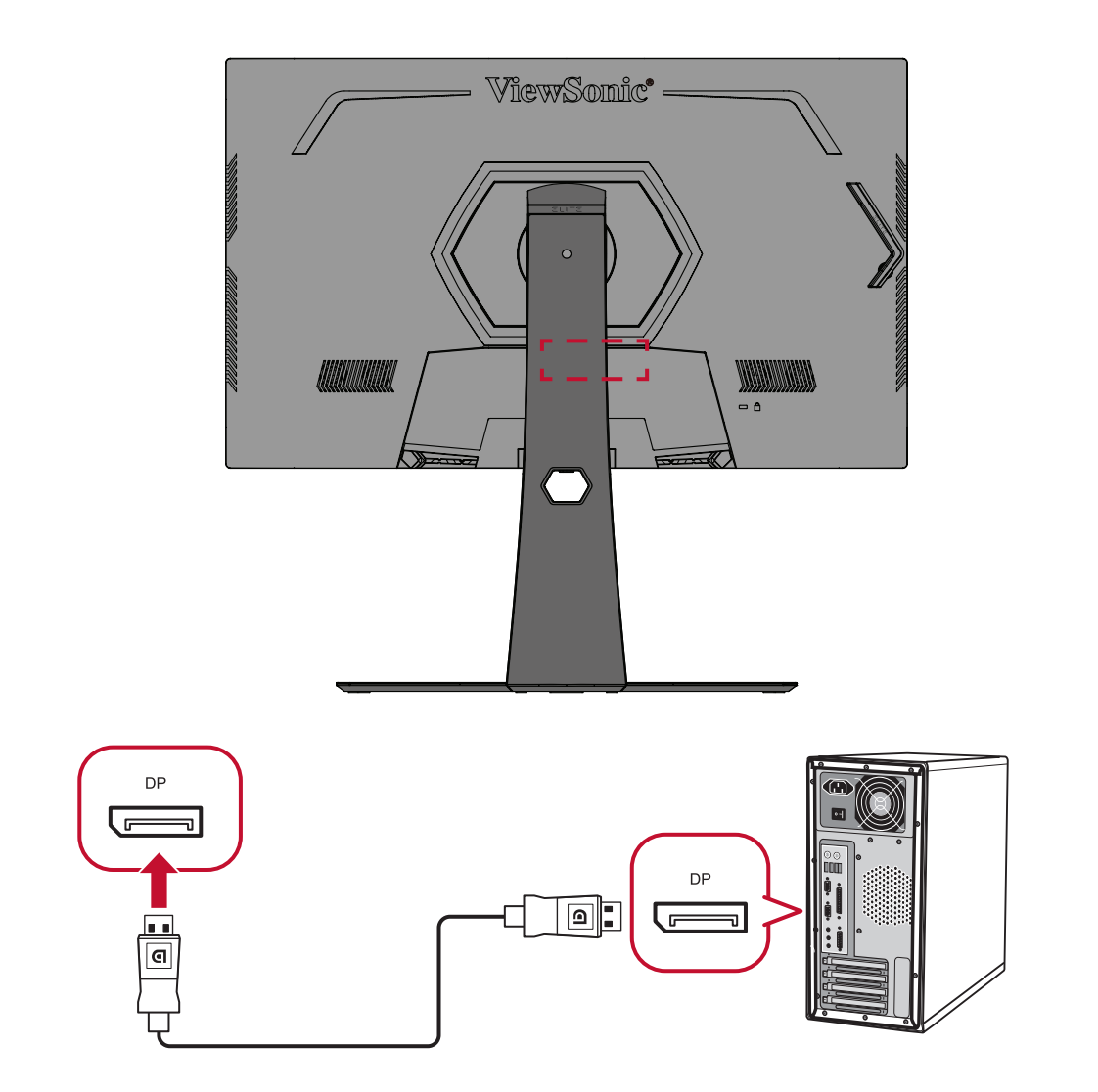

#### <span id="page-19-0"></span>**Conexión USB**

Conecte un extremo de un cable USB a un puerto USB del monitor. A continuación, conecte el otro extremo del cable a un puerto USB del equipo.

- **NOTA:** El monitor admite dos (2) tipos de puertos USB. Cuando realice las conexiones, tenga en cuenta las pautas siguientes:
	- Tres (3) puertos USB tipo A: Conexión para sus dispositivos periférico Tipo A (es decir, dispositivo de almacenamiento, teclado, ratón).
		- ͫ **NOTA:** Para usar los periféricos, asegúrese de que el equipo también esté conectado al puerto USB Tipo B del monitor.
		- ͫ **NOTA:** Para el análisis de latencia de NVIDIA Reflex, conecte el ratón al puerto USB con el logotipo del ratón  $\binom{26}{4}$ . Obtenga más información en [página 48](#page-47-1).
	- Un (1) puerto USB Tipo B: Conecte el cable USB Tipo B macho (cuadrado con 2 esquinas cortadas) a este puerto y, a continuación, conecte el otro extremo del cable al puerto USB descendente del equipo.

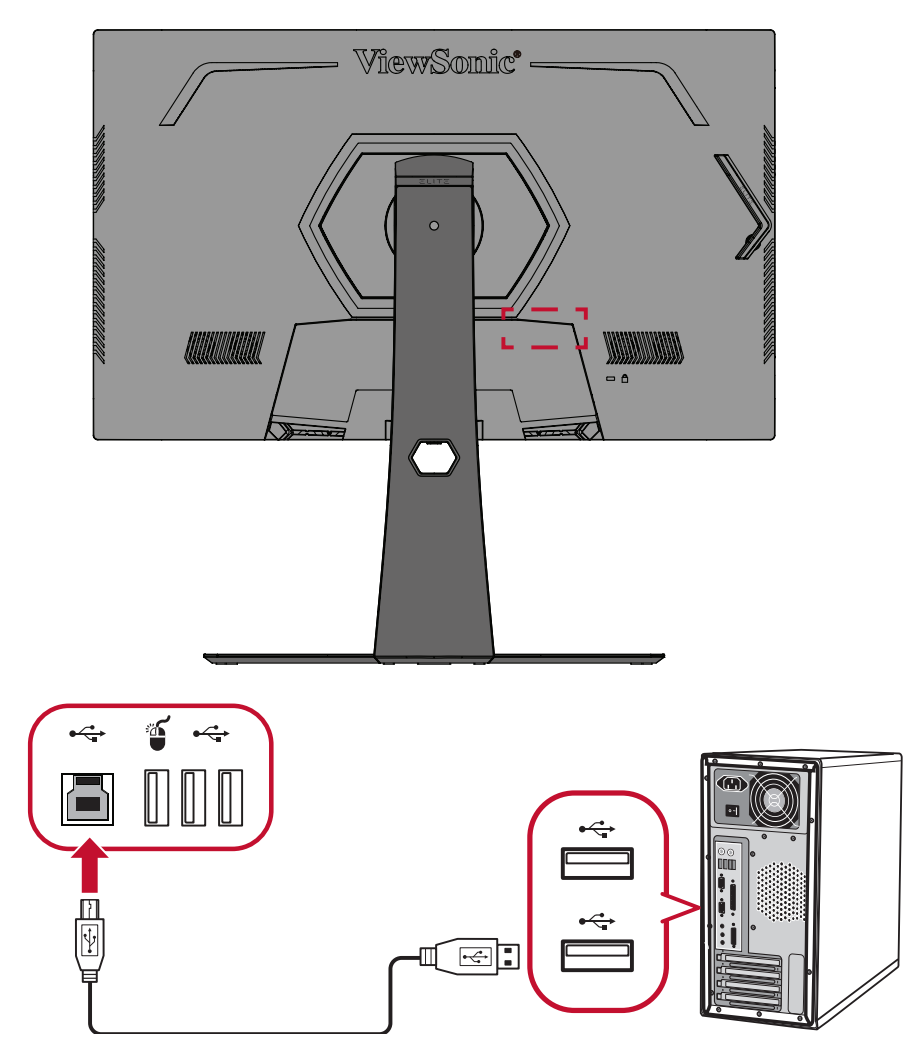

**NOTA:** El puerto USB Tipo A situado junto al puerto USB Tipo B puede admitir una carga rápida de 5 V y 2,1 A. Los otros dos puertos USB Tipo A pueden admitir 5 V y 0,9 A de carga.

#### <span id="page-20-0"></span>**Conexión de audio**

Enchufe el conector de audio de los auriculares o audífonos en el puerto Salida de audio del monitor. Adicionalmente, puede conectar el monitor a una barra de sonido mediante un cable de audio.

**NOTA:** El monitor también cuenta con altavoces duales.

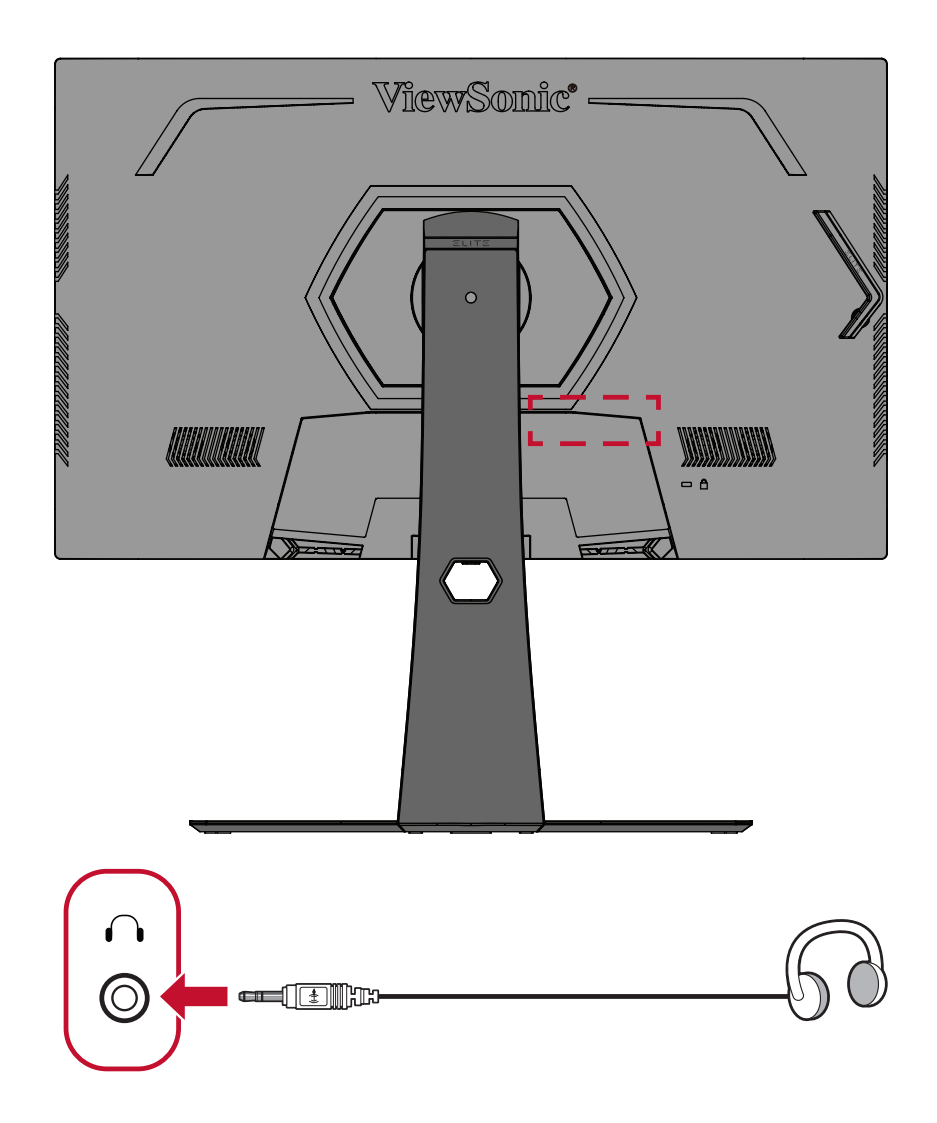

## <span id="page-21-0"></span>**Utilizar el monitor**

## **Ajustar el ángulo de visión**

Para obtener una visualización óptima, puede ajustar el ángulo de visión utilizando cualquiera de los métodos siguientes:

#### **Ajuste de la altura**

Baje o levante el monitor a la altura que desee (de 0 a 120 mm).

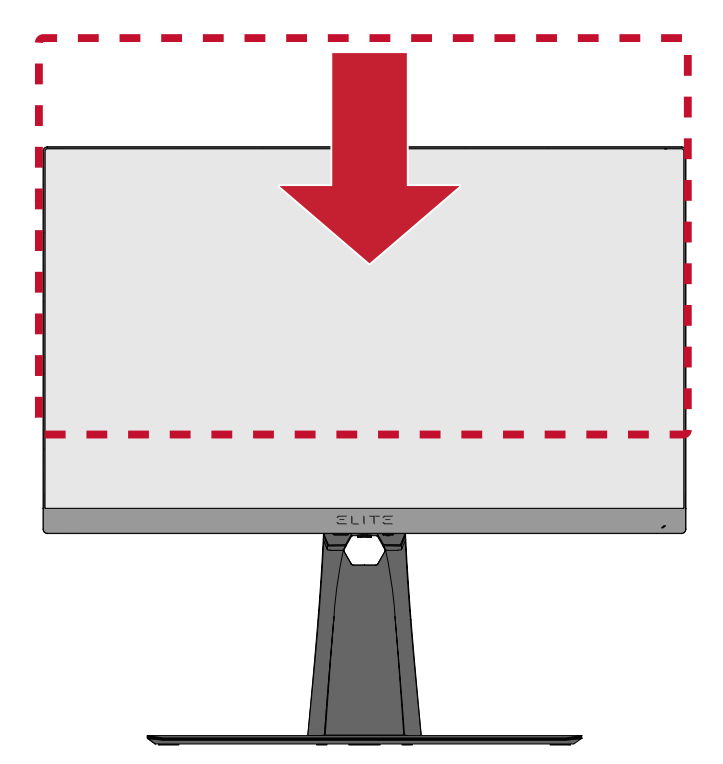

**NOTA:** Al realizar el ajuste, presione firmemente hacia abajo a lo largo de la trayectoria de ajuste sosteniendo el monitor con ambas manos en el lateral.

#### <span id="page-22-0"></span>**Ajuste del ángulo de inclinación**

Incline el monitor hacia delante o hacia atrás hasta el ángulo de visión que de ese (de -5˚ a 20˚).

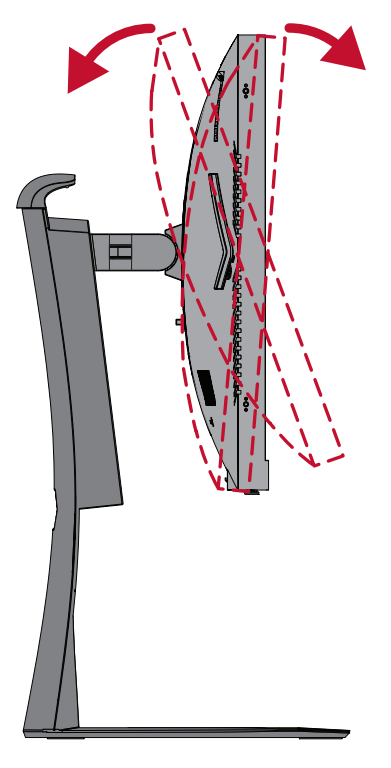

**NOTA:** Cuando realice el ajuste, sostenga el pedestal firmemente con una mano mientras inclina el monitor hacia delante o hacia atrás con la otra.

#### **Ajuste de ángulo de giro**

Gire el monitor hacia la izquierda o hacia la derecha para conseguir el ángulo de visión deseado (25˚).

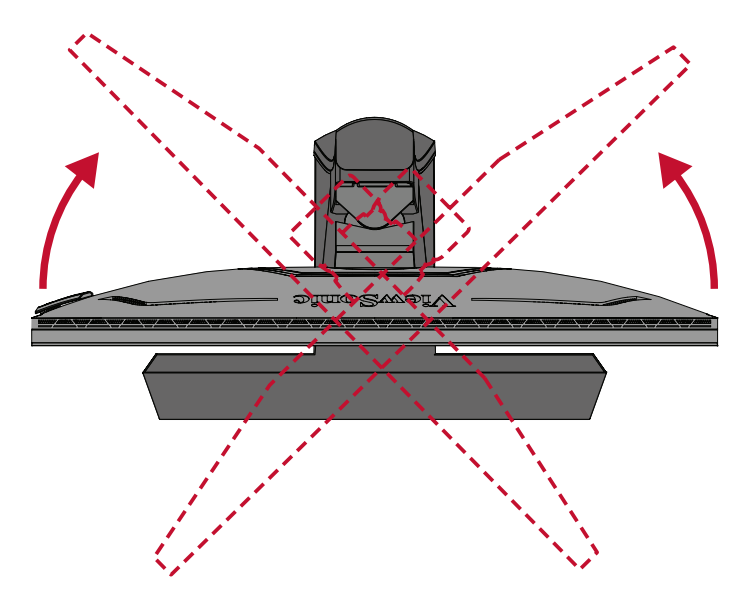

## <span id="page-23-0"></span>**Encender y apagar el dispositivo**

- **1.** Enchufe el cable de alimentación conectado a una toma de corriente.
- **2.** Presione el botón **Alimentación** para encender el monitor.
- **3.** Para apagar el monitor, presione el botón **Alimentación** de nuevo.

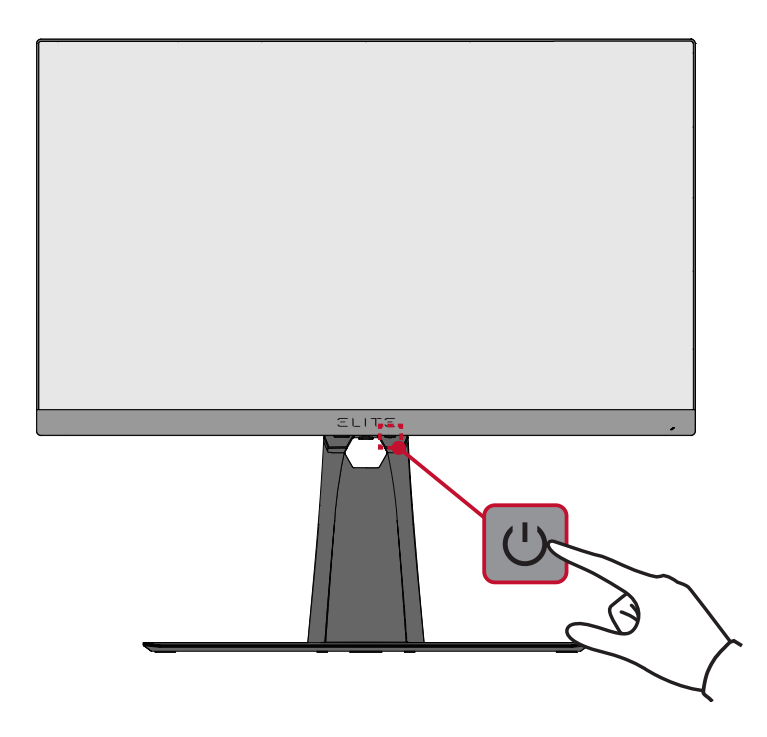

**NOTA:** El monitor seguirá consumiendo energía mientras el cable de alimentación esté conectado a la toma de corriente eléctrica. Si el monitor no se va a utilizar durante un prolongado período de tiempo, desconecte el enchufe de alimentación de la toma de corriente eléctrica.

### <span id="page-24-0"></span>**Usar los botones del panel de control**

Utilice los botones del panel de control para acceder al menú Quick Access (Acceso rápido), navegar por el menú en pantalla (OSD) y cambiar la configuración.

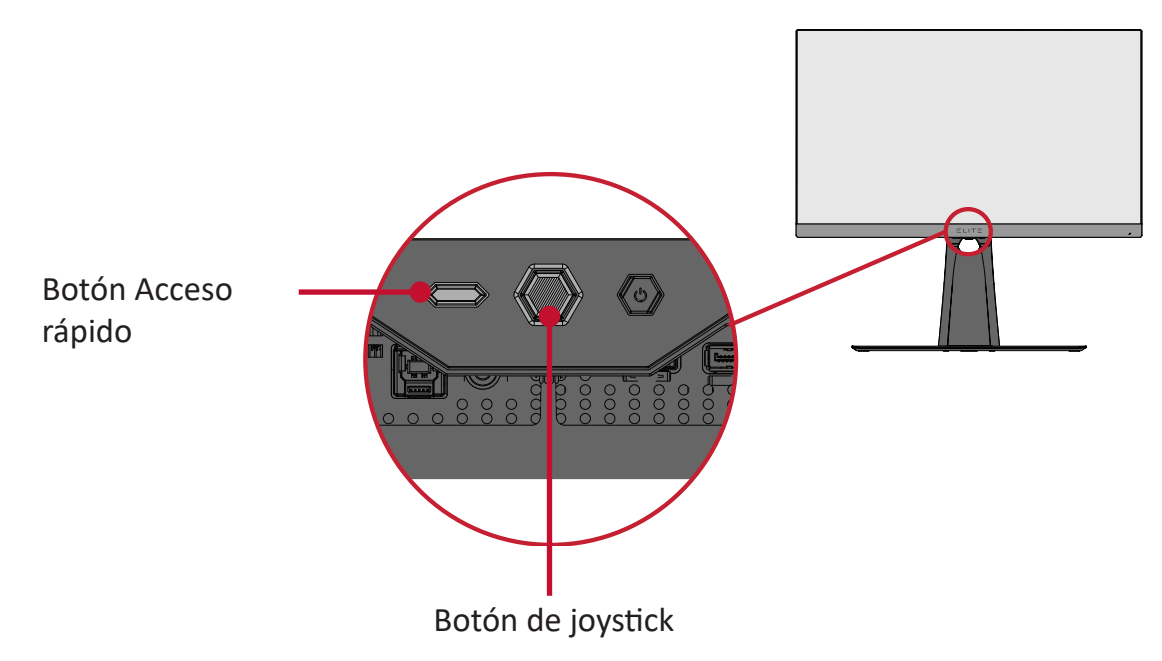

#### **Menú Quick Access (Acceso rápido)**

Presione el **botón Acceso rápido** para activar el **menú Quick Access (Acceso rápido)**. Para obtener más información, consulte [página 52](#page-51-1)

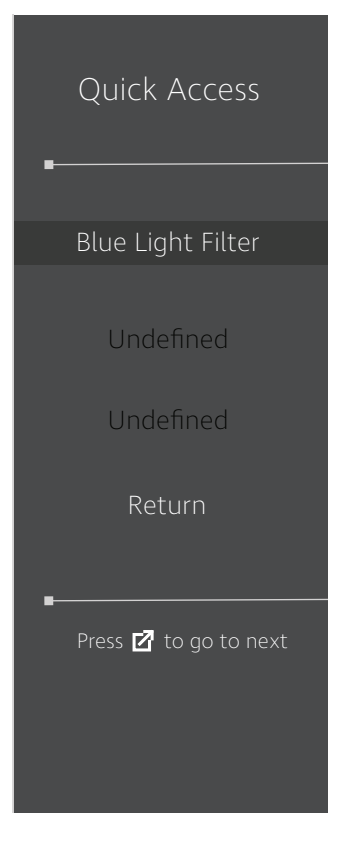

#### <span id="page-25-1"></span><span id="page-25-0"></span>**Botones de acceso rápido**

Cuando el menú de visualización en pantalla (OSD) está desactivado, puede acceder rápidamente a funciones especiales mediante los botones del panel de control.

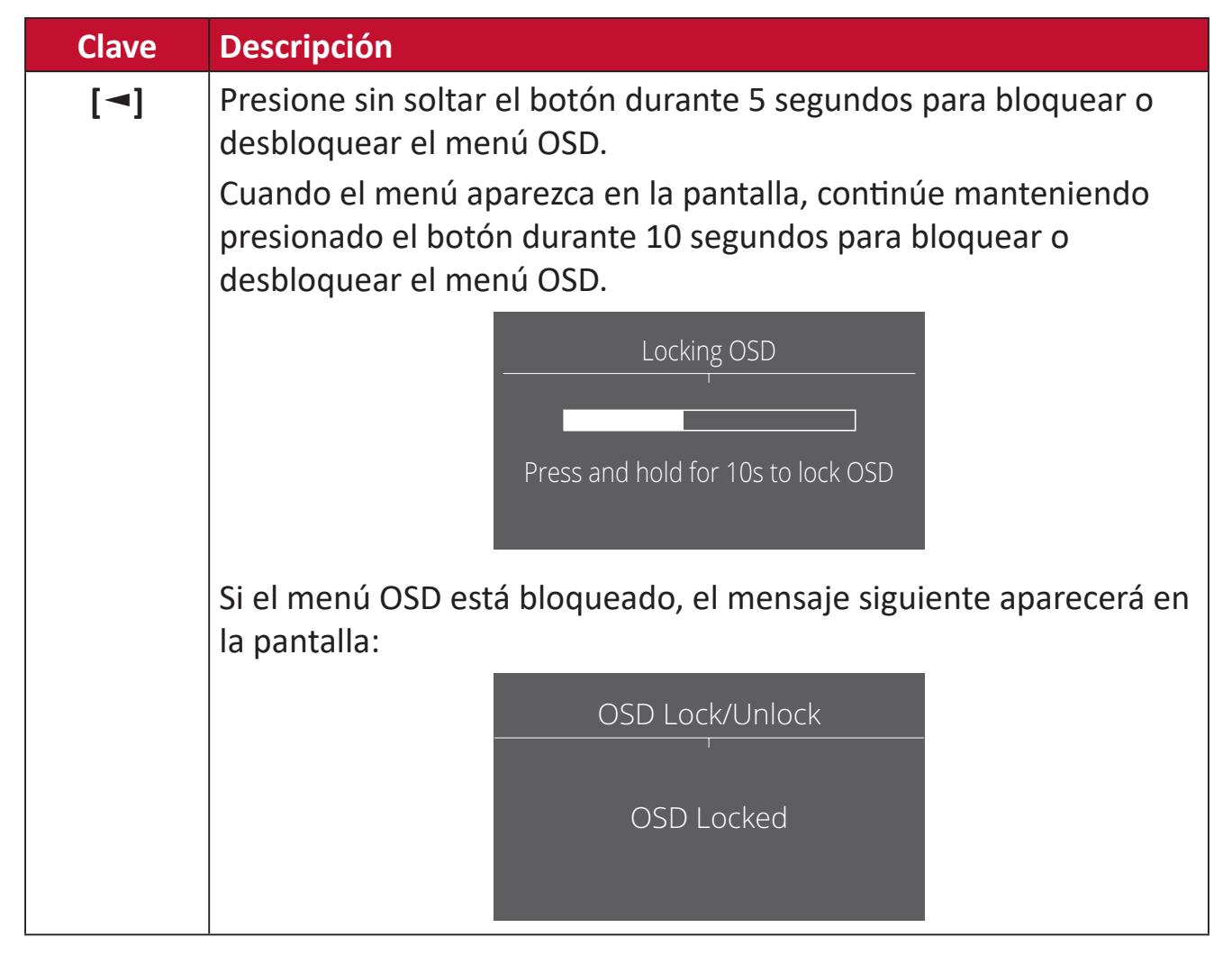

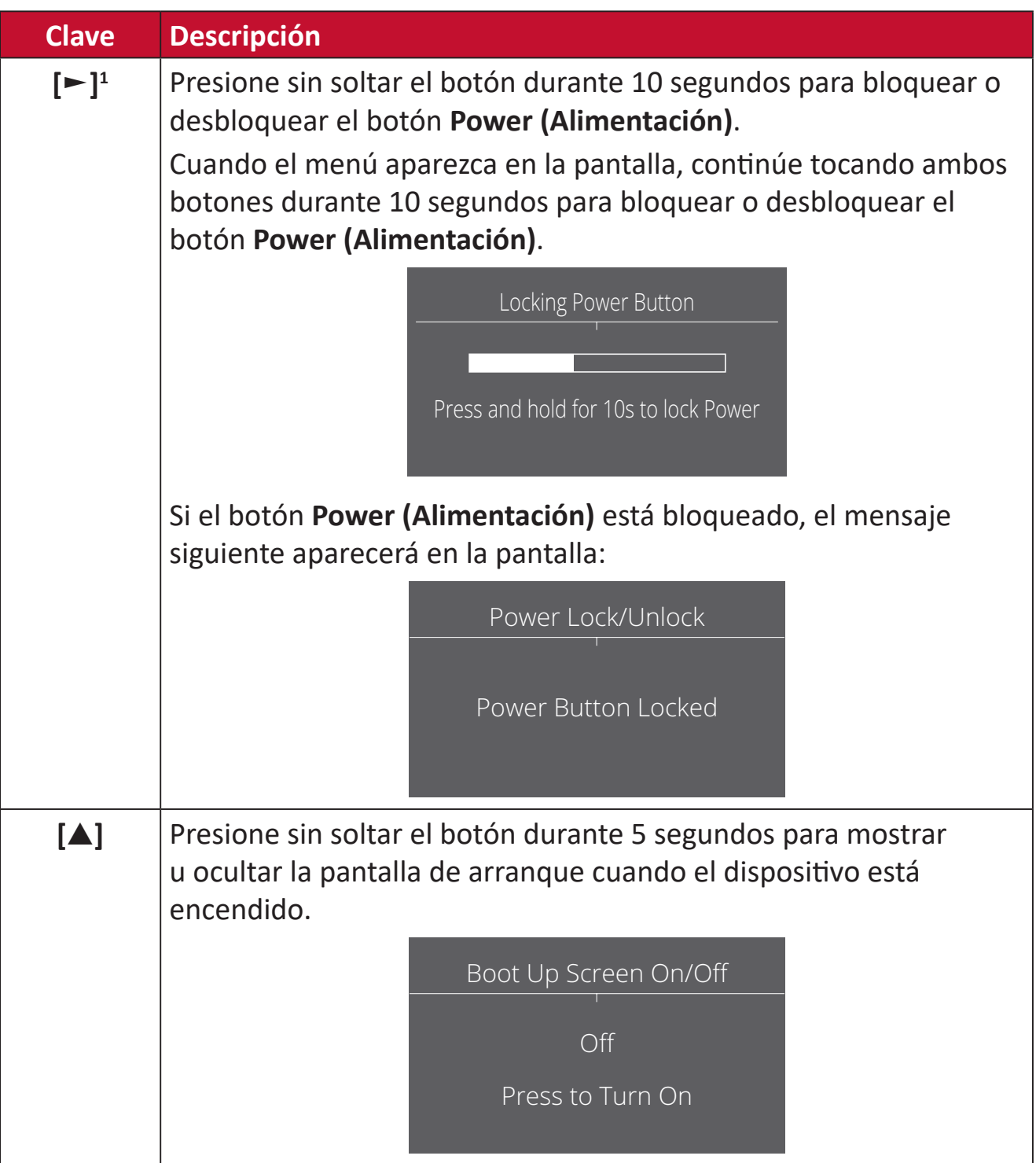

<sup>1</sup> Si solamente presiona este botón se habilitará la función **Input Select (Selección de entrada)**.

## <span id="page-27-0"></span>**Definir la configuración**

#### **Operaciones generales**

**1.** Presione el botón **[●]** o mueva el botón de joystick **[**◄**]** o **[**▲**]** o **[**▼**]** para mostrar el menú en pantalla (OSD).

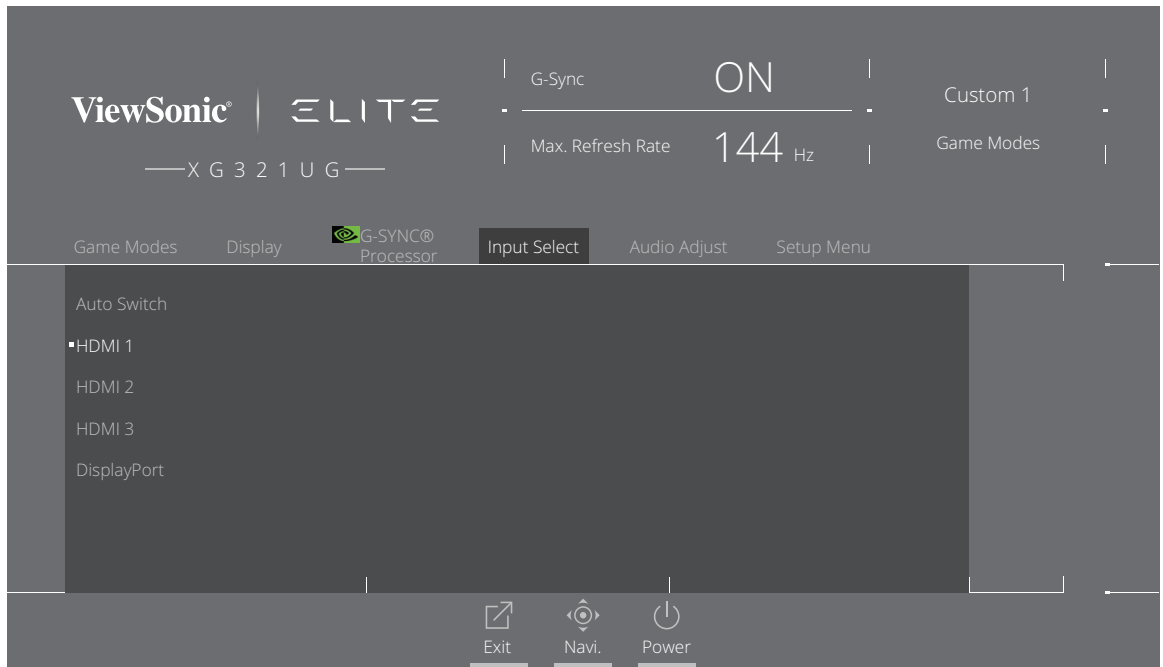

**2.** Mueva el botón de joystick **[**◄**]** o **[**►**]** para seleccionar el menú principal. A continuación, mueva el botón de joystick **[**▼**]** para entrar en el menú seleccionado.

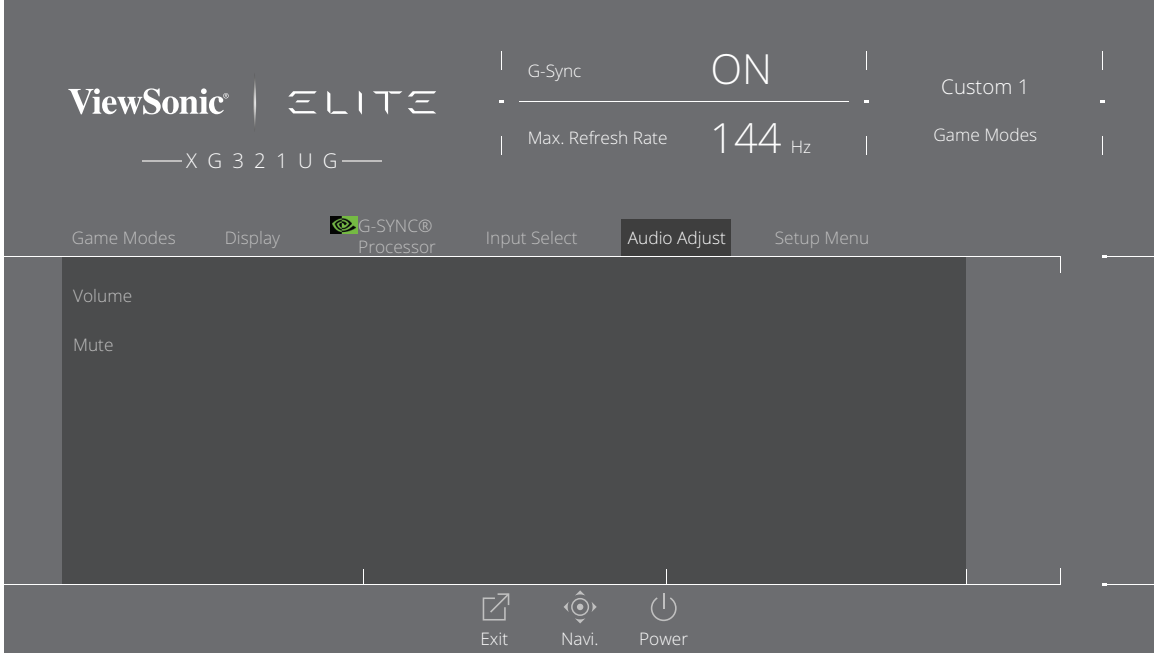

**3.** Mueva el botón de joystick **[**▲**]** o **[**▼**]** para seleccionar la opción de menú que desee. A continuación, mueva el botón de joystick **[**►**]** para entrar en el submenú.

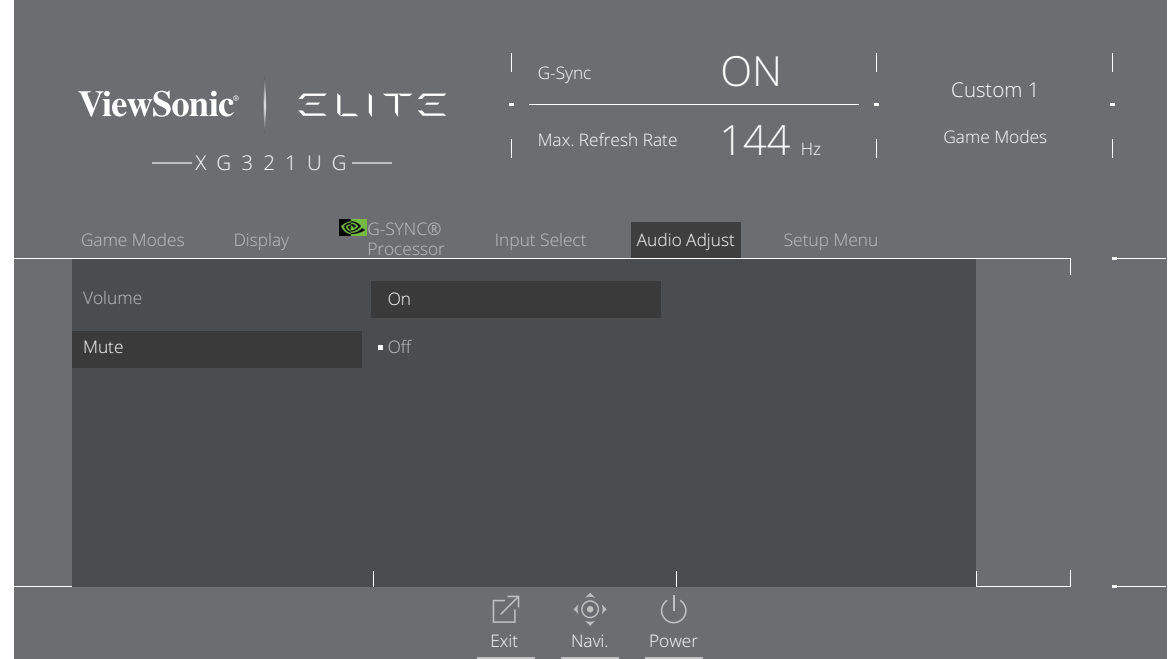

**4.** Mueva el botón de joystick **[**▲**]** o **[**▼**]** para ajustar o seleccionar el menú principal. A continuación, presione el botón **[●]** para confirmar.

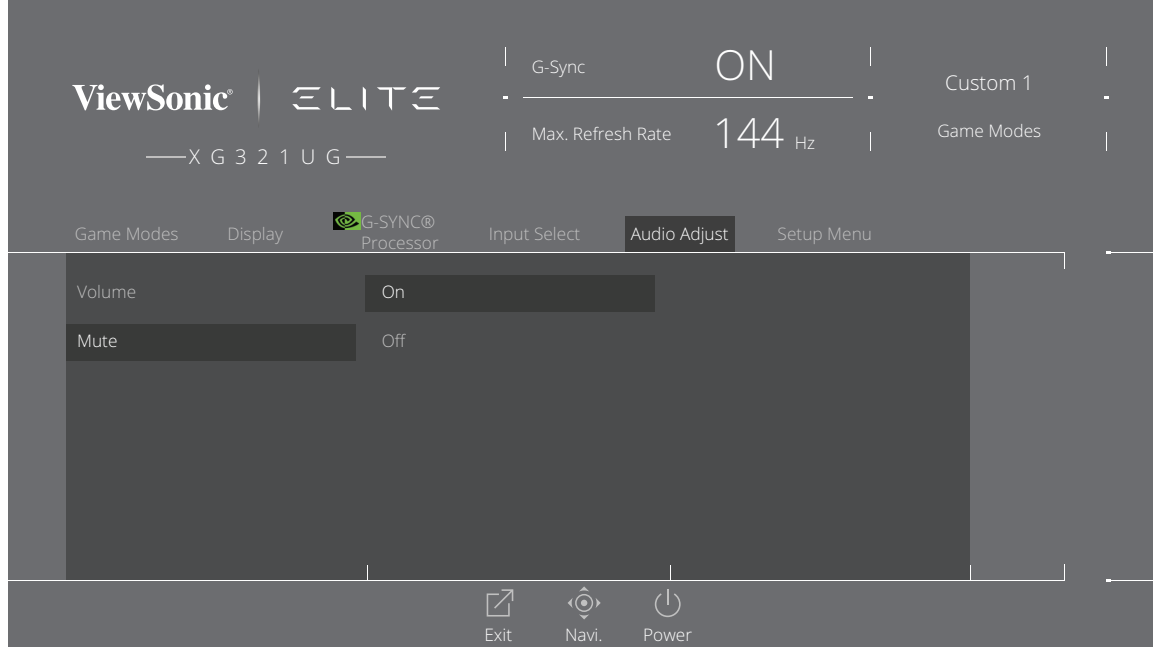

**NOTA:** Determinados ajustes en las opciones del menú no requieren que el usuario presione el botón **[●]** para confirmar la selección.

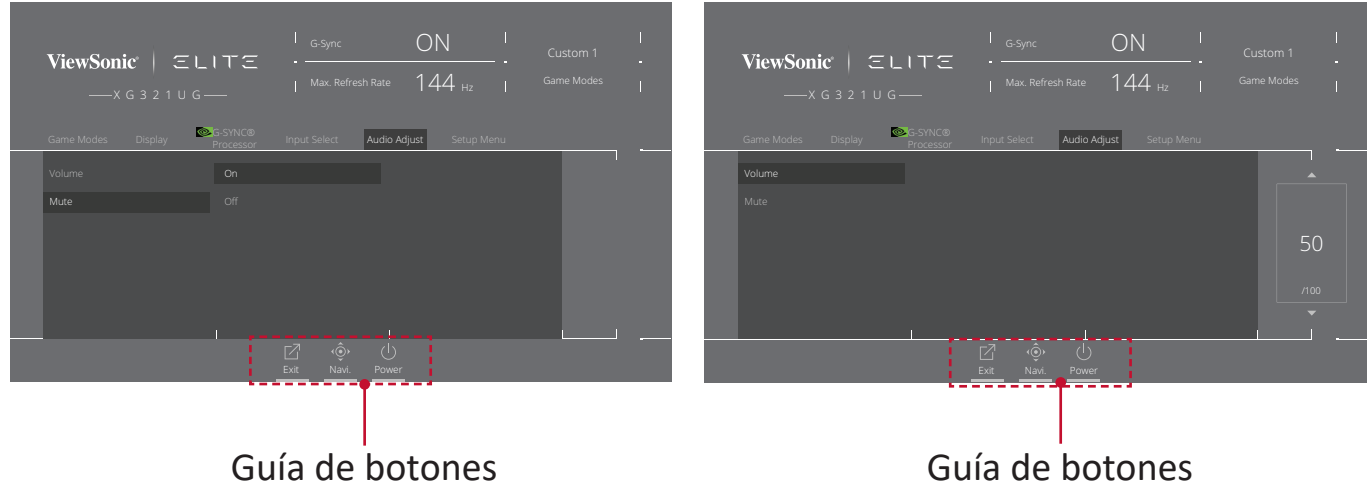

**5.** Presione el botón **[**◄**]** para regresar al menú anterior.

**NOTA:** Para salir del menú OSD, presione el botón **Acceso rápido** ( $\boxed{7}$ ).

### <span id="page-30-0"></span>**Árbol de menús OSD**

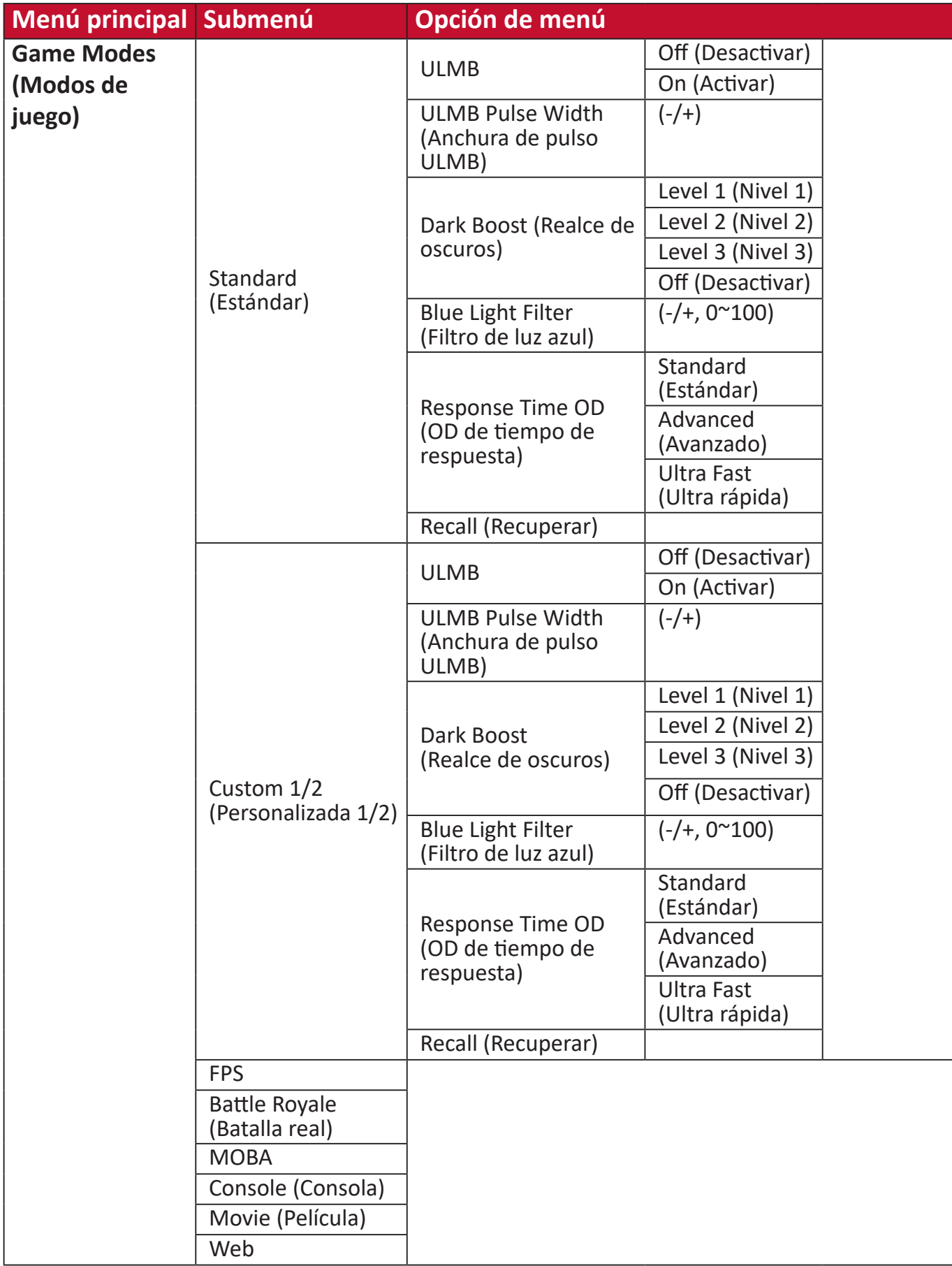

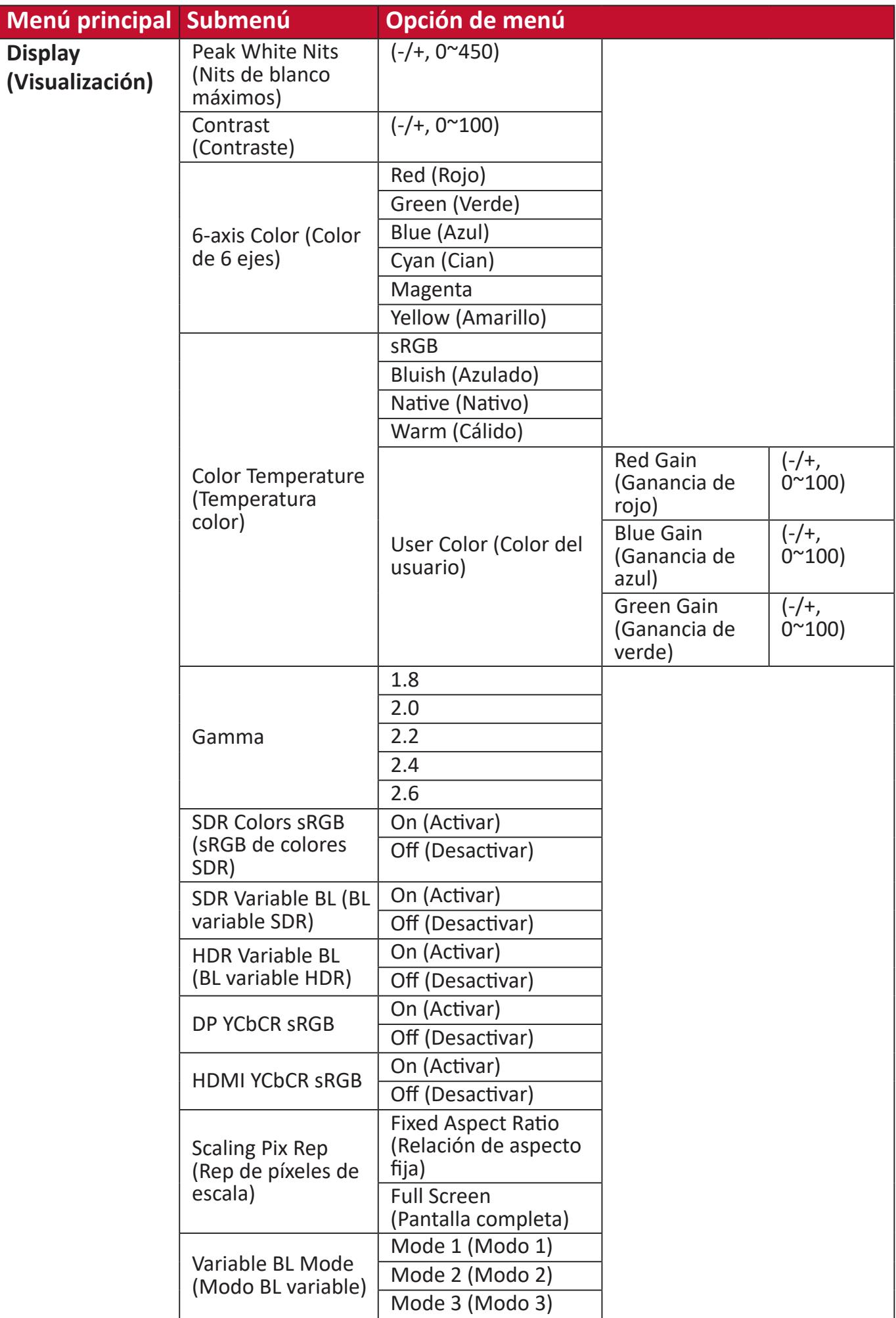

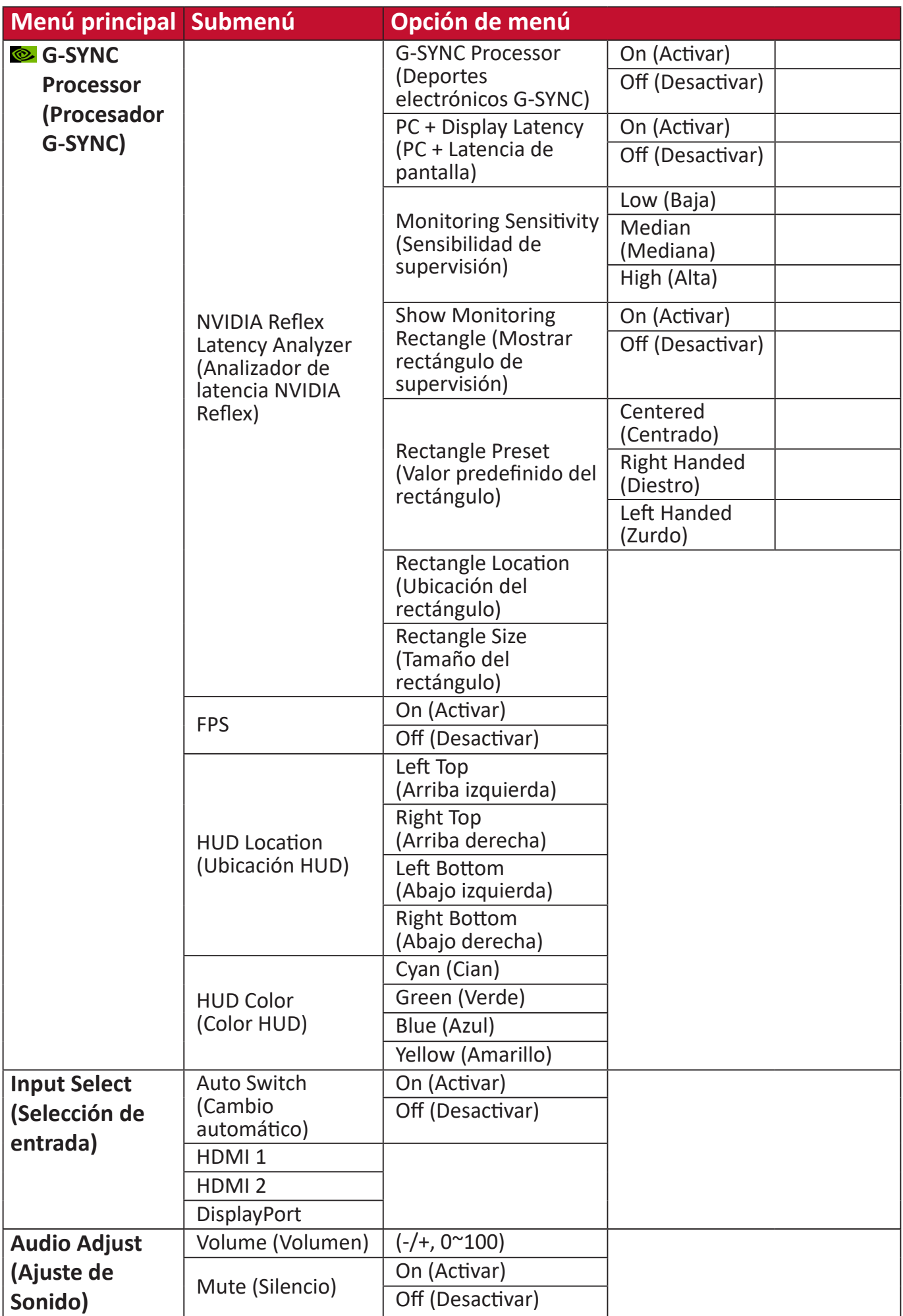

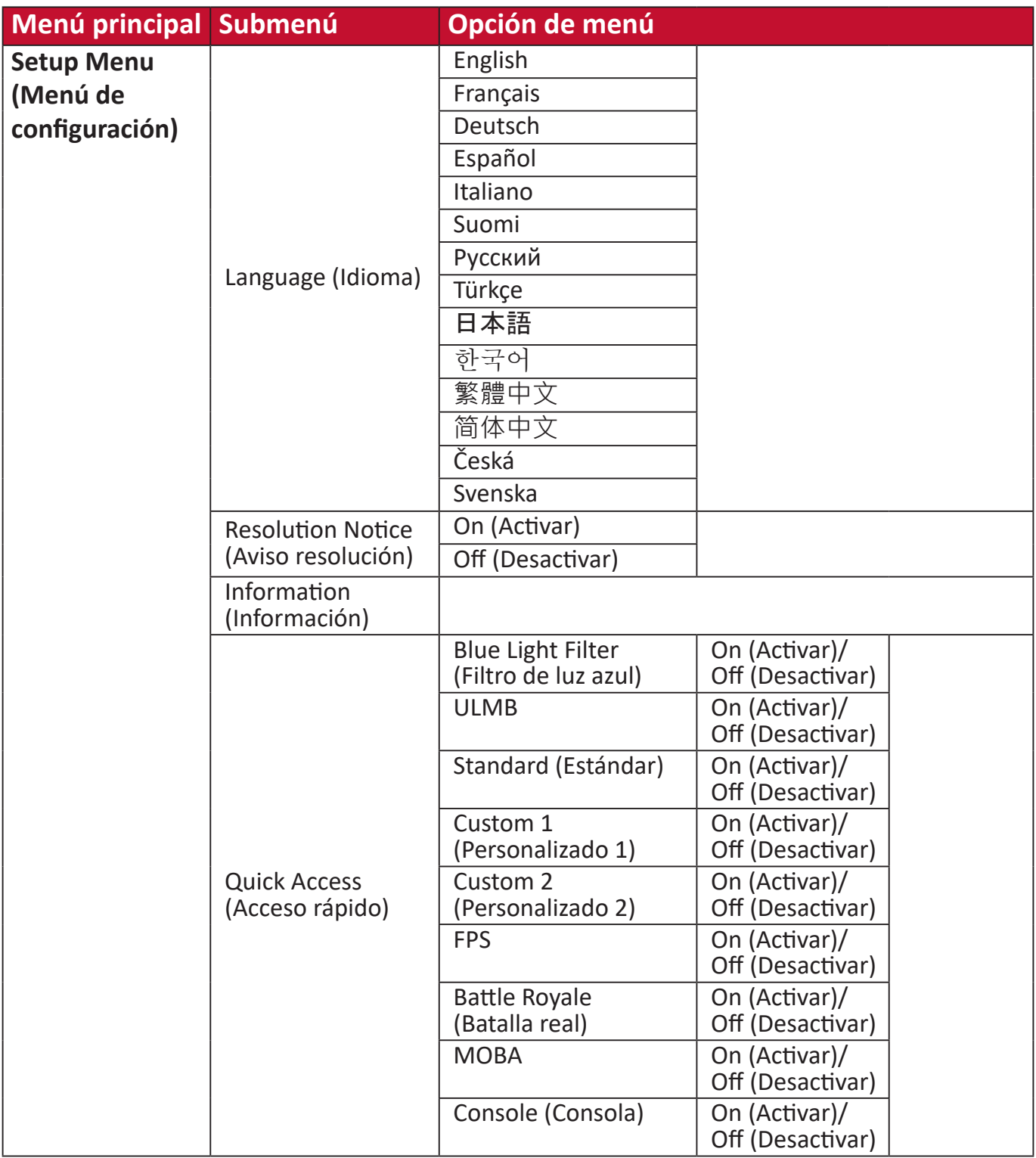

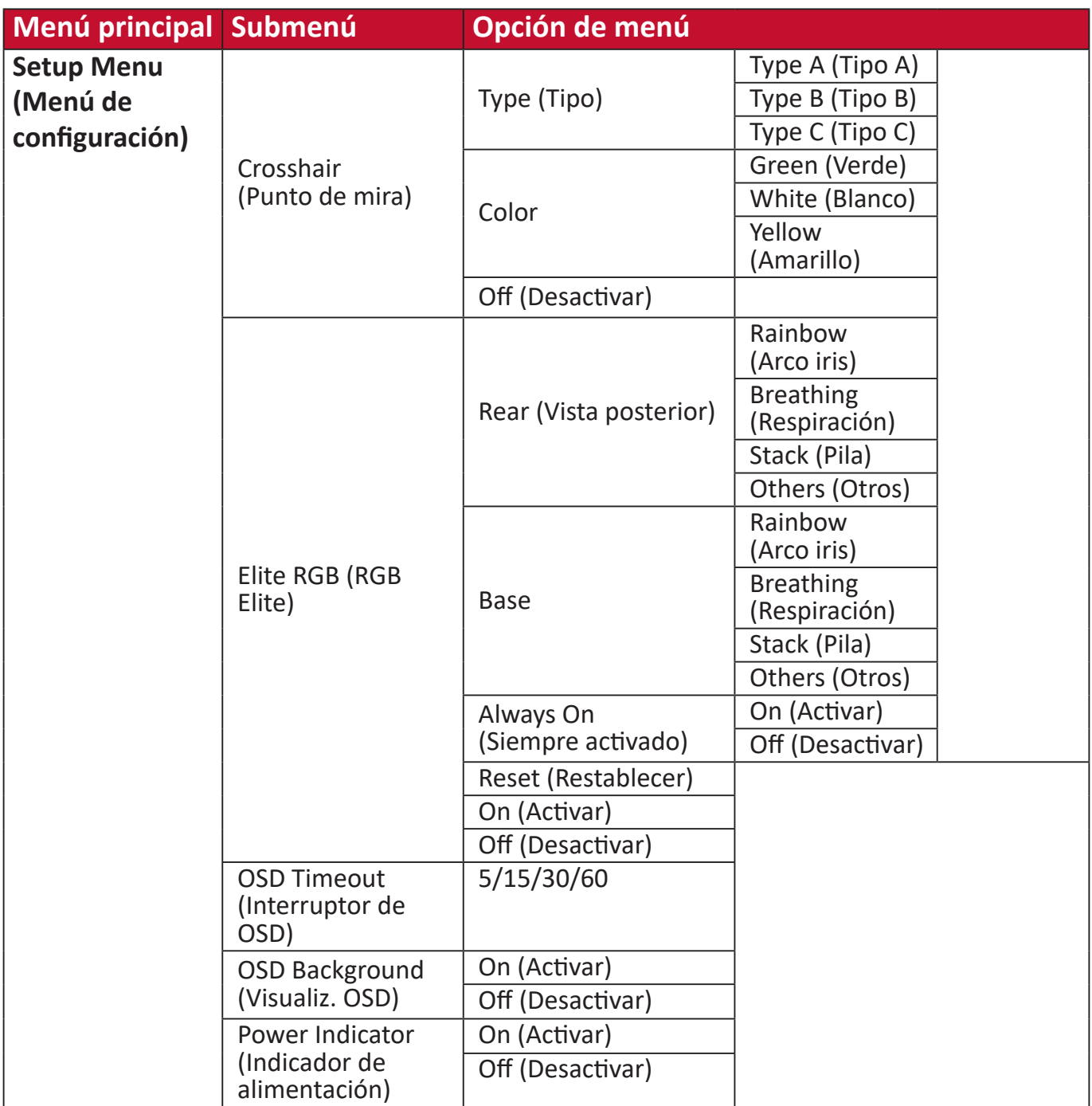

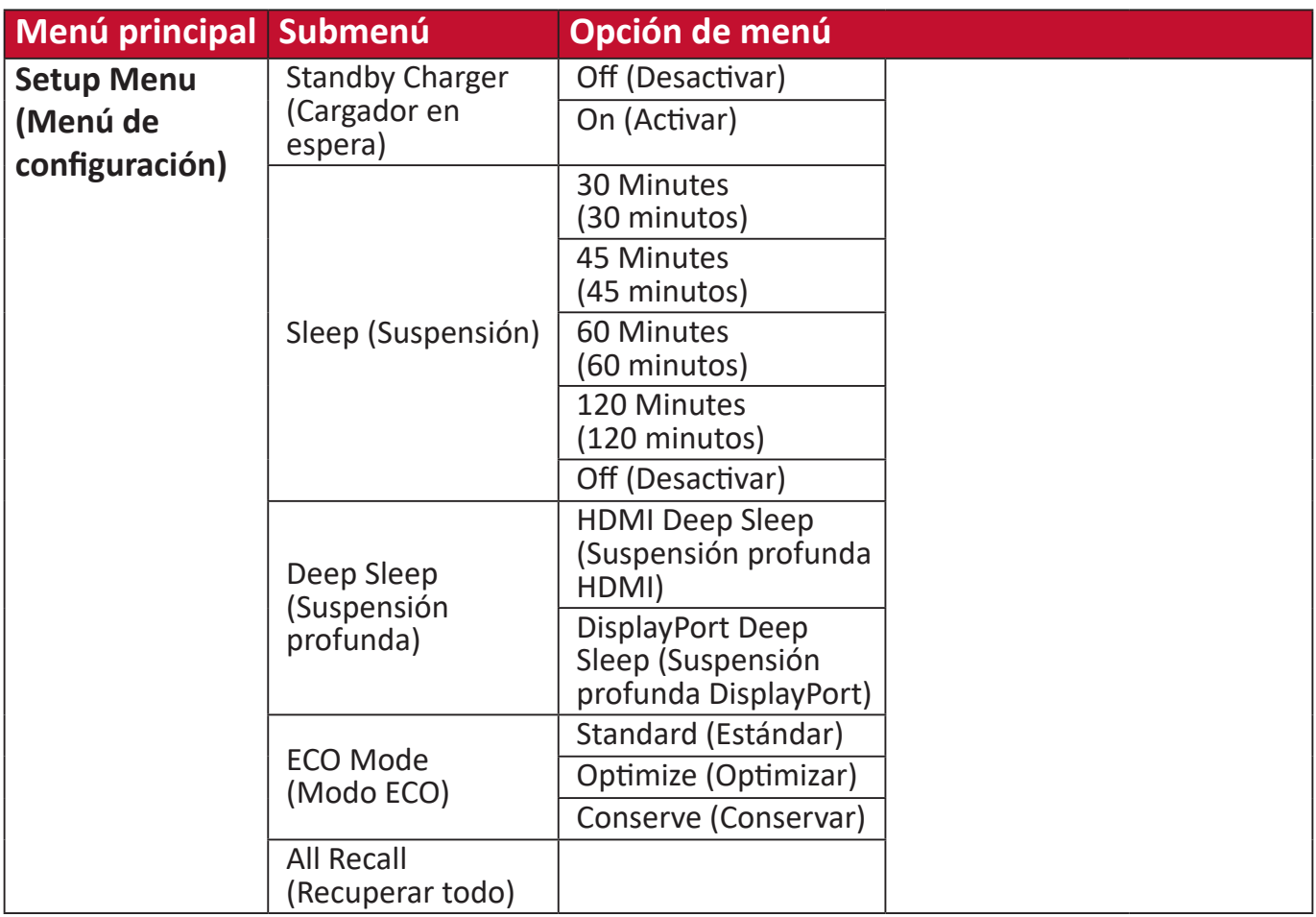
# **Opciones de menú**

# **Game Modes (Modos de juego)**

- **1.** Presione el botón **[●]** o mueva el botón de joystick **[**◄**]** o **[**▲**]** o **[**▼**]** para mostrar el menú en pantalla (OSD).
- **2.** Mueva el botón de joystick **[**◄**]** o **[**►**]** para seleccionar **Game Modes (Modos de juego)**. A continuación, mueva el botón **[**▼**]** para entrar en el menú **Game Modes (Modos de juego)**.

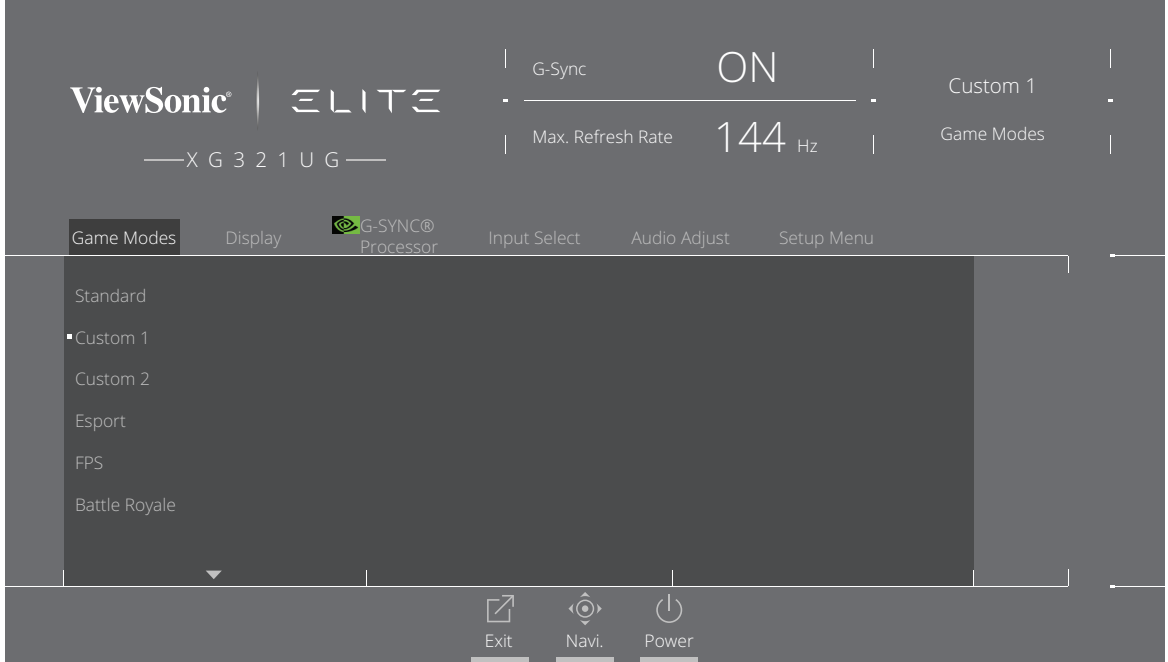

**3.** Mueva el botón de joystick **[**▲**]** o **[**▼**]** para seleccionar la configuración. A continuación, presione el botón **[●]** para confirmar la selección.

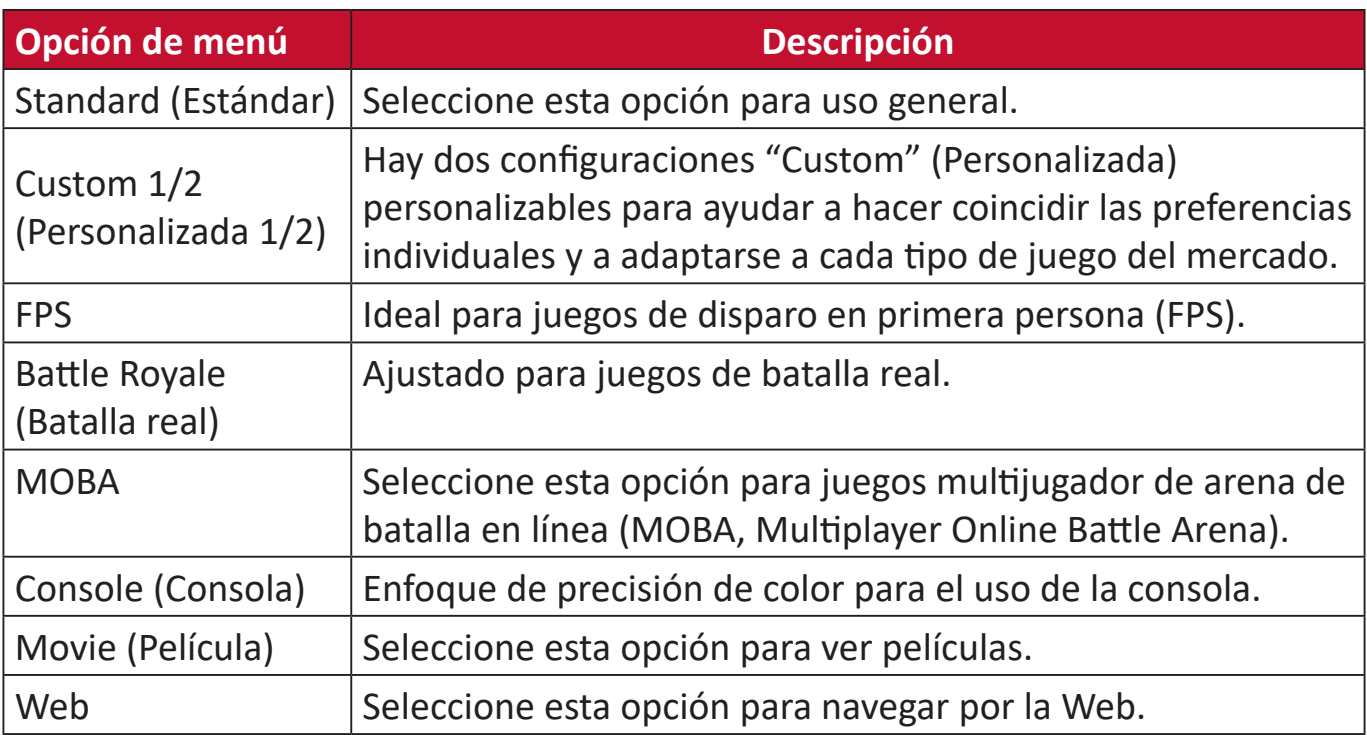

# **Display (Visualización)**

- **1.** Presione el botón **[●]** o mueva el botón de joystick **[**◄**]** o **[**▲**]** o **[**▼**]** para mostrar el menú en pantalla (OSD).
- **2.** Mueva el botón de joystick **[**◄**]** o **[**►**]** para seleccionar **Display (Pantalla)**. A continuación, mueva el botón de joystick **[**▼**]** para entrar en el menú **Display (Pantalla)**.

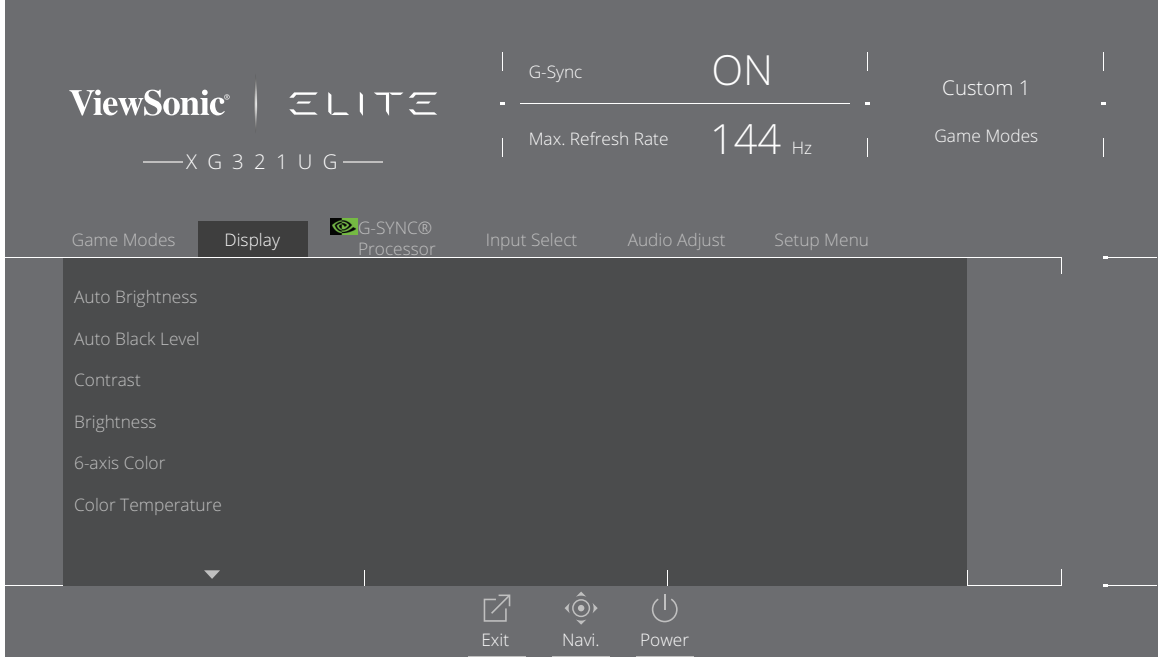

- **3.** Mueva el botón de joystick **[**▲**]** o **[**▼**]** para seleccionar la opción de menú. A continuación, mueva el botón de joystick **[**►**]** para entrar en su submenú.
- **4.** Mueva el botón de joystick **[**▲**]** o **[**▼**]** para ajustar o seleccionar el menú principal. A continuación, presione el botón **[●]** para confirmar (si procede).
	- **NOTA:** Algunas opciones de submenú pueden tener otro submenú. Para entrar en el submenú correspondiente, mueva el botón de joystick **[**►**]**.

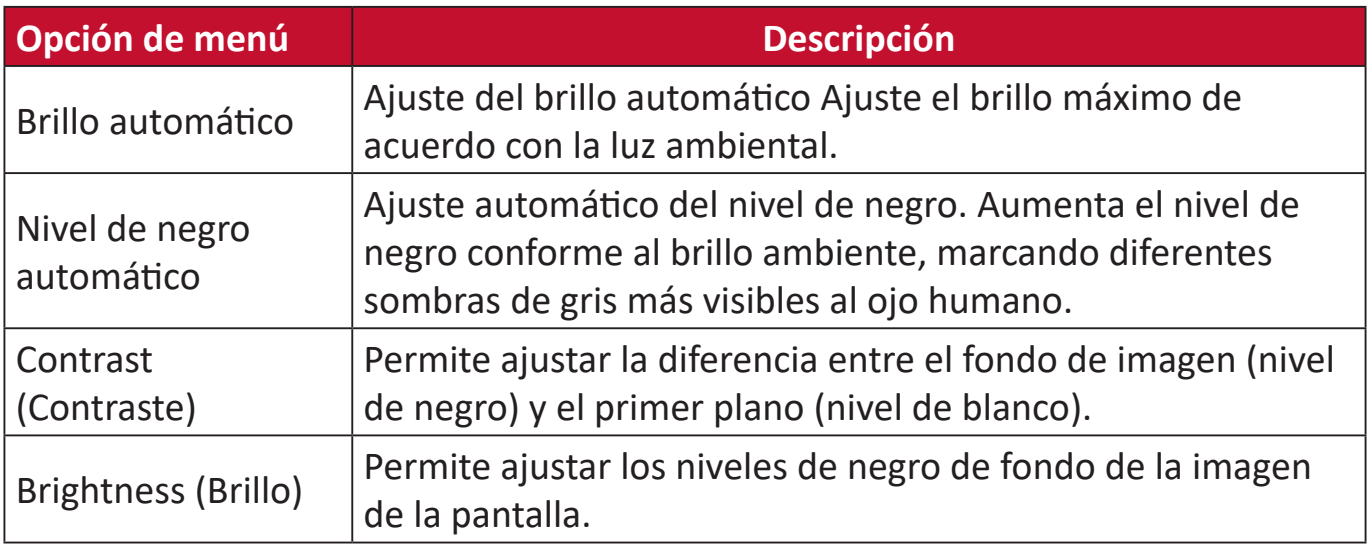

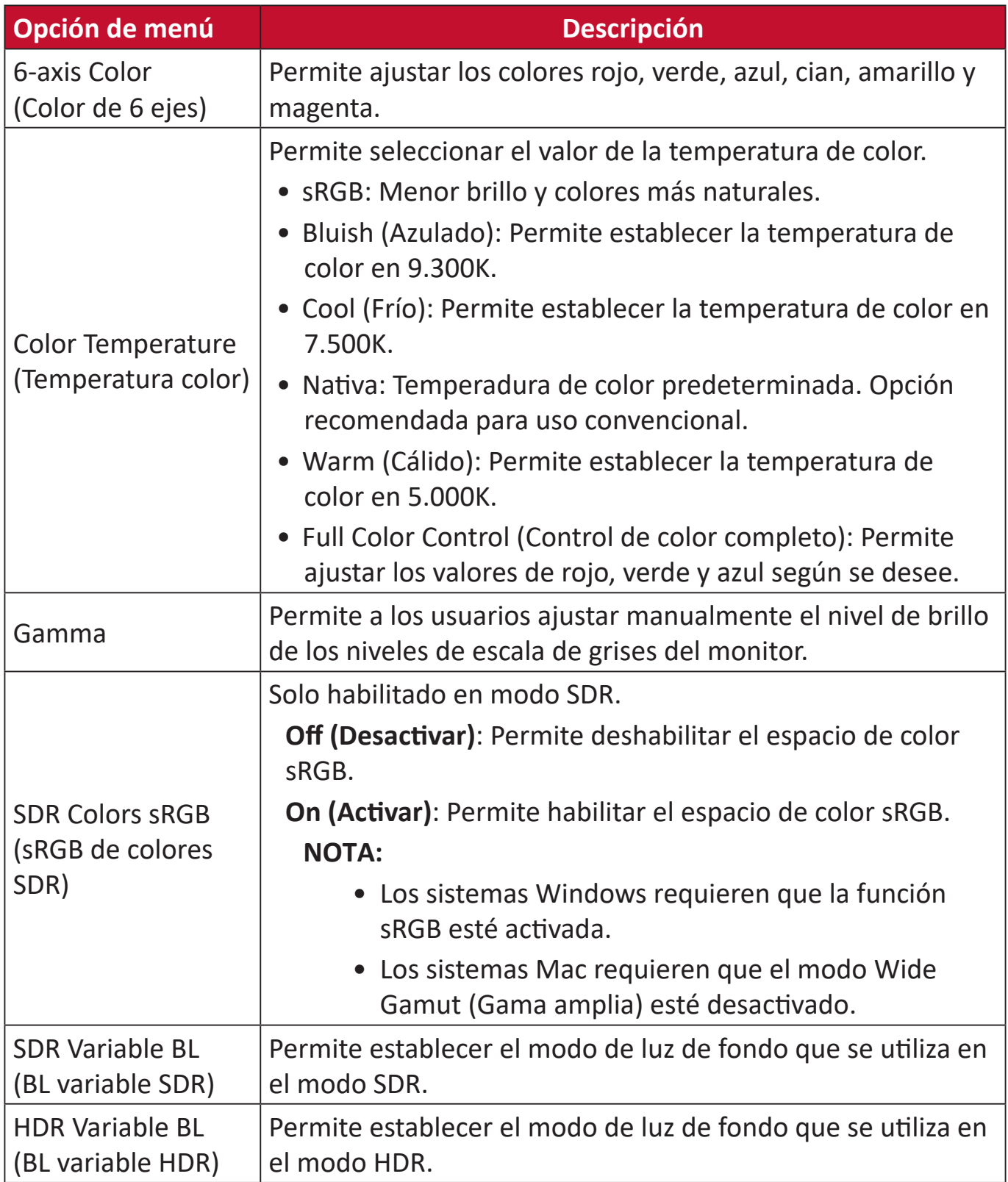

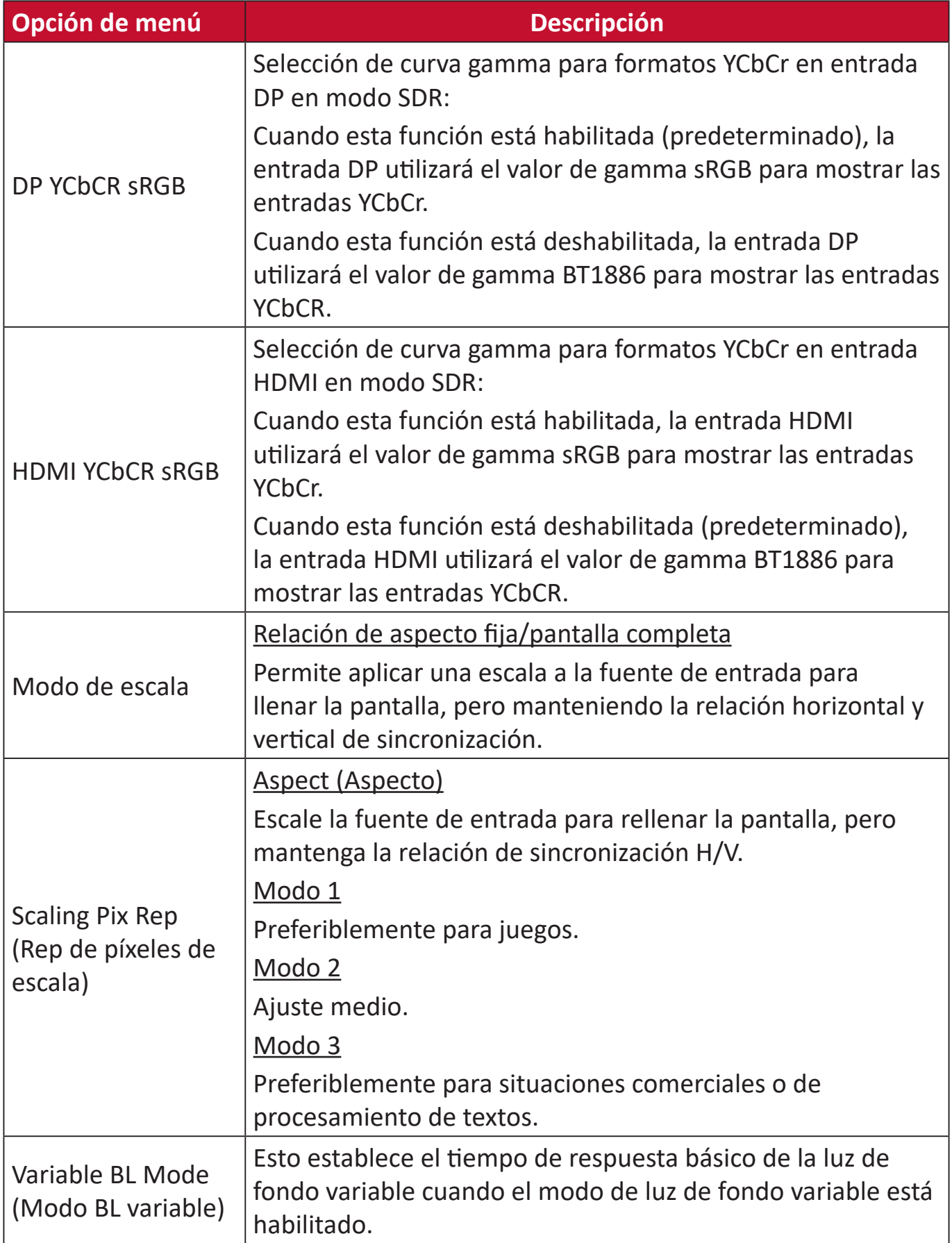

# **<sup><b>G.</sup>** G-SYNC Processor (Procesador G-SYNC)</sup>

- **1.** Presione el botón **[●]** o mueva el botón de joystick **[**◄**]** o **[**▲**]** o **[**▼**]** para mostrar el menú en pantalla (OSD).
- **2.** Mueva el botón de joystick **[**◄**]** o **[**►**]** para seleccionar **G-SYNC Processor (Procesador G-SYNC)**. A continuación, mueva el botón **[**▼**]** para entrar en el menú **G-SYNC Processor (Procesador G-SYNC)**.

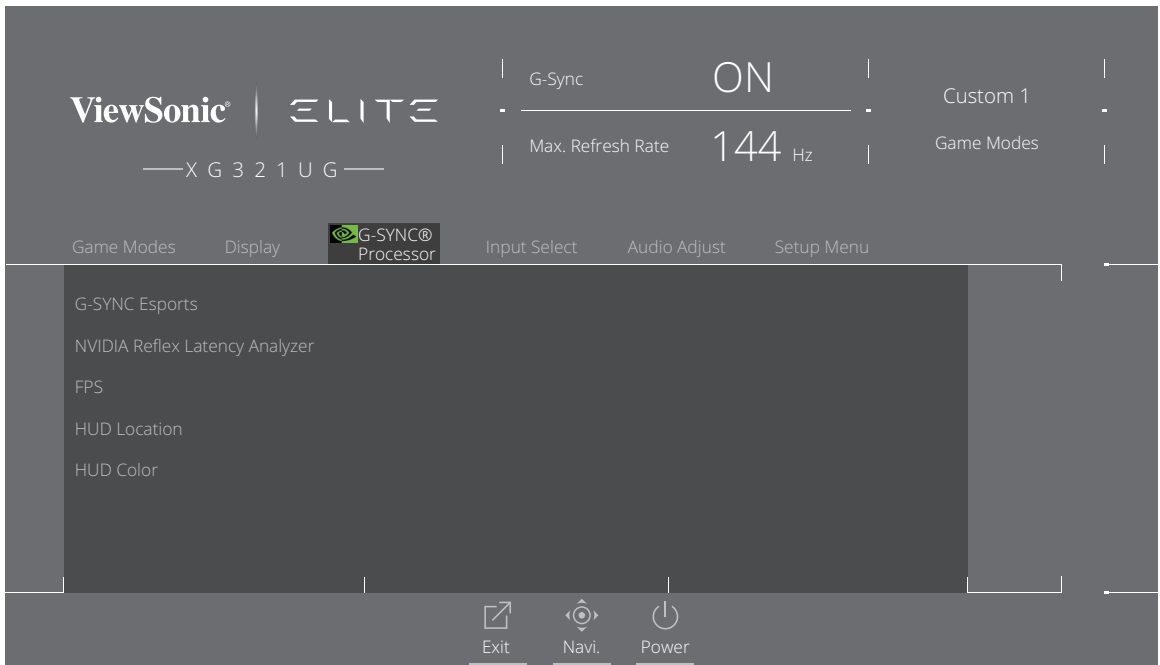

**3.** Mueva el botón de joystick **[**▲**]** o **[**▼**]** para seleccionar la opción de menú. A continuación, mueva el botón de joystick **[**►**]** para entrar en su submenú.

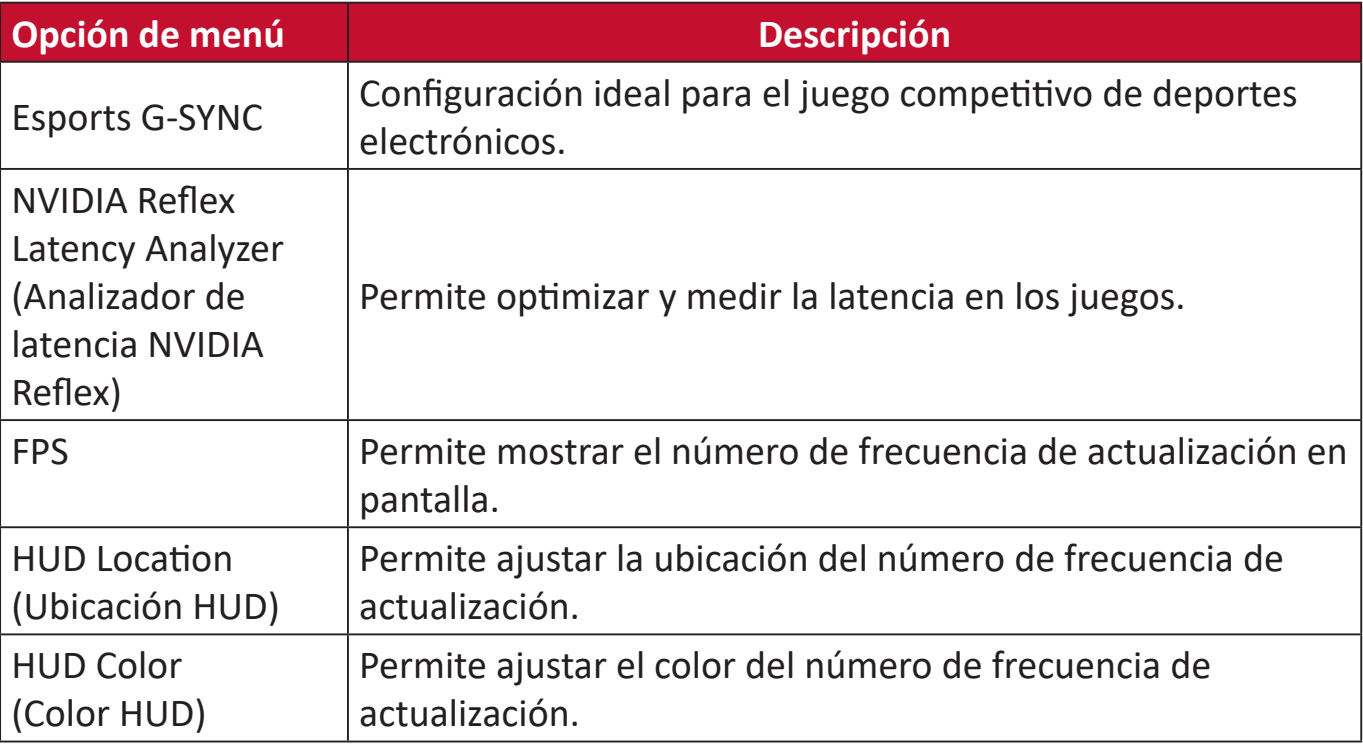

### **Input Select (Selección de entrada)**

- **1.** Presione el botón **[●]** o mueva el botón de joystick **[**◄**]** o **[**▲**]** o **[**▼**]** para mostrar el menú en pantalla (OSD).
- **2.** Mueva el botón de joystick **[**◄**]** o **[**►**]** para seleccionar **Input Select (Selección de entrada)**. A continuación, mueva el botón de joystick **[**▼**]** para entrar en el menú **Input Select (Selección de entrada)**.

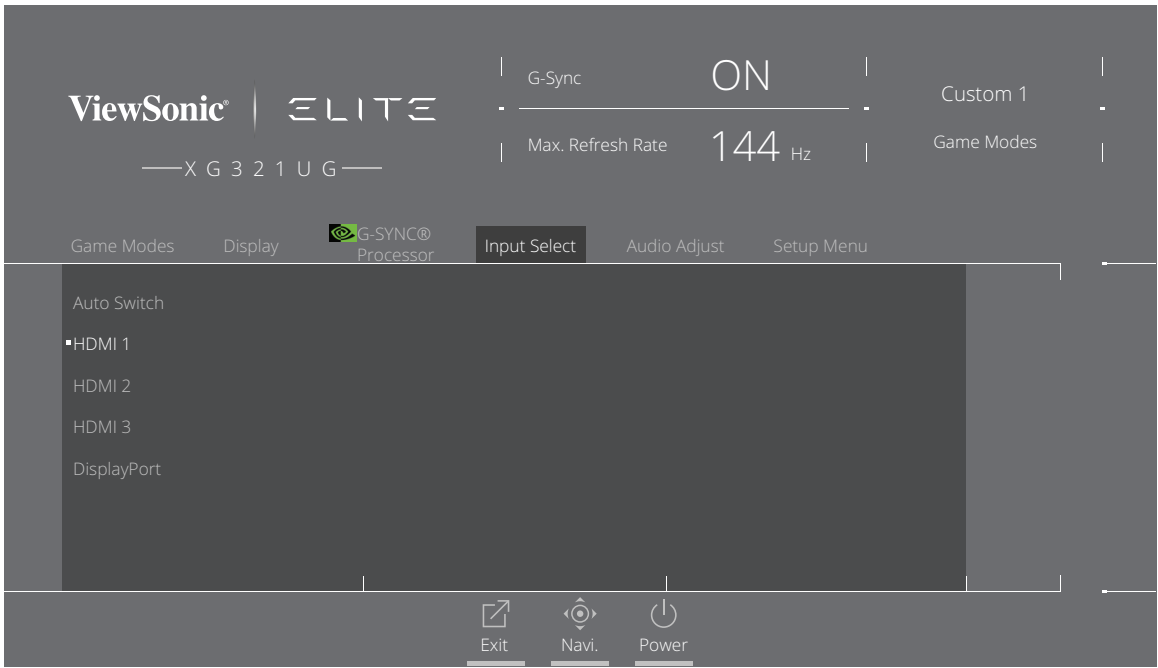

**3.** Mueva el botón de joystick **[**▲**]** o **[**▼**]** para seleccionar la fuente de entrada que desee. A continuación, presione el botón **[●]** para confirmar la selección.

# **Audio Adjust (Ajuste de Sonido)**

- **1.** Presione el botón **[●]** o mueva el botón de joystick **[**◄**]** o **[**▲**]** o **[**▼**]** para mostrar el menú en pantalla (OSD).
- **2.** Mueva el botón de joystick **[**◄**]** o **[**►**]** para seleccionar **Audio Adjust (Ajuste de audio)**. A continuación, mueva el botón de joystick **[**▼**]** para entrar en el menú **Audio Adjust (Ajuste de audio)**.

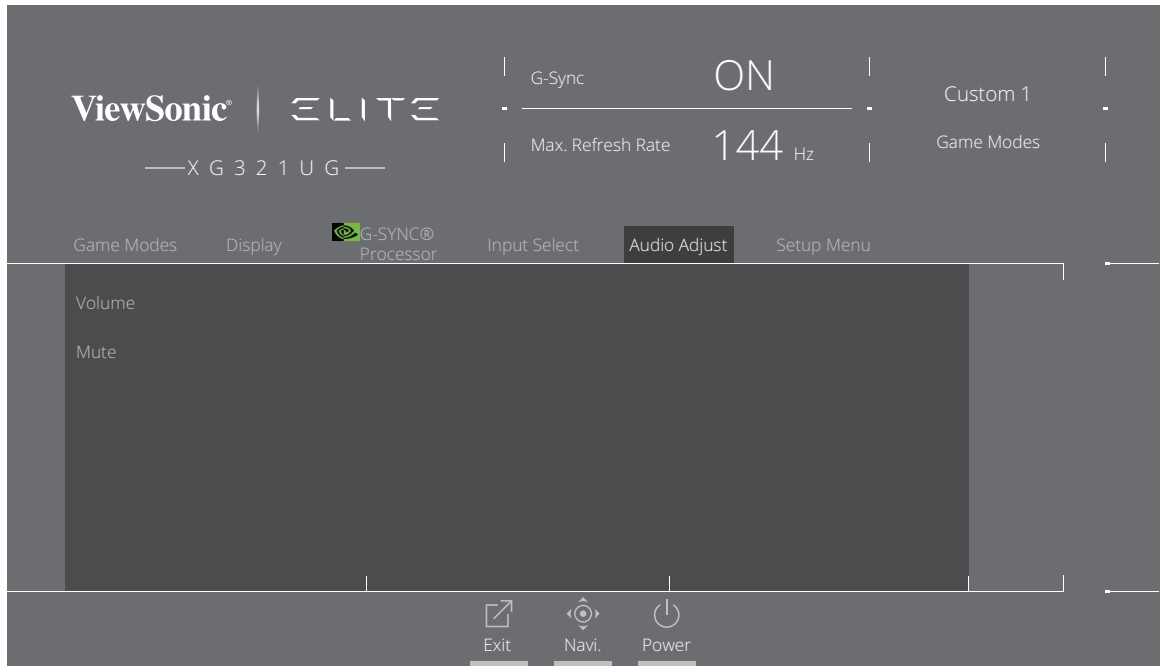

- **3.** Mueva el botón de joystick **[**▲**]** o **[**▼**]** para seleccionar la opción que desee. A continuación, mueva el botón de joystick **[**►**]** para entrar en su submenú.
- **4.** Mueva el botón de joystick **[**▲**]** o **[**▼**]** para ajustar o seleccionar la configuración y presione el botón **[●]** para confirmar la selección (si procede).

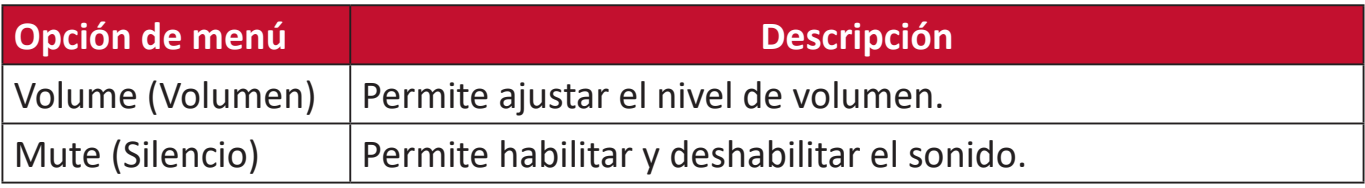

## **Setup Menu (Menú de configuración)**

- **1.** Presione el botón **[●]** o mueva el botón de joystick **[**◄**]** o **[**▲**]** o **[**▼**]** para mostrar el menú en pantalla (OSD).
- **2.** Mueva el botón de joystick **[**◄**]** o **[**►**]** para seleccionar **Setup Menu (Menú de configuración)**. A continuación, mueva el botón **[**▼**]** para entrar en el menú **Setup Menu (Menú de configuración)**.

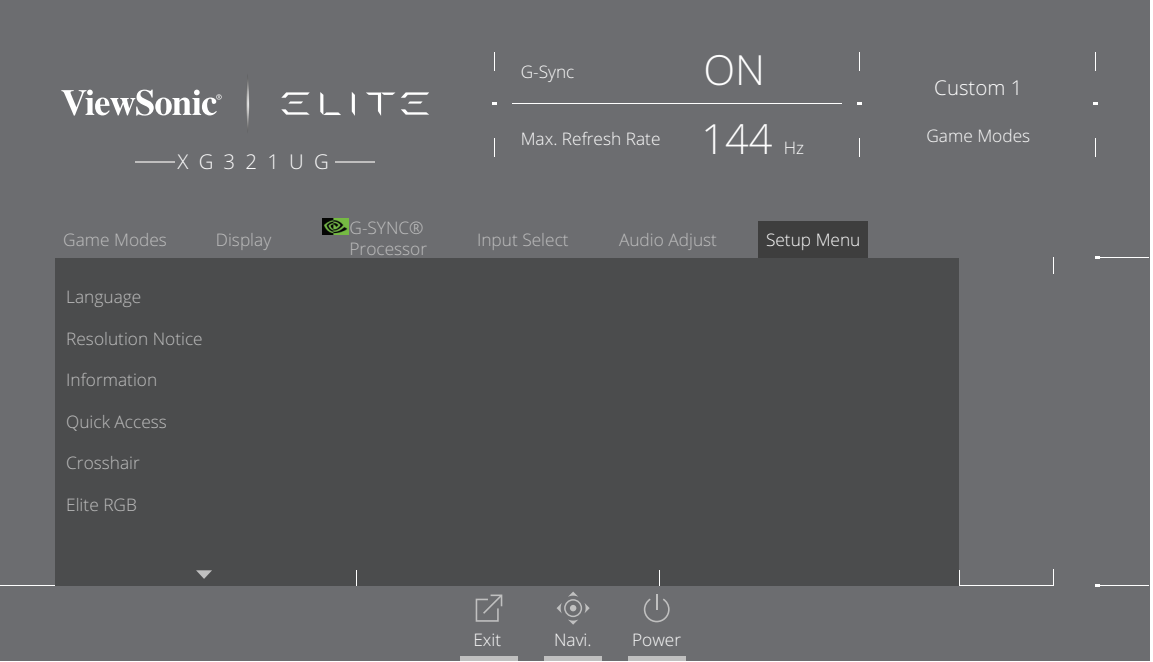

- **3.** Mueva el botón de joystick **[**▲**]** o **[**▼**]** para seleccionar la opción de menú. A continuación, mueva el botón de joystick **[**►**]** para entrar en su submenú.
- **4.** Mueva el botón de joystick **[**▲**]** o **[**▼**]** para ajustar o seleccionar el menú principal. A continuación, presione el botón **[●]** para confirmar (si procede).
	- **NOTA:** Algunas opciones de submenú pueden tener otro submenú. Para entrar en el submenú correspondiente, mueva el botón de joystick **[**►**]**.

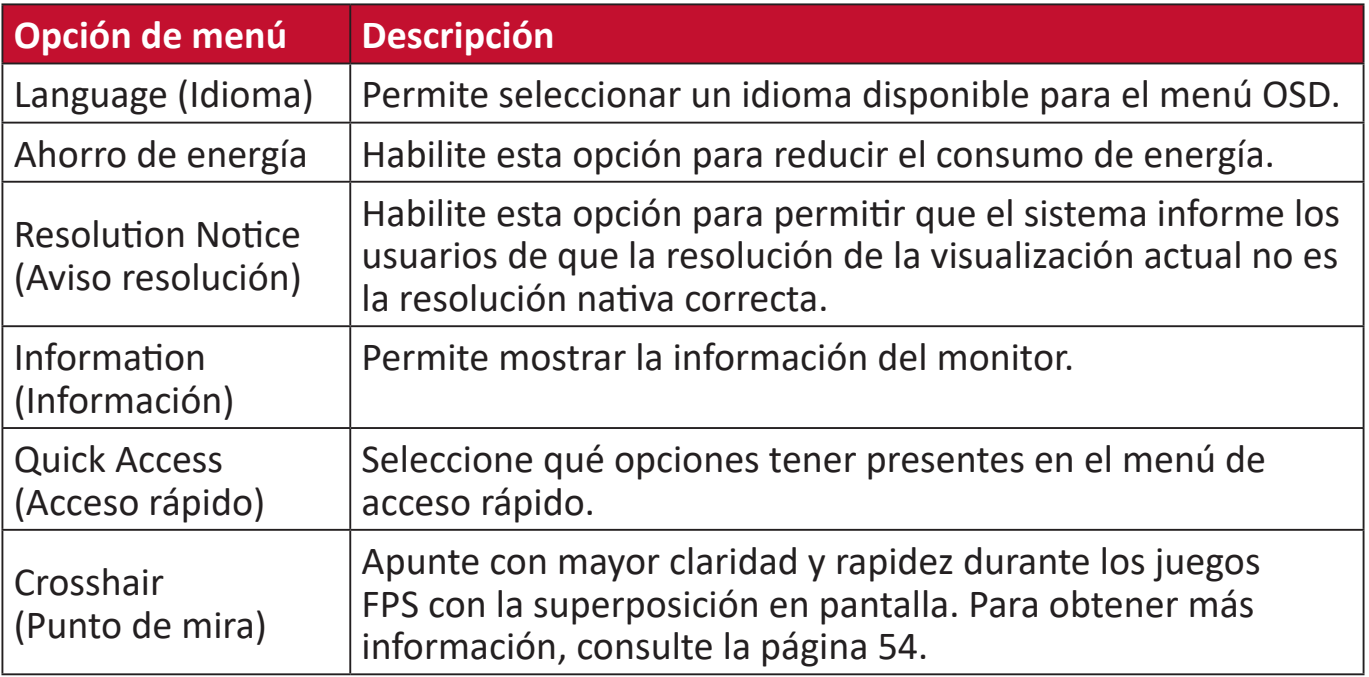

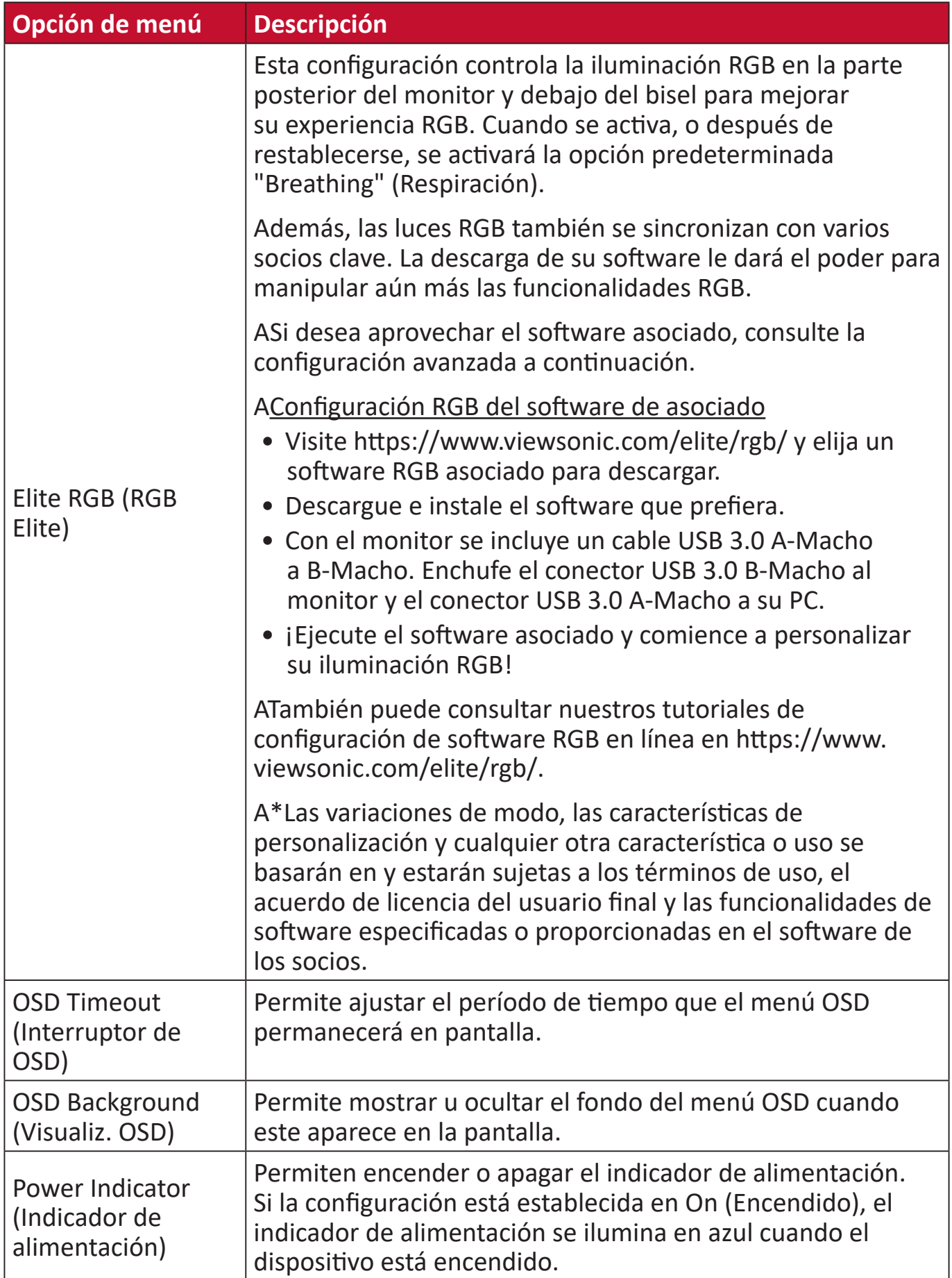

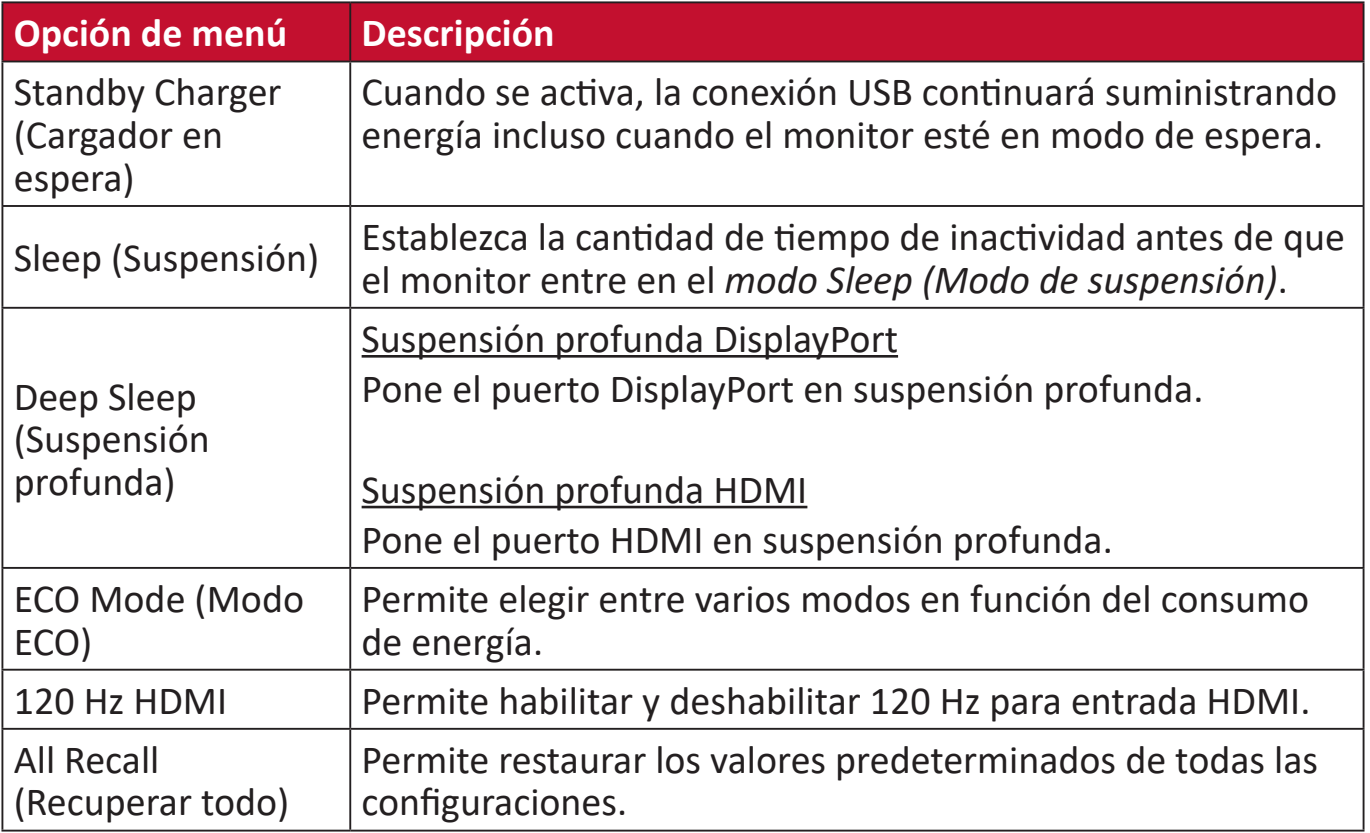

# **Configuración y funciones avanzadas**

En esta sección se describen las características avanzadas del monitor.

# **NVIDIA Reflex Latency Analyzer (Analizador de latencia NVIDIA Reflex)**

NVIDIA Reflex es una tecnología diseñada para reducir el retraso de entrada entre los dispositivos periféricos (por ejemplo, el ratón) y su PC/pantalla para reducir la latencia y ayudar a mejorar su rendimiento y experiencia en el juego.

Para usar el analizador de latencia NVIDIA Reflex:

**1.** Conecte el monitor, a través de DisplayPort, a su GPU GeForce.

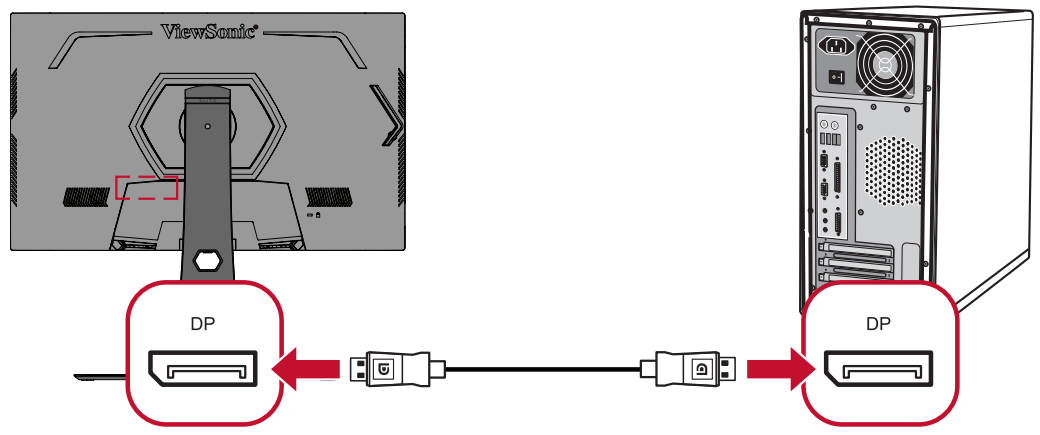

**2.** Asegúrese de que el cable USB Tipo B esté conectado al monitor y a su PC.

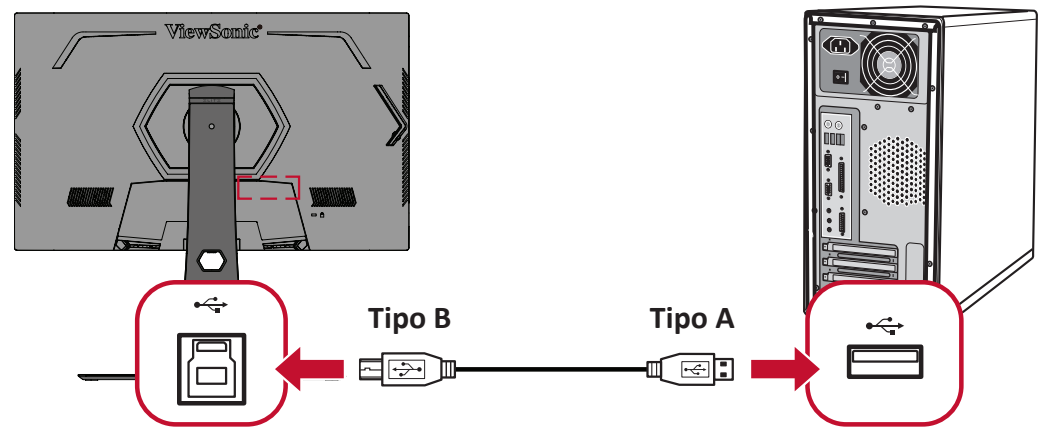

**3.** Conecte el *[ratón compatible NVIDIA Reflex compatible](https://www.nvidia.com/en-us/geforce/technologies/reflex/supported-products/)* al puerto USB Tipo A situado en la parte posterior del monitor etiquetado con el icono del ratón  $\binom{26}{4}$ .

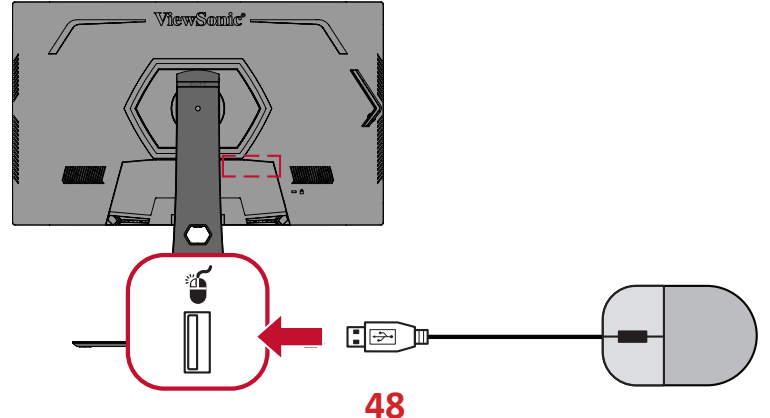

- **4.** Active la opción **NVIDIA Reflex Latency Analyzer (Analizador de latencia NVIDIA Reflex)** en el menú OSD del monitor:
	- ͫ Presione el botón **[●]** o mueva el botón de joystick **[**◄**]** o **[**▲**]** o **[**▼**]** para mostrar el menú en pantalla (OSD).
	- ͫ Mediante el botón joy, vaya a: **G-SYNC Processor (Procesador G-SYNC)** > **NVIDIA Reflex Latency Analyzer (Analizador de latencia NVIDIA Reflex)** > **PC + Display Latency (PC + Latencia de pantalla)** > **On (Activar)**.

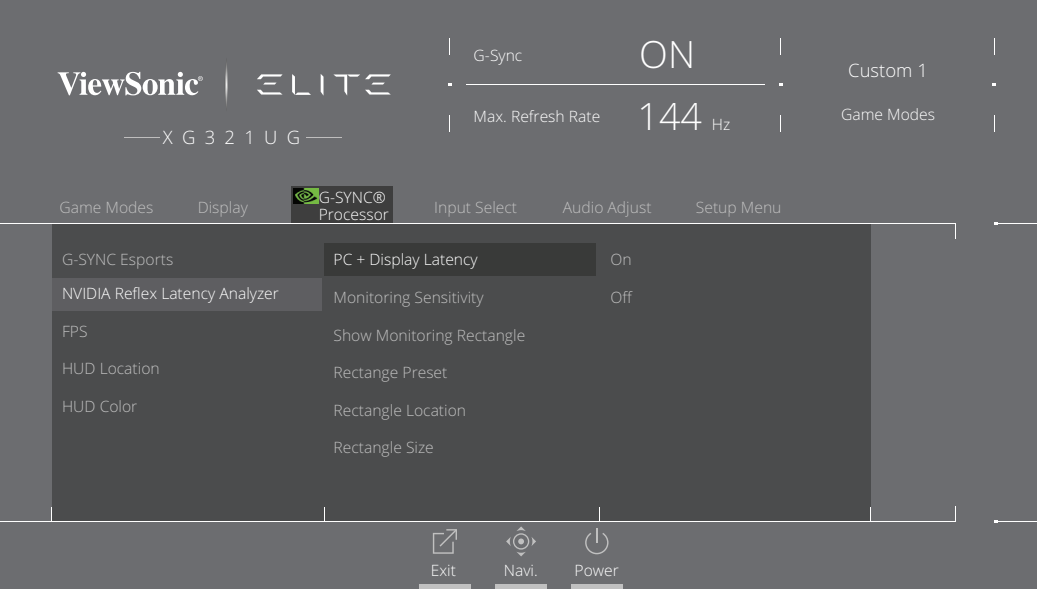

**5.** Configure la opción **Monitoring Rectangle (Rectángulo de supervisión)**.

El analizador de latencia NVIDIA Reflex mide los destellos o los cambios de brillo en la pantalla. Las mediciones se toman dentro del **Monitoring Rectangle (Rectángulo de supervisión)**.

Para medir la latencia, es necesario mover el **Monitoring Rectangle (Rectángulo de supervisión)** sobre una ubicación en la pantalla donde se producirá un destello o un cambio en el brillo cuando se presione el botón izquierdo del ratón (por ejemplo, colocado sobre la boca de un arma de fuego en un juego de FPS). En el menú OSD:

- ͫ Presione el botón **[●]** o mueva el botón de joystick **[**◄**]** o **[**▲**]** o **[**▼**]** para mostrar el menú en pantalla (OSD).
- ͫ Mediante el botón joy, vaya a: **G-SYNC Processor (Procesador G-SYNC)** > **NVIDIA Reflex Latency Analyzer (Analizador de latencia NVIDIA Reflex)** > **Rectangle Location (Ubicación del rectángulo)** para ajustar la ubicación del **Monitoring Rectangle (Rectángulo de supervisión)**.

#### **NOTA:**

- En **Rectangle Preset (Valor predefinido del rectángulo)** puede elegir una ubicación predefinida.
- El tamaño del rectángulo de supervisión se puede ajustar mediante la opción **Rectangle Size (Tamaño del rectángulo)**.
- **6.** Ahora la opción PC + Display Latency (PC + Latencia de pantalla) se podrá medir presionando el botón izquierdo del ratón.

Para obtener más información, visite: [https://www.nvidia.com/en-us/geforce/](https://www.nvidia.com/en-us/geforce/news/reflex-latency-analyzer-360hz-g-sync-monitors/.) [news/reflex-latency-analyzer-360hz-g-sync-monitors/.](https://www.nvidia.com/en-us/geforce/news/reflex-latency-analyzer-360hz-g-sync-monitors/.)

# **Filtro de luz azul y salud ocular**

El filtro de luz azul bloquea la luz azul de alta energía para disfrutar de una experiencia de visualización más cómoda.

# **Configuración de filtro de luz azul de acceso rápido**

El filtro de luz azul se puede habilitar y deshabilitar sobre la marcha mediante el **botón Acceso rápido**.

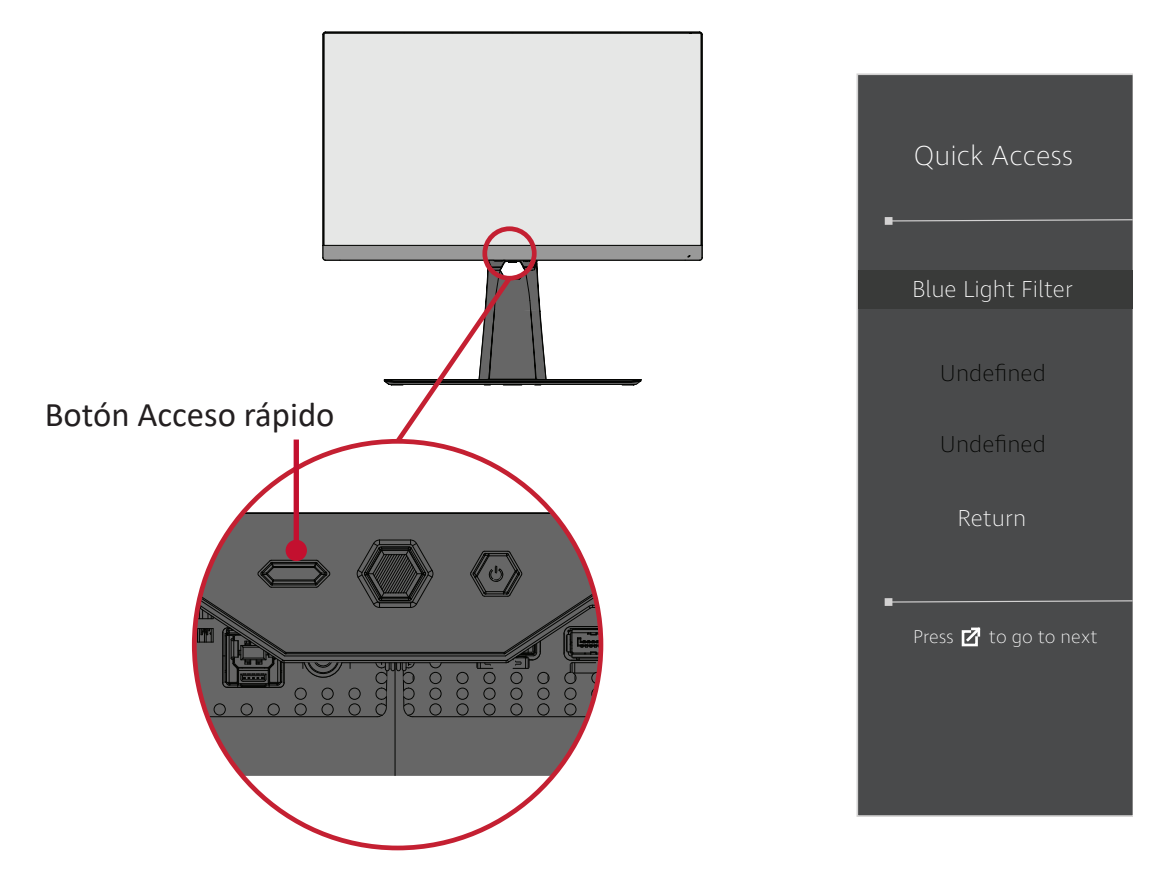

**NOTA:** Al habilitar el filtro de luz azul (BLF) mediante el **botón Acceso rápido**, el valor de BLF será de 100, que está certificado por TÜV. Sin embargo, el valor de BLF será 0 si el usuario elige otra función a través del **botón Acceso rápido**.

Mientras utiliza el monitor y disfruta de él, no olvide lo siguiente:

- La visualización de pantallas de equipos informáticos durante prolongados períodos de tiempo puede provocar molestias e irritación ocular. Para reducir estos efectos, es recomendable interrumpir periódicamente la visualización para permitir que los ojos se relajen.
- Los usuarios pueden personalizar el valor del filtro de luz azul mediante el **menú Games Modes (Modos de juego)**.

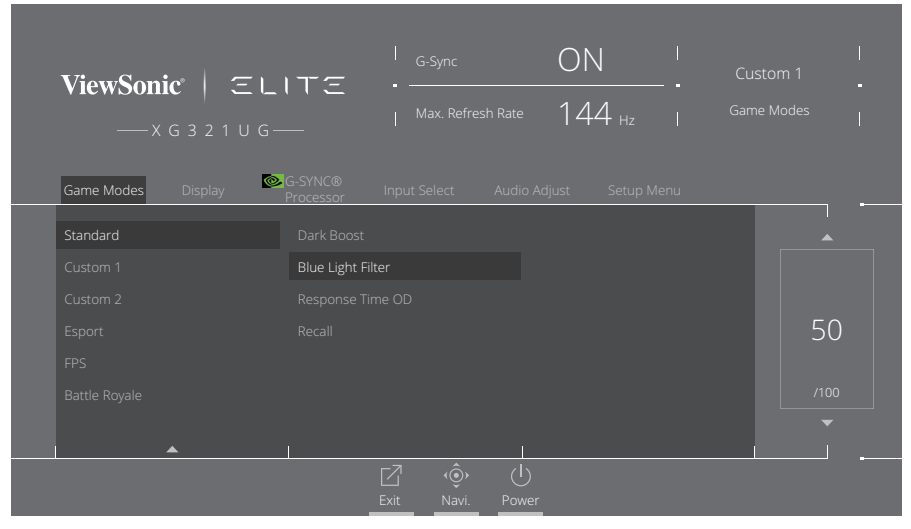

• El monitor también es compatible con la opción Flicker-Free (Sin parpadeo), que reduce o elimina el parpadeo de la pantalla, lo que alivia la posible fatiga visual.

### **Cálculo de descansos**

Si mantiene la mirada en el monitor durante períodos prolongados, se recomienda hacer interrupciones, para que la vista descanse. Se recomiendan breves descansos de al menos cinco (5) minutos después de una (1) a dos (2) horas de visualización continua.

Tomar descansos más cortos y frecuentes es generalmente más beneficioso que descansos más largos y menos frecuentes.

#### **Mirar a objetos distantes**

Mientras se toman descansos, los usuarios pueden reducir aún más la fatiga y sequedad visuales enfocando objetos que están más lejos de ellos.

### **Ejercicios para los ojos y el cuello**

#### Ejercicio para los ojos

Los ejercicios para los ojos pueden ayudar a minimizar el estrés ocular. Gire los ojos hacia la izquierda, derecha, arriba y abajo lentamente. Repita tantas veces como sea necesario.

#### Ejercicios para el cuello

Los ejercicios para el cuello también pueden ayudar a minimizar el estrés ocular. Relaje los brazos y déjelos colgar a lo largo de sus costados, inclínese ligeramente hacia adelante para estirar el cuello, gire la cabeza hacia la derecha y hacia la izquierda. Repita tantas veces como sea necesario.

# **Quick Access (Acceso rápido)**

Inicie rápidamente algunas funciones y modos a través de la tecla de acceso rápido y el menú. Los usuarios también pueden definir qué funciones o modos prefieren en el menú de acceso rápido a través del menú OSD **Setup Menu (Menú de configuración)**. La función o el modo se habilitará tan pronto como se presione la **tecla de acceso rápido**.

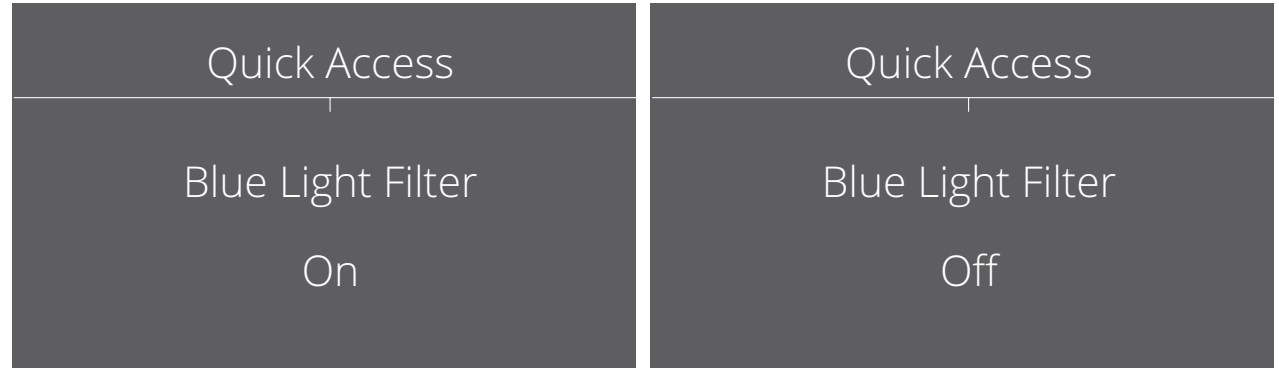

**NOTA:** El menú Quick Access (Acceso rápido) desaparecerá al cabo de tres (3) segundos automáticamente.

Para cambiar las funciones de acceso rápido para el **botón de acceso rápido**:

- **1.** Presione el botón **[●]** o mueva el botón de joystick **[**◄**]** o **[**▲**]** o **[**▼**]** para mostrar el menú en pantalla (OSD).
- **2.** Mueva el botón de joystick **[**◄**]** o **[**►**]** para seleccionar **Setup Menu (Menú de configuración)**. A continuación, mueva el botón **[**▼**]** para entrar en el menú **Setup Menu (Menú de configuración)**.
- **3.** Mueva el botón de joystick **[**▲**]** o **[**▼**]** para seleccionar **Quick Access (Acceso rápido)**. A continuación, mueva el botón de joystick **[**►**]** para entrar en su submenú.
- **4.** Mueva el botón de joystick **[**▲**]** o **[**▼**]** para seleccionar lo que prefiera. A continuación, presione el botón **[●]** para confirmar la selección.

# **Elite RGB Lighting (Iluminación RGB de Elite)**

Esta configuración controla la iluminación RGB en la parte posterior del monitor y debajo del bisel. Cuando se establece en "On" (Activado), o después de restablecerse, se activará el modo "Breathing" (Respiración).

Para entrar en el menú Elite RGB (RGB Elite):

- **1.** Presione el botón **[●]** o mueva el botón de joystick **[**◄**]** o **[**▲**]** o **[**▼**]** para mostrar el menú en pantalla (OSD).
- **2.** Mueva el botón de joystick **[**◄**]** o **[**►**]** para seleccionar **Setup Menu (Menú de configuración)**. A continuación, mueva el botón **[**▼**]** para entrar en el menú **Setup Menu (Menú de configuración)**.
- **3.** Mueva el botón de joystick **[**▲**]** o **[**▼**]** para seleccionar **Elite RGB (RGB Elite)**. A continuación, mueva el botón de joystick **[**►**]** para entrar en su submenú.
- **4.** Mueva el botón de joystick **[**▲**]** o **[**▼**]** para seleccionar lo que prefiera. A continuación, presione el botón **[●]** para confirmar la selección.

**NOTA:** Algunas opciones de submenú pueden tener otro submenú. Para entrar en el submenú correspondiente, mueva el botón de joystick **[**►**]**.

Además, las luces de fondo RGB también se sincronizan con varios socios clave. La descarga de su software le dará el poder para ajustar aún más las funcionalidades RGB.

Para configurar el software RGB de asociados:

- **1.** Visite: <https://www.viewsonic.com/elite/rgb/>
- **2.** Seleccione un software RGB de asociado y descárgalo.
- **3.** Conecte un extremo del cable USB Tipo B al monitor y el otro extremo al equipo.
- **4.** Ejecute e instale el software de asociado.
- **5.** Comience a personalizar la luz RGB del monitor.

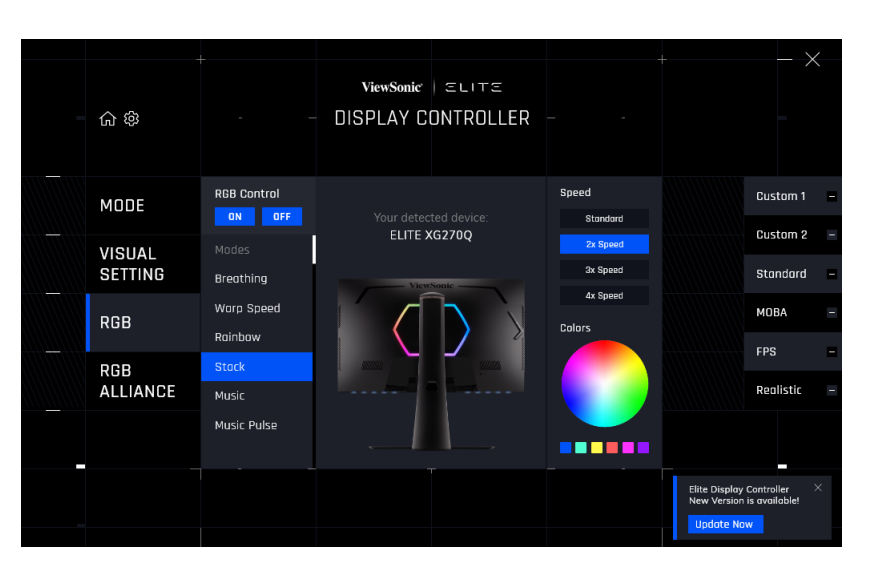

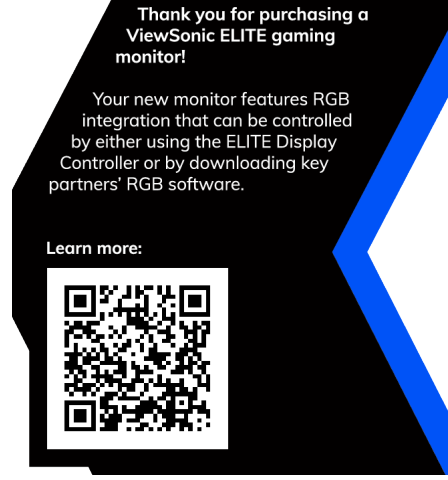

# <span id="page-53-0"></span>**Crosshair (Punto de mira)**

Seleccione entre diferentes estilos de punto de mira y colores para superponer en la pantalla.

Para habilitar la función Crosshair (Punto de mira):

- **1.** Presione el botón **[●]** o mueva el botón de joystick **[**◄**]** o **[**▲**]** o **[**▼**]** para mostrar el menú en pantalla (OSD).
- **2.** Mueva el botón de joystick **[**◄**]** o **[**►**]** para seleccionar **Setup Menu (Menú de configuración)**. A continuación, mueva el botón **[**▼**]** para entrar en el menú **Setup Menu (Menú de configuración)**.
- **3.** Mueva el botón de joystick **[**▲**]** o **[**▼**]** para seleccionar **Crosshair (Punto de mira)**. A continuación, mueva el botón de joystick **[**►**]** para confirmar la selección.
- **4.** Mueva el botón de joystick **[**▲**]** o **[**▼**]** para seleccionar el estilo y color de punto de mira preferidos. A continuación, presione el botón **[●]** para confirmar la selección.
	- **NOTA:** Aparecerá una imagen de vista previa del punto de mira (tipo y color) en el lado derecho del menú OSD antes de realizar la confirmación.

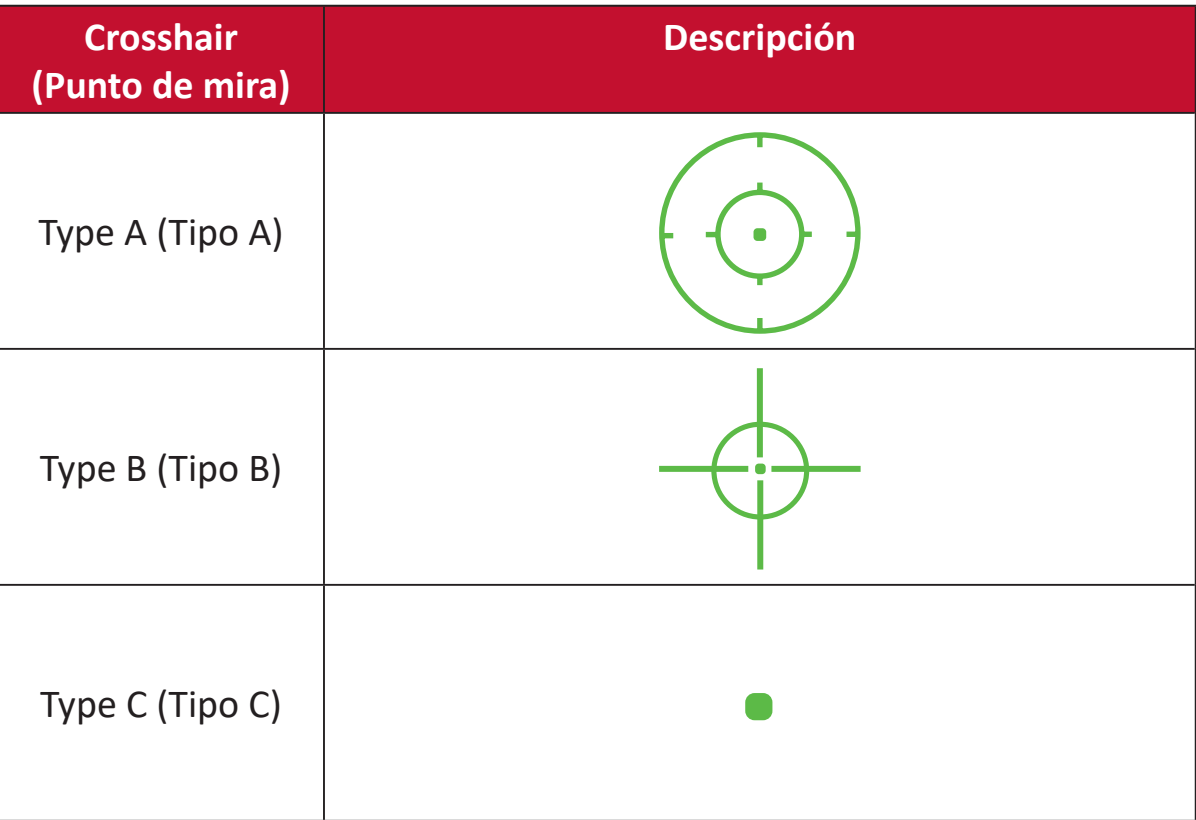

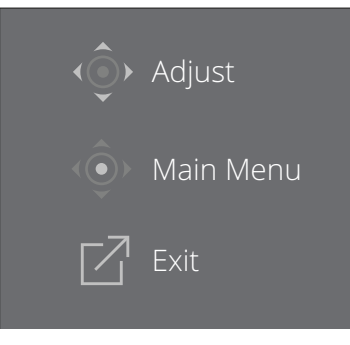

**NOTA:** Este cuadro de mensaje aparecerá con el punto de mira y desaparecerá tres (3) segundos después automáticamente.

# **Apéndice**

# **Especificaciones**

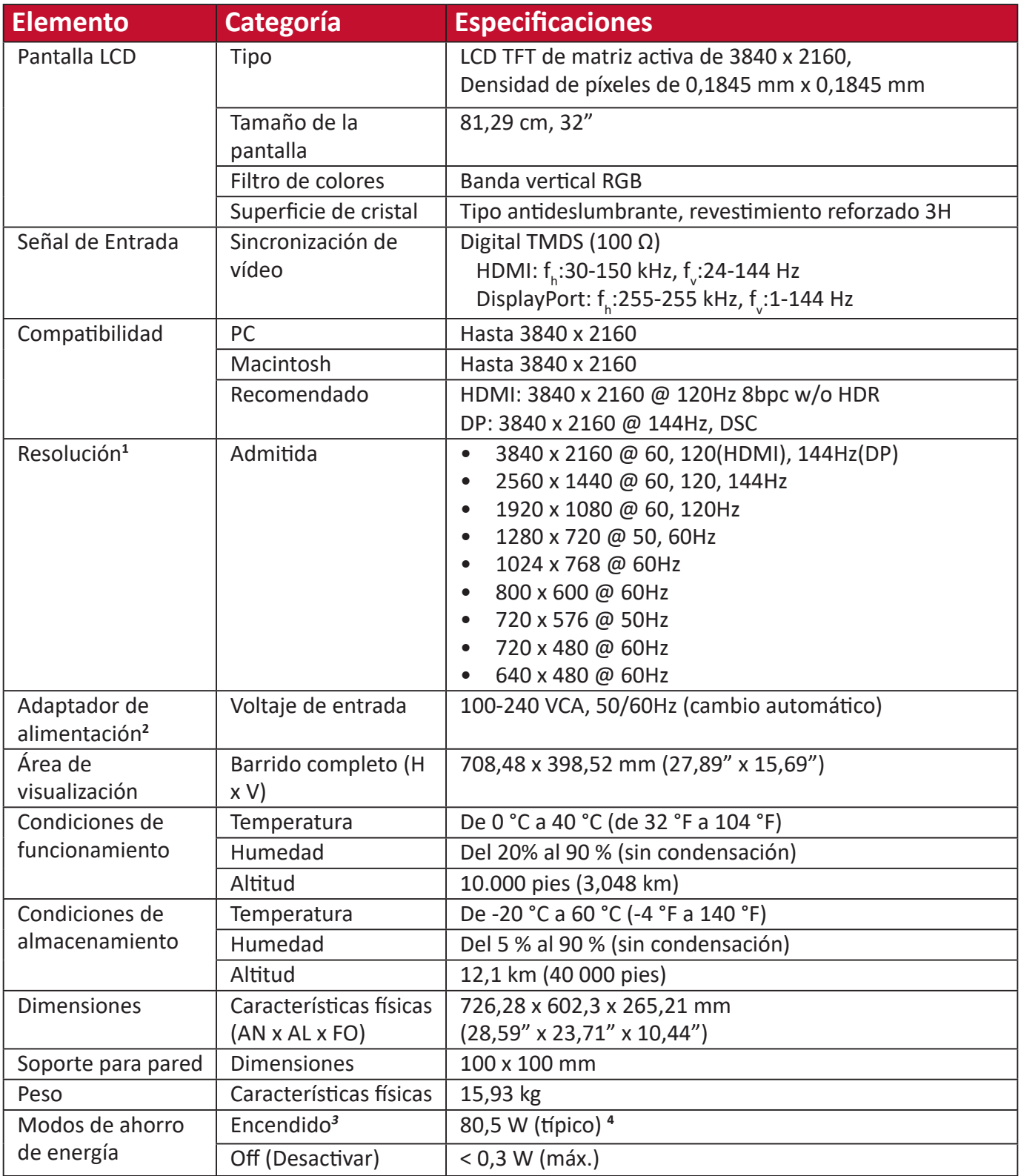

**1** No establezca la tarjeta gráfica de su PC de forma que supere estos modos de temporización; si lo hace, la pantalla resultará dañada para

**2** siempre.<br>**3** Asegúrese de utilizar el adaptador de alimentación de ViewSonic® o de un origen autorizado únicamente.<br>**3** La condición de prueba sigue los estándares EEI.<br>**4** Sin USB ni audio.

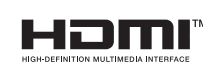

Los términos HDMI, HDMI High-Definition Multimedia Interface (Interfaz multimedia de alta definición), HDMI Trade Dress (diseño e imagen comercial HDMI) y los logotipos HDMI son marcas comerciales o marcas registradas de HDMI Licensing Administrator, Inc.

# **Glosario**

En esta sección se describe el glosario estándar de los términos utilizados en todos los modelos de pantalla LCD. Todos los términos se enumeran en orden alfabético.

**NOTA:** Algunos términos puede que no se apliquen al monitor.

# **A Advanced DCR (DCR Avanzado)**

La tecnología Advanced DCR (DCR Avanzado) detecta automáticamente la señal de imagen y controla de forma inteligente el brillo y el color de la retroiluminación para mejorar la capacidad de hacer el negro más negro en una escena oscura y el blanco más blanco en un entorno brillante.

#### **Adaptive Sync (Sincronización adaptativa)**

La tecnología Adaptive Sync (Sincronización adaptativa) pone fin a la disparidad de jugabilidades y a los fotogramas rotos con un rendimiento sin artefactos y fluido a prácticamente a cualquier tasa de fotogramas.

#### **Audio Adjust (Ajuste de Sonido)**

Permite ajustar el volumen, silenciar el sonido o cambiar entre las entradas si tiene más de una fuente.

#### **Auto Detect (Autodetectar)**

Si la fuente de entrada actual no tiene señal, el monitor cambiará automáticamente a la siguiente opción de entrada. En algunos modelos, esta función está deshabilitada de forma predeterminada.

# **B Black Stabilization (Estabilización de Negro)**

La estabilización de negro de ViewSonic proporciona visibilidad realzada y detalles iluminando escenas oscuras.

#### **Blue Light Filter (Filtro de luz azul)**

Permite ajustar el filtro que bloquea la luz azul de alta energía para disfrutar de una experiencia de visualización más cómoda.

#### **Boot Up Screen (Pantalla de arranque)**

Al apagar la pantalla de arranque, se deshabilitará la visualización del mensaje en pantalla al encender el monitor.

#### **Brightness (Brillo)**

Permite ajustar los niveles de negro de fondo de la imagen de la pantalla.

# **C Color Adjust (Ajuste de Color)**

Proporciona varios modos de ajuste de color para ayudar a ajustar la configuración del color conforme a las necesidades del usuario.

#### **Color Range (Rango de colores)**

El monitor puede detectar el rango de color de la señal de entrada automáticamente. Puede cambiar manualmente las opciones de rango de color para ajustar el rango de color correcto si los colores no se muestran apropiadamente.

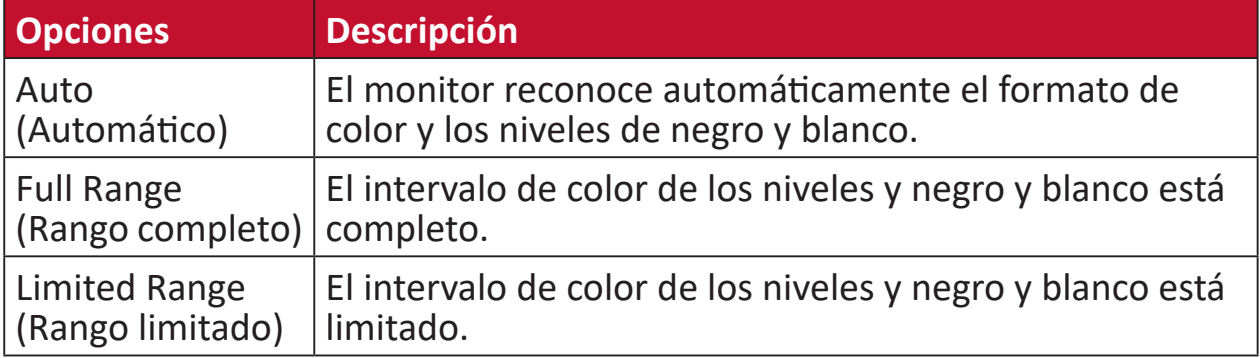

#### **Espacio de color**

Permite a los usuarios elegir qué espacio de color desean usar para la salida de color del monitor (RGB, YUV).

#### **Color Temperature (Temperatura color)**

Permite a los usuarios seleccionar una configuración de temperatura de color específica para personalizar aún más sus experiencias de visualización.

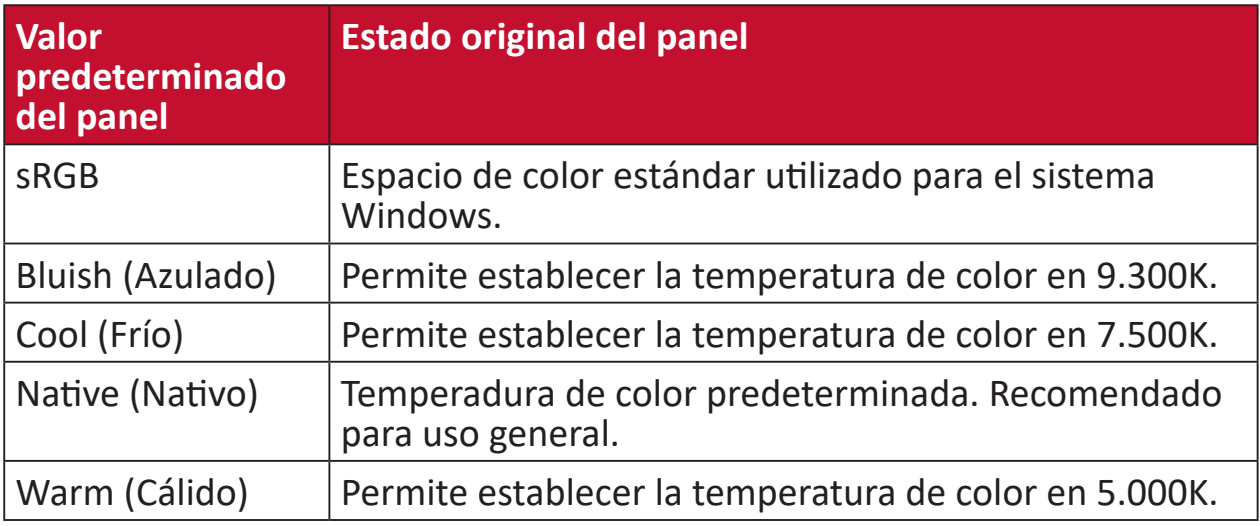

### **ColorX**

Un modo de color único, velocidad y color de equilibrio, para una acción de ritmo rápido. La mejor opción para juegos que requieren reflejos de contracción y color preciso para reacciones rápidas.

#### **Contrast (Contraste)**

Permite ajustar la diferencia entre el fondo de imagen (nivel de negro) y el primer plano (nivel de blanco).

#### **Crosshair (Punto de mira)**

Seleccione entre diferentes estilos de punto de mira y colores para superponer en la pantalla.

#### **E Elite RGB Lighting (Iluminación RGB de Elite)**

Esta configuración controla la iluminación RGB en la parte posterior del monitor y debajo del bisel. Se pueden ajustar tanto el color como el estilo de la iluminación RGB.

# **G Game Mode (Modo Juego)**

Integración de un diseño de menús OSD orientado a los juegos, que incluye configuración para juegos FPS, RTS y MOBA precalibrada. Cada modo está personalizado funcionalmente con pruebas dentro del juego y ajustes realizados para la mejor combinación de color y tecnología.

#### **Gamma**

Permite a los usuarios ajustar manualmente el nivel de brillo de los niveles de escala de grises del monitor. Hay seis opciones: 1.8, 2.0, 2.2, 2.4, 2.6 y 2.8.

## **H Hertz Limiter (Limitador de hercios)**

Permite a los usuarios controlar cuántos fotogramas puede emitir el monitor. El monitor pondrá un límite en la cantidad máxima de fotogramas que se pueden procesar desde el monitor para ahorrar energía y cargar desde el lado del monitor.

#### **Matiz**

Permite ajustar el tono de cada color (rojo, verde, azul, cian, magenta y amarillo).

#### **I Information (Información)**

Muestra el modo de temporización (entrada de señal de vídeo) procedente de la tarjeta gráfica en el equipo, el número de modelo LCD, el número de serie y la dirección URL del sitio web de ViewSonic®. Consulte la guía del usuario de la tarjeta gráfica para obtener instrucciones sobre el cambio de la resolución y la tasa de actualización (frecuencia vertical).

**NOTA:** VESA 1024 x 768 a 60 Hz, por ejemplo, significa que la resolución es 1024 x 768 y la tasa de actualización es 60 hercios.

#### **Input Select (Selección de entrada)**

Permite alternar entre diferentes opciones de entrada que están disponibles para el monitor.

### **L Low Input Lag (Retraso Entrada Corto)**

ViewSonic® ofrece un retraso de entrada corto utilizando un reductor de proceso del monitor, que disminuye la latencia de la señal. En el submenú "Low Input Lag" (Retraso de entrada corto), puede seleccionar la velocidad apropiada para el uso que desee entre las opciones.

### **M Manual Image Adjust (Ajuste manual de imagen)**

Muestra el menú "Manual Image Adjust" (Ajuste manual de imagen). Puede establecer diversos ajustes de calidad de imagen manualmente.

#### **Memory Recall (Recuperar memoria)**

Permite devolver la configuración de fábrica para los ajustes si la pantalla funciona en un modo de temporización predefinido de fábrica enumerado en las especificaciones de este manual.

**NOTA:**  (Excepción) Este control no afecta a los cambios realizados en las opciones "Language Select" (Selección de idioma) o "Power Lock" (Bloqueo de la alimentación).

### **O Offset (Desplazamiento)**

Permite ajustar los niveles de negro para el rojo, verde y azul. Las funciones de ganancia y desplazamiento permiten a los usuarios controlar el balance de blancos para un control máximo cuando manipulan el contraste y escenas en la obscuridad.

#### **OSD Pivot (Pivote OSD)**

Establece la dirección de visualización del menú OSD del monitor.

#### **Overscan (Sobrescaneo)**

Se refiere a una imagen recortada en la pantalla del monitor. Una valor en el monitor se amplía en el contenido de la película, de forma que no se pueden ver los bordes más externos de la misma.

#### **P Power Indicator (Indicador de alimentación)**

La luz que muestra si el monitor está encendido o apagado. Esta configuración también controla la iluminación en el pedestal. Los usuarios pueden desactivar el efecto de iluminación en "Power Indicator" (Indicador de alimentación). Además, el indicador de alimentación muestra un color promedio que interpreta directamente la señal de color de entrada recibida en la pantalla.

#### **PureXP™**

Abreviatura de "Experiencia pura", esta característica puede mejorar la calidad visual de los objetos en movimiento, haciéndolos menos vagos con una vista más clara. XP también es un juego en la barra de vida en algunos juegos. XP es una forma común y genial de denominación, al igual que la industria de vídeo, el efecto de vídeo como VFX. También agrega un toque más de juego y tecnológico.

# **Q Quick Access (Acceso rápido)**

Inicie rápidamente algunas funciones y modos a través de la tecla de acceso rápido y el menú. Los usuarios también pueden definir qué funciones o modos prefieren en el menú de acceso rápido a través de la opción OSD **Setup Menu**(Menú de configuración). La función o el modo se habilitará tan pronto como la barra de luz se mueva sobre el elemento, y se deshabilitará después de quitar dicha barra.

#### **R Recall (Recuperar)**

Permite restablecer la configuración del monitor del modo de vista.

#### **Resolution Notice (Aviso resolución)**

El aviso indica a los usuarios que la resolución de visualización actual no es la resolución nativa correcta. Este aviso aparecerá en la ventana de configuración de visualización cuando se configura la resolución de pantalla.

#### **Response Time OD (OD de tiempo de respuesta)**

Una función de ajuste avanzada para usuarios que desean ajustar el tiempo de respuesta del monitor. Pueden seleccionar entre cinco (5) niveles diferentes para ajustar con mayor precisión la respuesta para que sea tan rápida como sea necesario mientras reducen el desenfoque o el efecto fantasma en función de cada escenario de juego único.

# **S Setup Menu (Menú de configuración)**

Permite ajustar la configuración del menú en pantalla (OSD). Muchas de estas configuraciones pueden activar las notificaciones de la visualización en pantalla de forma que los usuarios no tengan que volver a abrir el menú.

#### **Sharpness (Nitidez)**

Permite ajustar la calidad de imagen del monitor.

#### **V ViewMode (Modo de vista)**

La exclusiva función (Modo de vista) de ViewSonic ofrece los valores predefinidos: "Game" (Juego), "Movie" (Película) "Web", "Text" (Texto), "MAC" y "Mono". Estos valores predefinidos están específicamente diseñados para proporcionar una experiencia de visualización optimizada para diferentes aplicaciones de pantalla.

#### **ViewScale**

Los jugadores tienen la capacidad de ajustar el tamaño de visualización de la imagen en el monitor, lo que permite un escenario de "ajuste perfecto".

# **Solucionar problemas**

En esta sección se describen algunos problemas comunes que puede experimentar al utilizar el monitor.

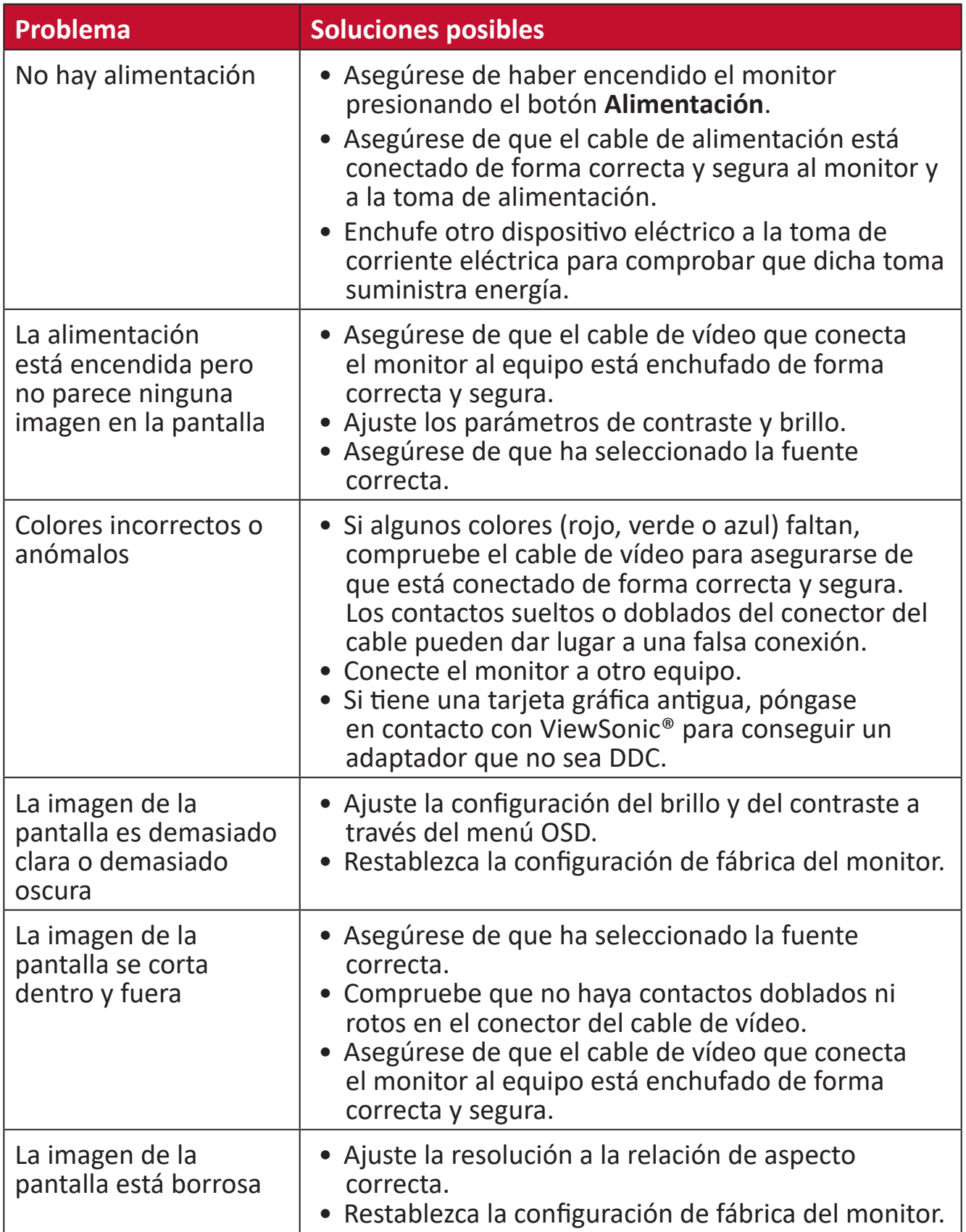

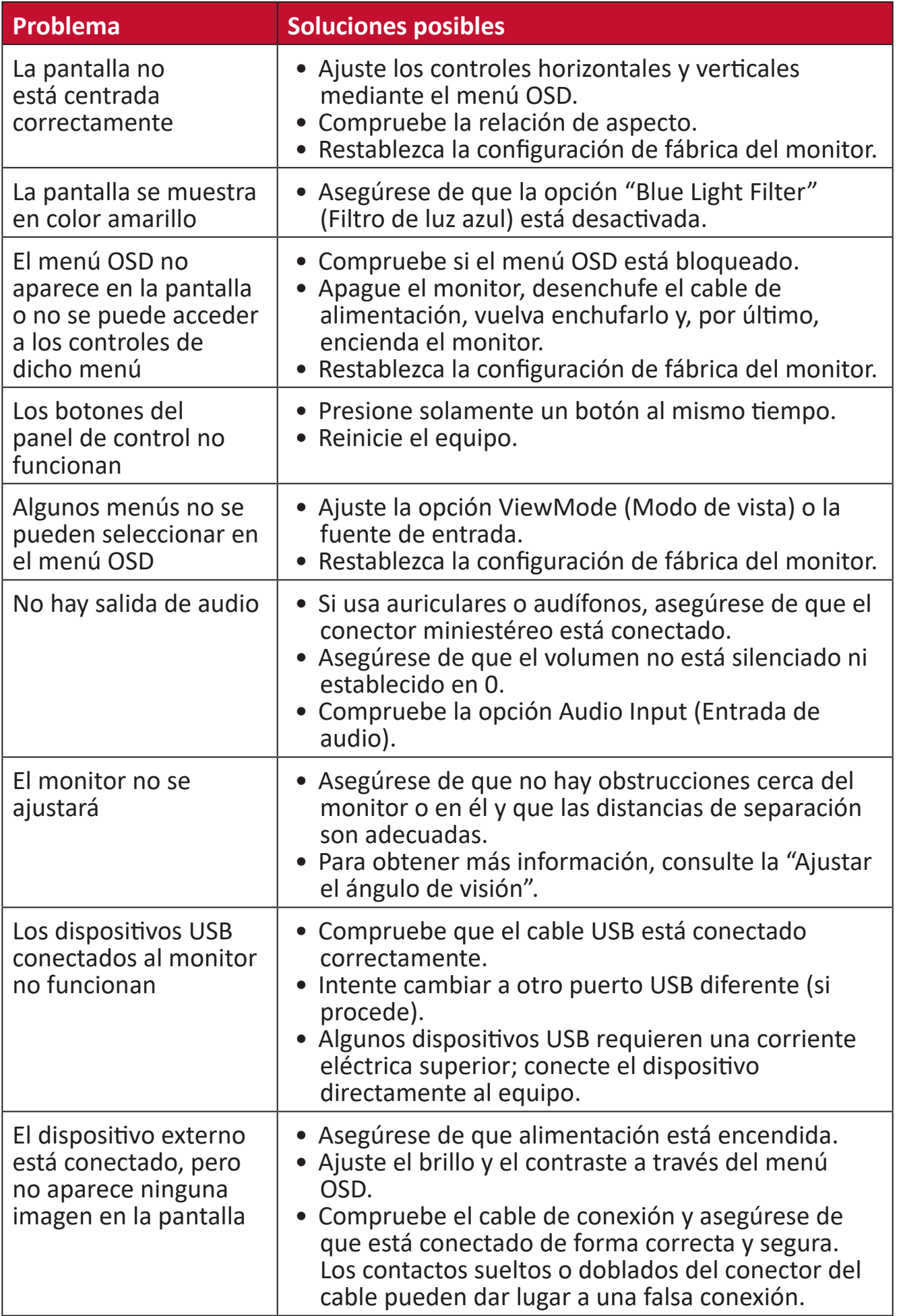

# **Mantenimiento**

# **Precauciones generales**

- Asegúrese de que el monitor está apagado y que el cable de alimentación está desenchufado de la toma de corriente eléctrica.
- No rocíe ni vierta ningún líquido directamente sobre la pantalla o la carcasa.
- Manipule el monitor con cuidado, ya que un monitor de color más oscuro, si se raya, dichos arañazos son más evidentes que en un monitor de color más claro.

# **Limpiar la pantalla**

- Limpie la pantalla con un paño limpio, suave y que no esté deshilachado. Con ello se eliminarán el polvo y otras partículas.
- Si la pantalla sigue estando sucia, aplique una pequeña cantidad de limpiador de vidrio que no contenga amoníaco ni alcohol a un paño limpio, suave y que no esté deshilachado, y páselo por la pantalla.

# **Limpiar la carcasa**

- Utilice un paño suave y seco.
- Si la carcasa sigue estando sucia, aplique una pequeña cantidad de detergente no abrasivo que no contenga amoníaco ni alcohol a un paño limpio, suave y sin pelusas, y páselo por la superficie.

# **Renuncia de responsabilidad**

- ViewSonic® no recomienda utilizar ningún limpiador basado en amoníaco o alcohol en la pantalla o carcasa. Se sabe que algunos productos de limpieza químicos dañan estas partes del monitor.
- ViewSonic® no se responsabiliza de los daños resultantes del uso de cualquier limpiador basado en amoníaco o alcohol.

# **Información reglamentaria y de servicio**

# **Información de conformidad**

En esta sección se tratan todos los requisitos y declaraciones relacionados con las normativas. Las aplicaciones correspondientes confirmadas se referirán a las etiquetas de la placa de identificación y al marcado correspondiente de la unidad.

# **Declaración de cumplimiento de las normas FCC**

Este dispositivo cumple el Apartado 15 de las normas FCC. El funcionamiento está sujeto a las siguientes dos condiciones: (1) este dispositivo no deberá causar interferencias perjudiciales y (2) este dispositivo deberá aceptar cualquier interferencia que reciba, incluidas interferencias que puedan causar un funcionamiento no deseado. Este equipo se ha probado y se ha demostrado que cumple los límites de un dispositivo digital de Clase B, de acuerdo con el Apartado 15 de la normativa FCC.

Estos límites están diseñados para proporcionar una protección razonable contra las interferencias perjudiciales en una instalación residencial. Este equipo genera, utiliza y puede irradiar energía de radiofrecuencia y, si no se instala y utiliza conforme a las instrucciones, puede causar interferencias perjudiciales para las comunicaciones de radio. Sin embargo, no se puede garantizar que la interferencia no ocurrirá en una instalación en particular. En el caso de que el equipo causara interferencias perjudiciales para la recepción de radio o TV, lo que puede determinarse encendiendo y apagando dicho equipo, se sugiere que el usuario lleve a cabo una o varias de las siguientes medidas para corregir dichas interferencias:

- Reorientar o reubicar la antena receptora.
- Aumentar la separación entre el equipo y el receptor.
- Conectar el equipo a una toma de corriente de un circuito diferente al que está conectado el receptor.
- Si es necesario, consultar al proveedor o a un técnico especialista en radio/ televisión.

**Advertencia:** Se advierte que los cambios o modificaciones no aprobados expresamente por la parte responsable del cumplimiento anularán la autorización para utilizar el equipo.

# **Declaración de Industry Canada**

CAN ICES-003(B) / NMB-003(B)

# **Conformidad CE para países europeos**

El dispositivo cumple la Directiva EMC 2014/30/UE y la Directiva de baja tensión 2014/35/UE.

# **La siguiente información solamente se aplica a los estados miembros de la Unión Europea:**

La marca mostrada a la derecha cumple la directiva sobre el desecho de equipos eléctricos y electrónicos 2012/19/UE (WEEE). La marca indica la necesidad de NO arrojar el equipo a la basura municipal no clasificada. En su lugar, debe utilizar los sistemas de retorno y reciclaje disponibles.

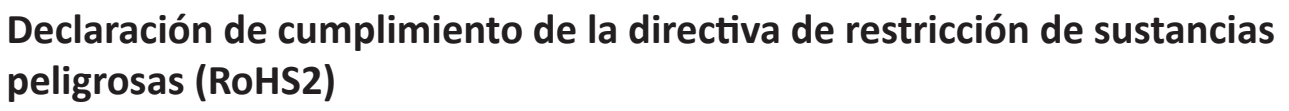

Este producto ha sido diseñado y fabricado cumpliendo la Directiva 2011/65/UE del Parlamento Europeo y el Consejo para la restricción del uso de ciertas sustancias peligrosas en equipos eléctricos y electrónicos (Directiva RoHS2) y se considera que cumple con los valores de concentración máximos publicados por el European Technical Adaptation Committee (Comité Europeo de Adaptaciones Técnicas) (TAC) tal y como se muestra a continuación:

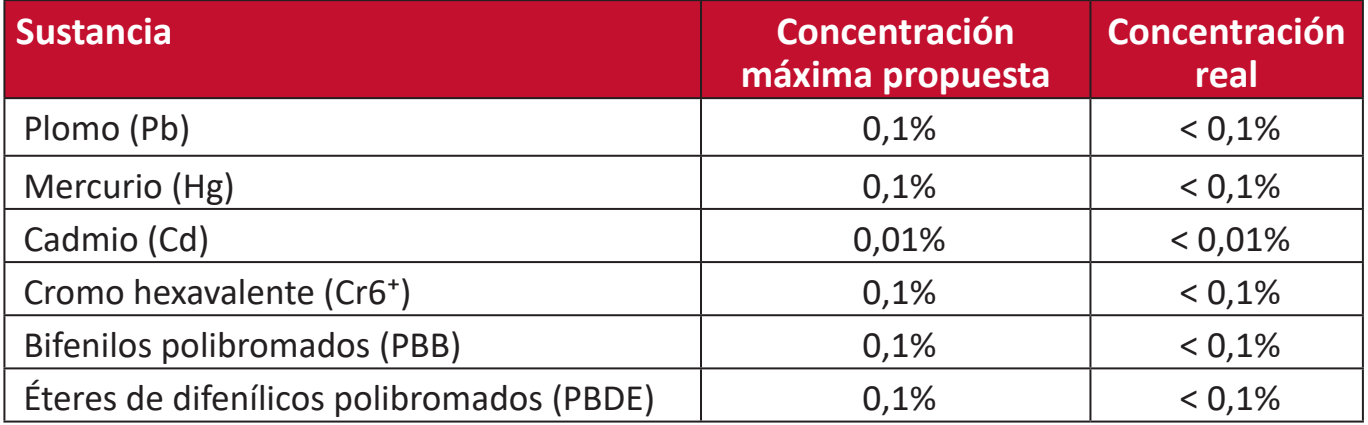

# **Ciertos componentes de productos indicados anteriormente están exentos en el Anexo III de las directivas RoHS2 tal y como se indica a continuación:**

- Mercurio en lámparas fluorescentes de cátodo frío y lámparas fluorescentes de electrodo externo (CCFL y EEFL) para fines especiales que no excedan (por lámpara):
	- ͫ Longitud corta (500 mm):3,5 mg como máximo por lámpara.
	- ͫ Longitud media (> 500 mm y 1500 mm):5 mg como máximo por lámpara.
	- ͫ Longitud larga (> 1500 mm):13 mg como máximo por lámpara.
- Plomo en vidrio de tubos de rayos catódicos.
- Plomo en vidrio de tubos fluorescentes que no superan un 0,2 % en peso.
- Plomo como elemento de aleación en aluminio que contiene hasta un 0,4 % de plomo en peso.
- Aleación de cobre que contiene hasta 4 % de plomo en peso.
- Plomo de soldadores de alta temperatura (por ejemplo aleaciones basadas en plomo que contengan el 85 % en peso o más plomo).

• Componentes eléctricos y electrónicos que contienen plomo en vidrio o cerámica distinta la cerámica del dieléctrico de los condensadores, por ejemplo dispositivos piezoeléctricos, o en un compuesto de matriz de cerámica o vidrio.

# **Restricción de sustancias peligrosas en la India**

Declaración de restricción de sustancias peligrosas (India). Este producto cumple la "Regla de residuos electrónicos de la India 2011" y prohíbe el uso de plomo, mercurio, cromo hexavalente, bifenilos polibromados o éteres de difenílicos polibromados que superen el 0,1 % de peso y el 0,01 % de peso para el cadmio, excepto para las exenciones establecidas en el Programa 2 de la Regla.

# **Desecho del producto al final de su período de vida**

ViewSonic® respeta el medio ambiente está comprometido para trabajar y vivir de forma ecológica. Gracias por formar parte de Smarter, Greener Computing. Visite el sitio web de

ViewSonic® para obtener más información.

# **EE.UU. y Canadá:**

https://www.viewsonic.com/us/company/green/go-green-with-viewsonic/#recycleprogram

# **Europa:**

<http://www.viewsoniceurope.com/eu/support/call-desk/>

# **Taiwán:**

<https://recycle.epa.gov.tw/>

# **Información sobre los derechos de autor**

Copyright© ViewSonic® Corporation, 2021. Reservados todos los derechos.

Macintosh y Power Macintosh son marcas registradas de Apple Inc.

Microsoft, Windows y el logotipo de Windows son marcas registradas de Microsoft Corporation en los Estados Unidos y otros países.

ViewSonic®, el logotipo de los tres pájaros, OnView, ViewMatch y ViewMeter son marcas registradas de ViewSonic® Corporation.

VESA es una marca comercial registrada de Video Electronics Standards Association. DPMS, DisplayPort y DDC son marcas registradas de VESA.

ENERGY STAR® es una marca comercial registrada de la Agencia de protección medioambiental de EE. UU (EPA).

Como socio de ENERGY STAR®, ViewSonic® Corporation ha decidido que sus productos cumplan con la normativa de ENERGY STAR® en eficiencia energética.

**Exclusión de garantía:** ViewSonic® Corporation no se hace responsable de los errores técnicos o editoriales contenidos en el presente documento, ni de los daños incidentales o consecuentes resultantes del mal uso de este material, o del rendimiento o uso de este producto.

Para continuar con la mejora del producto, ViewSonic® Corporation se reserva el derecho de cambiar las especificaciones sin previo aviso. La información presente en este documento puede cambiar sin previo aviso.

Ninguna parte de este documento se puede copiar, reproducir o transmitir total o parcialmente por ningún medio y para ningún propósito sin permiso escrito de ViewSonic® Corporation.

# **Servicio de atención al cliente**

Para obtener soporte técnico o un servicio de reparación del producto, consulte la tabla siguiente o póngase en contacto con su distribuidor.

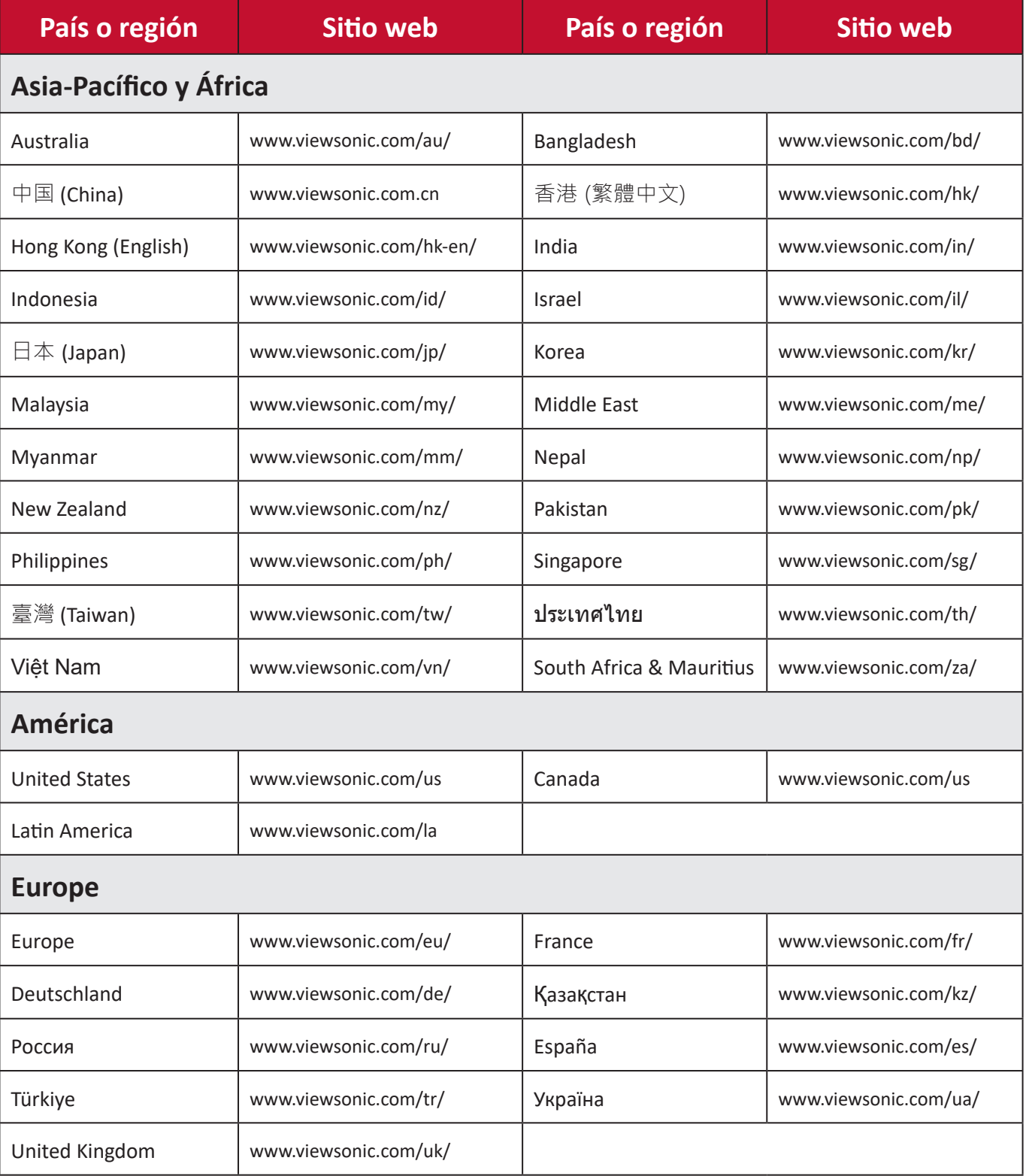

**NOTA:** Necesitará el número de serie del producto.

# **Garantía limitada**

Pantalla de ViewSonic®

# **Qué cubre la garantía:**

ViewSonic® garantiza que sus productos no tendrán defectos de materiales ni de fabricación durante el período de garantía. Si algún producto presenta alguno de estos defectos durante el período de garantía, ViewSonic® decidirá si repara o sustituye el producto por otro similar, según su criterio y como único remedio. El producto o las piezas de repuesto pueden incluir componentes o piezas reparadas o reconstruidas. La unidad, las piezas o los componentes de reemplazo o sustitución están cubiertos por el tiempo restante de la garantía limitada original del cliente y el período de garantía no se extenderá. ViewSonic® no ofrece ninguna garantía para ningún software de terceros, ya sea que esté incluido con el producto o lo instale el cliente ni para la instalación de piezas o componentes de hardware no autorizados (por ejemplo, lámparas para proyectores). (Consulte la sección "Qué excluye y no cubre la garantía").

### **Duración de la garantía:**

Las pantallas de ViewSonic® tienen una garantía de entre 1 y 3 años, según el país de compra, para todas las piezas, incluida la fuente de luz, y para toda la mano de obra a partir de la fecha de la primera compra del consumidor.

### **Qué protege la garantía:**

Esta garantía solo es válida para el primer comprador.

### **Qué excluye y no cubre la garantía:**

- Productos en los que el número de serie esté desgastado, modificado o borrado.
- Daños, deterioros o malos funcionamientos que sean consecuencia de:
	- ͫ Accidente, uso inadecuado, negligencia, incendio, agua, rayos u otras causas naturales, modificación no autorizada del producto o incumplimiento de las instrucciones suministradas con los productos.
	- ͫ Reparaciones o intentos de reparación por personas no autorizadas por ViewSonic®.
	- ͫ Daños causados a cualquier programa, datos o medios de almacenamiento extraíbles o pérdida de los mismos.
	- ͫ Deterioros normales del uso.
	- ͫ Desinstalación o instalación del producto.
- Software o pérdida de datos que tengan lugar durante la reparación o sustitución.
- Cualquier daño del producto debido al transporte.
- Causas externas al producto, como fluctuaciones o fallos de la corriente eléctrica.
- Uso de componentes o piezas que no cumplan las especificaciones de ViewSonic.
- Si el propietario no realiza el mantenimiento periódico del producto como se indica en la Guía del usuario.
- Cualquier otra causa no relacionada con un defecto del producto.
- Daños causados por imágenes estáticas (no móviles) que se muestran durante largos períodos de tiempo (también conocidas como quemado de imagen).
- Software: cualquier software de terceros incluido con el producto o instalado por el cliente.
- Hardware, accesorios, piezas y componentes: instalación de cualquier hardware, accesorio, pieza consumible o componente no autorizado (por ejemplo, lámparas para proyectores).
- Daños al recubrimiento de la superficie de la pantalla o abusos de dicho recubrimiento a través de una limpieza inadecuada como se describe en la guía del usuario del producto.
- Cargos por servicio de desinstalación, instalación y configuración, incluido el montaje en pared del producto.

# **Cómo obtener asistencia técnica:**

- Para obtener más información sobre cómo recibir el servicio de garantía, póngase en contacto con el Servicio de atención al cliente de ViewSonic® (consulte la página "Servicio de atención al cliente"). Necesitará proporcionar el número de serie del producto.
- Para obtener el servicio de garantía, deberá proporcionar la siguiente información: (a) el recibo de compra original con la fecha, (b) su nombre, (c) su domicilio, (d) una descripción del problema y (e) el número de serie del producto.
- Envíe el producto en la caja original y con el porte pagado a un centro de servicio autorizado de ViewSonic® o a ViewSonic®.
- Para obtener más información o el nombre del centro de servicio ViewSonic® más cercano, póngase en contacto con ViewSonic®.

# **Limitación de las garantías implícitas:**

No hay garantías, explícitas ni implícitas, que se extiendan más allá de la descripción aquí contenida, incluida la garantía implícita de comerciabilidad e idoneidad para un fin determinado.

# **Exclusión de daños:**

La responsabilidad de ViewSonic se limita al coste de la reparación o el cambio del producto. ViewSonic® no se hace responsable de:

- Daños a otra propiedad causados por algún defecto del producto, daños basados en molestias, pérdida de uso del producto, pérdida de tiempo, pérdida de beneficios, pérdida de oportunidades de negocio, pérdida de bienes, intromisiones en relaciones de trabajo u otras pérdidas comerciales, aunque se avisara de la posibilidad de tales daños.
- Cualquier otro daño, incidental, consecuente o de otro tipo.
- Cualquier reclamación contra el cliente realizada por otra persona.
- Reparaciones o intentos de reparación por personas no autorizadas por ViewSonic®.

# **Efecto de la ley estatal:**

Esta garantía le otorga determinados derechos legales. También puede tener otros derechos que pueden variar según el estado o provincia donde se encuentre. Algunos estados no permiten limitaciones en garantías implícitas y/o no permiten la exclusión de daños incidentales o consecuentes, de modo que puede que las limitaciones y exclusiones anteriores no sean aplicables.

# **Ventas fuera de Para EE.UU. y Canadá:**

Para obtener información y asistencia técnica relacionadas con los productos de ViewSonic® vendidos fuera de EE.UU. y Canadá, póngase en contacto con ViewSonic® o con su distribuidor local de ViewSonic®.

El período de garantía de este producto en China continental (Hong Kong, Macao, excepto Taiwán) está sujeto a los términos y condiciones de la tarjeta de garantía de mantenimiento.

Para los usuarios de Europa y Rusia, los detalles completos de la garantía proporcionada se pueden encontrar en: <http://www.viewsonic.com/eu/> bajo "Support/Warranty Information" (Soporte/Información de la garantía).

# **Garantía limitada en México**

Pantalla de ViewSonic®

### **Qué cubre la garantía:**

ViewSonic® garantiza que, en condiciones de uso normales, sus productos no tendrán defectos de materiales ni de fabricación durante el período de garantía. Si se prueba que un producto presenta defectos materiales o de fabricación durante el Período de la garantía, ViewSonic® se responsabilizará de la reparación o sustitución del producto por uno similar, lo que estime más oportuno. El producto o las piezas de repuesto pueden incluir piezas, componentes o accesorios reparados o reconstruidos.

#### **Duración de la garantía:**

Las pantallas LCD de ViewSonic<sup>®</sup> tienen una garantía de entre 1 y 3 años, según el país de compra, para todas las piezas, incluida la fuente de luz, y para toda la mano de obra a partir de la fecha de la primera compra del consumidor.

#### **Qué protege la garantía:**

Esta garantía solo es válida para el primer comprador.

### **Qué excluye y no cubre la garantía:**

- Productos en los que el número de serie esté desgastado, modificado o borrado.
- Daños, deterioros o malos funcionamientos que sean consecuencia de:
	- ͫ Accidente, uso inadecuado, negligencia, incendio, agua, rayos u otras causas naturales, modificación no autorizada del producto, intento de reparación no autorizado o incumplimiento de las instrucciones suministradas con los productos.
	- ͫ Causas externas al producto, como fluctuaciones o fallos de la corriente eléctrica.
	- ͫ Uso de componentes o piezas que no cumplan las especificaciones de ViewSonic®.
	- ͫ Deterioros normales del uso.
	- ͫ Cualquier otra causa no relacionada con un defecto del producto.
- Cualquier producto que muestre un estado comúnmente conocido como "imagen fantasma" causado cuando una imagen estática permanece mostrada en el producto durante un prolongado período de tiempo.
- Cargos de configuración, prevención, instalación y desinstalación.
## **Cómo obtener asistencia técnica:**

Para obtener más información sobre cómo recibir el servicio de garantía, póngase en contacto con el Servicio de atención al cliente de ViewSonic® (consulte la página "Servicio de atención al cliente" adjunta). Tendrá que proporcionar el número de serie del producto, por lo que debe anotar la información del producto en el espacio proporcionado a continuación en el momento de la compara por si tuviera que hacerlo en el futuro. Conserve el recibo de compra para presentarlo junto con su reclamación de garantía.

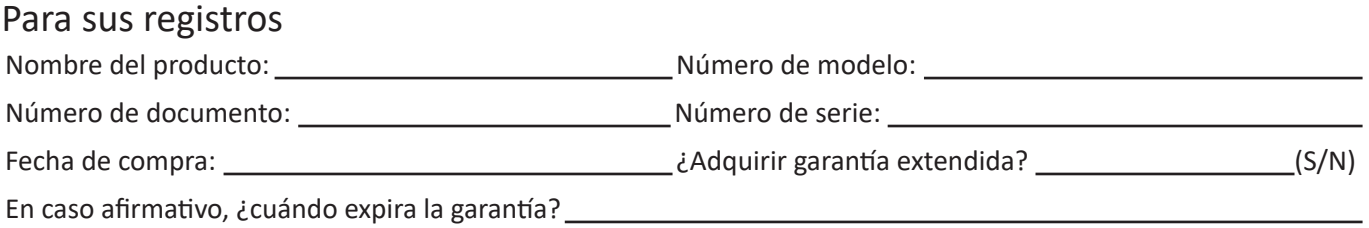

- Para obtener la asistencia técnica cubierta por la garantía, necesitará proporcionar (a) el recibo de compra original con la fecha, (b) su nombre, (c) su domicilio, (d) una descripción del problema y (e) el número de serie del producto.
- Lleve usted mismo o envíe el producto en la caja original a un centro de servicio autorizado de ViewSonic®.
- Los costos de transporte de envío y devolución para productos cubiertos por la garantía serán pagados por ViewSonic®.

## **Limitación de las garantías implícitas:**

No hay garantías, explícitas ni implícitas, que se extiendan más allá de la descripción aquí contenida, incluida la garantía implícita de comerciabilidad e idoneidad para un fin determinado.

## **Exclusión de daños:**

La responsabilidad de ViewSonic® se limita al coste de la reparación o el cambio del producto. ViewSonic® no se hace responsable de:

- Daños a otra propiedad causados por algún defecto del producto, daños basados en molestias, pérdida de uso del producto, pérdida de tiempo, pérdida de beneficios, pérdida de oportunidades de negocio, pérdida de bienes, intromisiones en relaciones de trabajo u otras pérdidas comerciales, aunque se avisara de la posibilidad de tales daños.
- Cualquier otro daño, incidental, consecuente o de otro tipo.
- Cualquier reclamación contra el cliente realizada por otra persona.
- Reparaciones o intentos de reparación por personas no autorizadas por ViewSonic®.

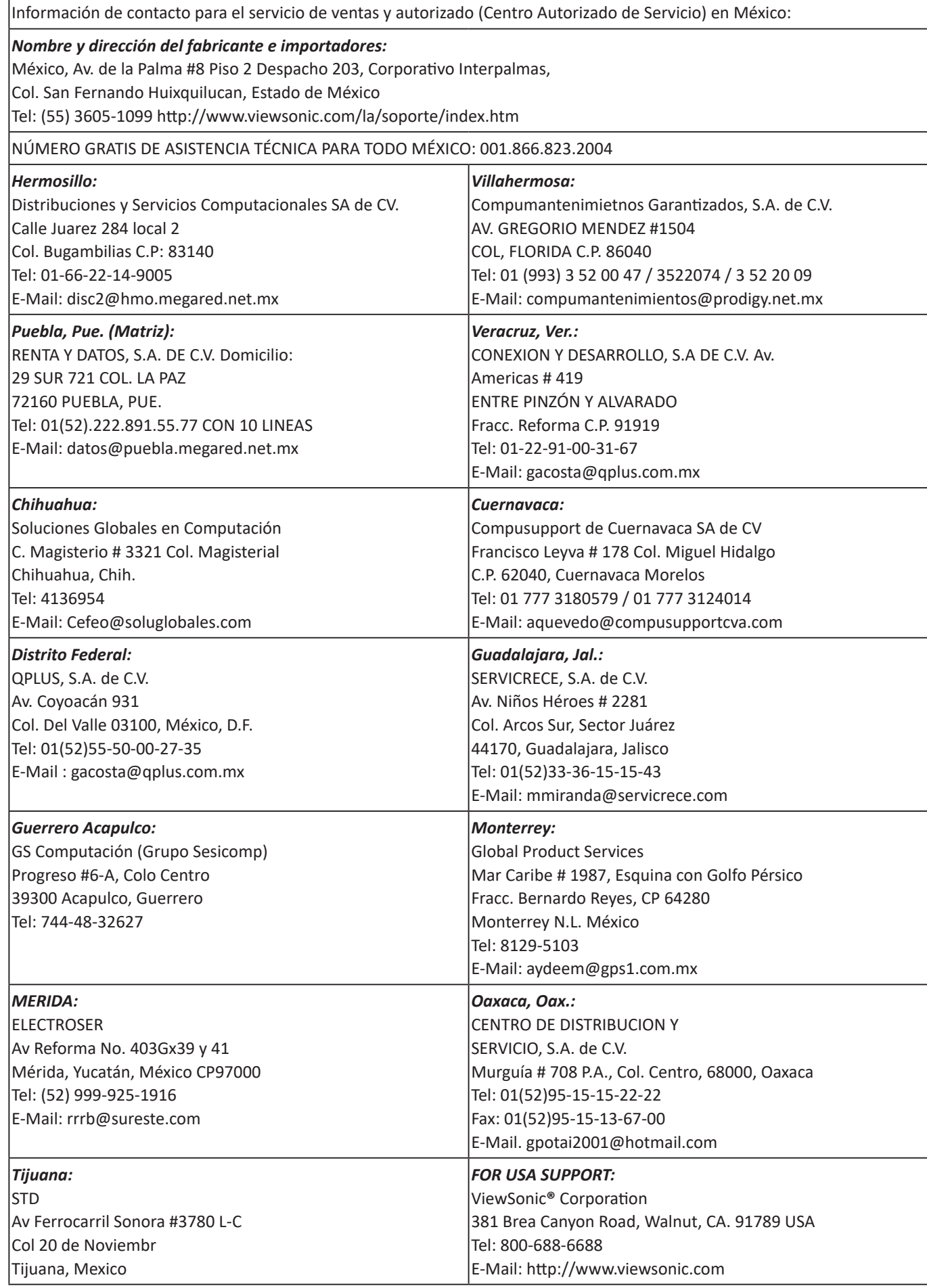

LCD Mexico Warranty Term Template In UG VSC\_TEMP\_2008

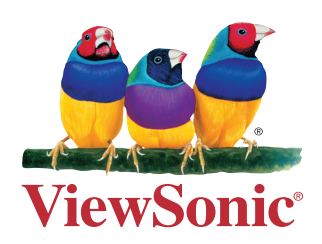